# **Brugervejledning**

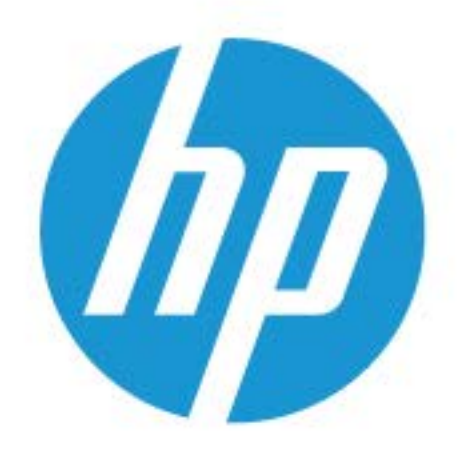

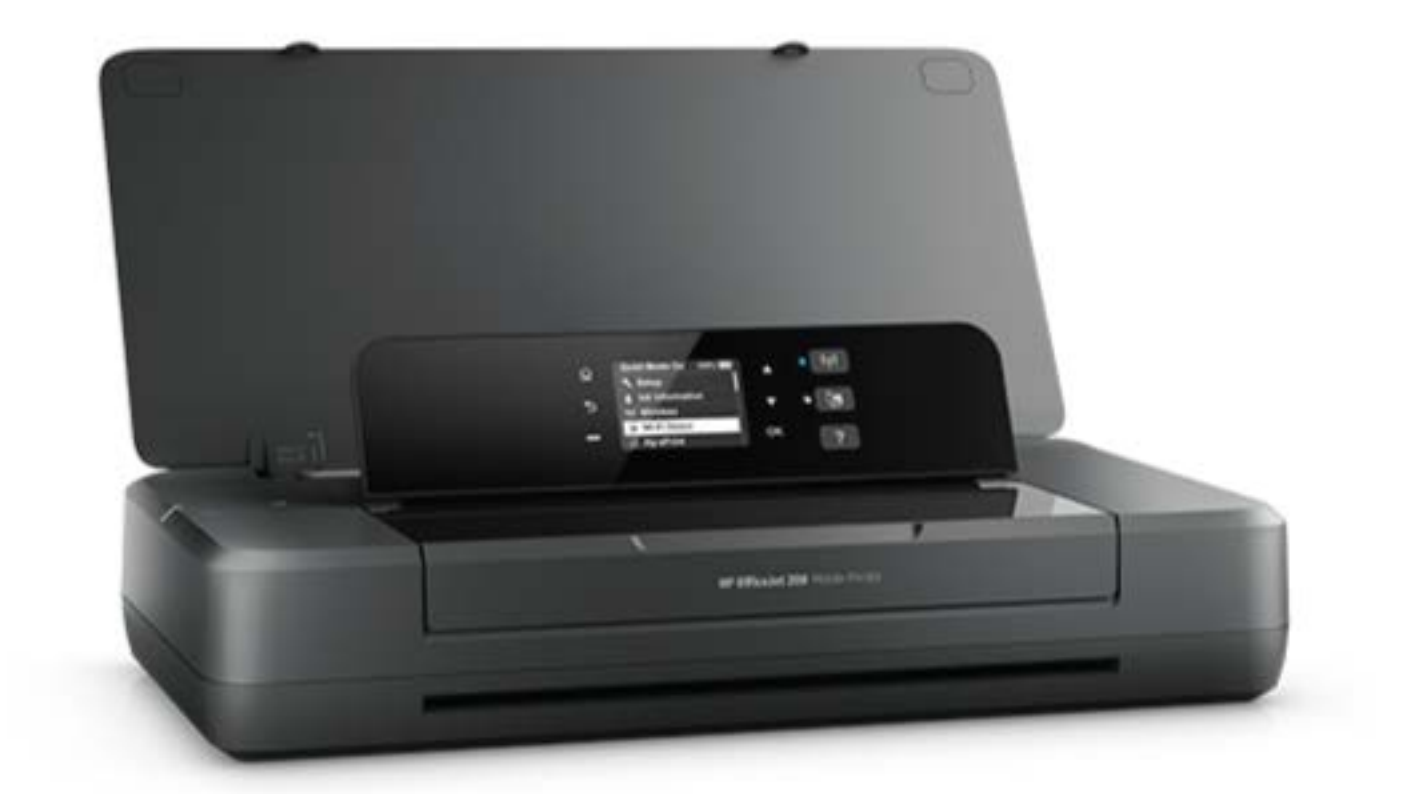

# **HP OfficeJet** 200

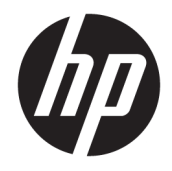

# HP OfficeJet 200 Mobile series

Brugervejledning

#### **Oplysninger om copyright**

© Copyright 2018 HP Development Company, L.P.

#### **Meddelelser fra HP Company**

Oplysningerne i dette dokument kan ændres uden varsel.

Alle rettigheder forbeholdes. Reproduktion, bearbejdning eller oversættelse af dette materiale er forbudt uden forudgående skriftlig tilladelse fra HP, medmindre det er tilladt i henhold til loven om ophavsret.

De eneste garantier for HP-produkter og services findes i de erklæringer om begrænset garanti, der følger med de pågældende produkter og services. Intet heri udgør eller må tolkes som en yderligere garanti. HP er ikke ansvarlig for tekniske eller redaktionelle fejl eller udeladelser heri.

#### **Meddelelser**

Microsoft og Windows er registrerede varemærker eller varemærker tilhørende Microsoft Corporation i USA og/eller andre lande.

ENERGY STAR og ENERGY STAR-mærket er registrerede varemærker tilhørende U.S. Environmental Protection Agency.

Mac, OS X og AirPrint er varemærker tilhørende Apple Inc., og de er registrerede i USA og andre lande.

#### **Sikkerhedsoplysninger**

### ⚠

Følg altid grundlæggende retningslinjer for sikkerhed ved brug af dette produkt for at mindske risikoen for skader som følge af brand eller elektrisk stød.

1. Alle anvisningerne i den dokumentation, der følger med printeren, bør læses grundigt.

2. Overhold alle advarsler og instruktioner på produktet.

3. Tag printerens stik ud af stikkontakten, og fjern batteriet inden rengøring.

4. Dette produkt må ikke installeres eller bruges i nærheden af vand, eller når du er våd.

5. Installer produktet på en fast, stabil overflade.

6. Produktet skal anbringes, så man ikke træder på eller falder over ledningen, og så ledningen ikke bliver beskadiget.

7. Hvis produktet ikke virker, som det skal, anbefales det at læse [Løsning af problemer](#page-53-0).

8. Der er ingen dele inden i produktet, der skal serviceres af brugeren. Service må kun udføres af kvalificeret servicepersonale.

9. Brug kun det medfølgende batteri eller batterier, som sælges af HP, til denne printer.

# Indholdsfortegnelse

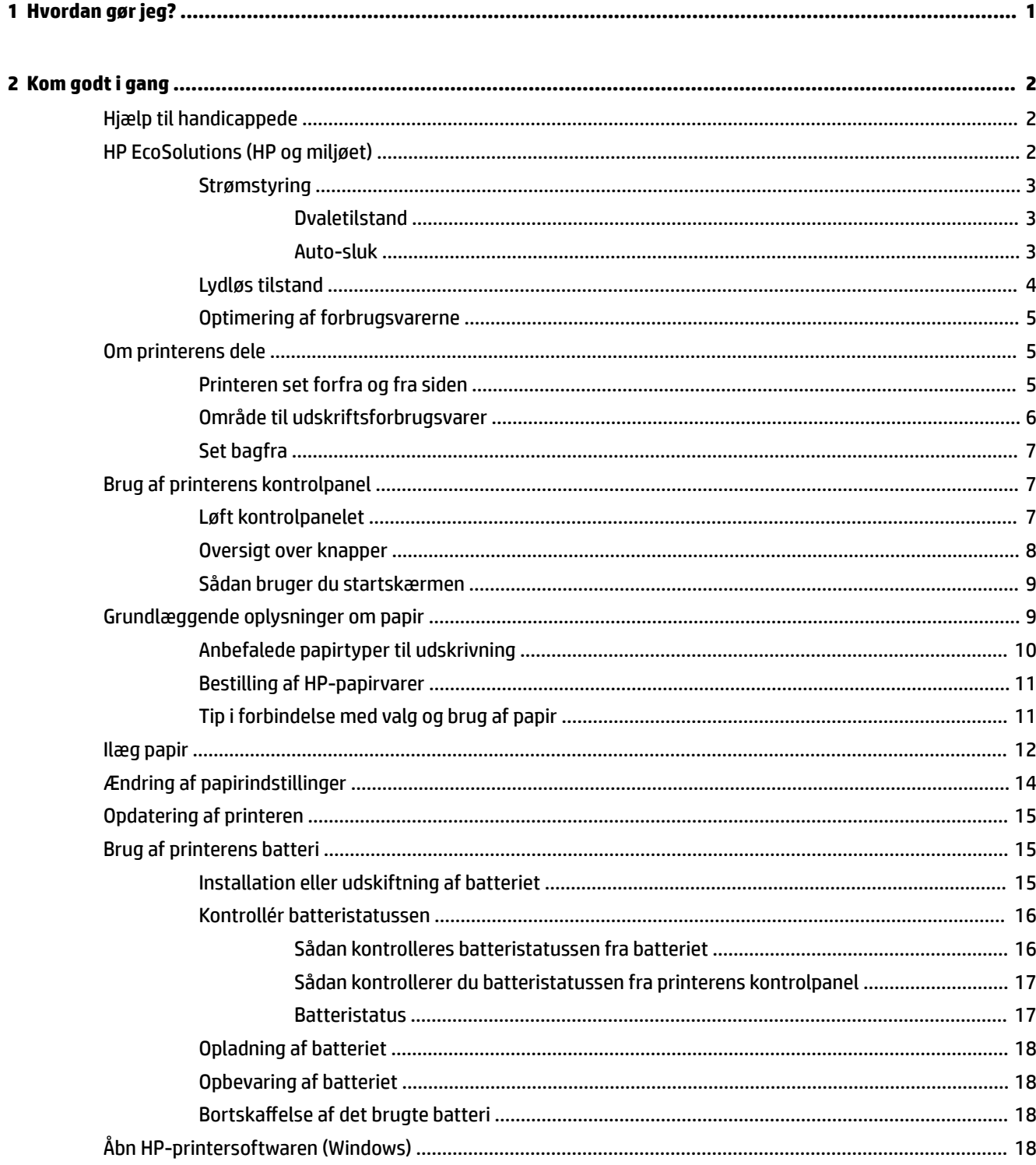

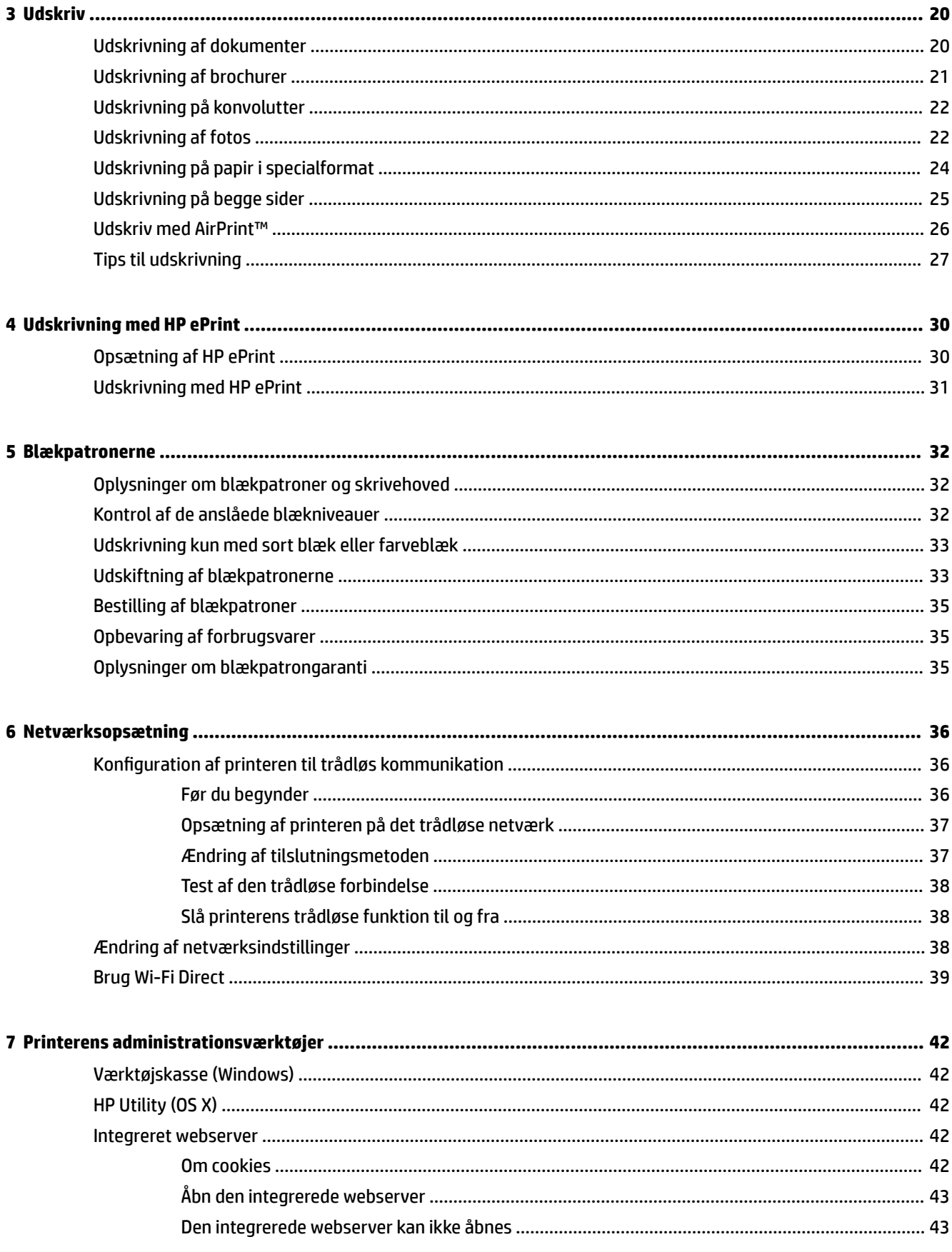

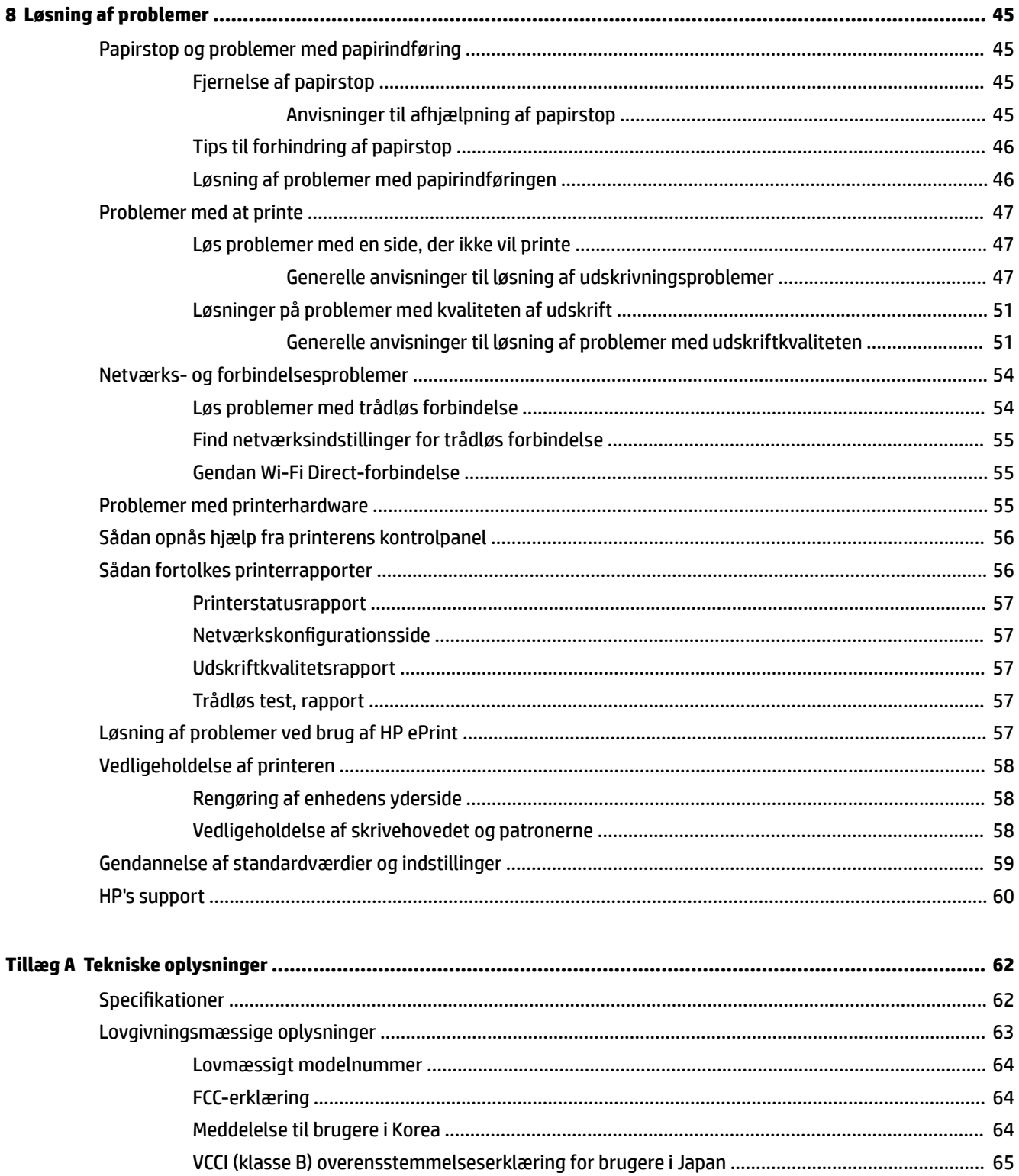

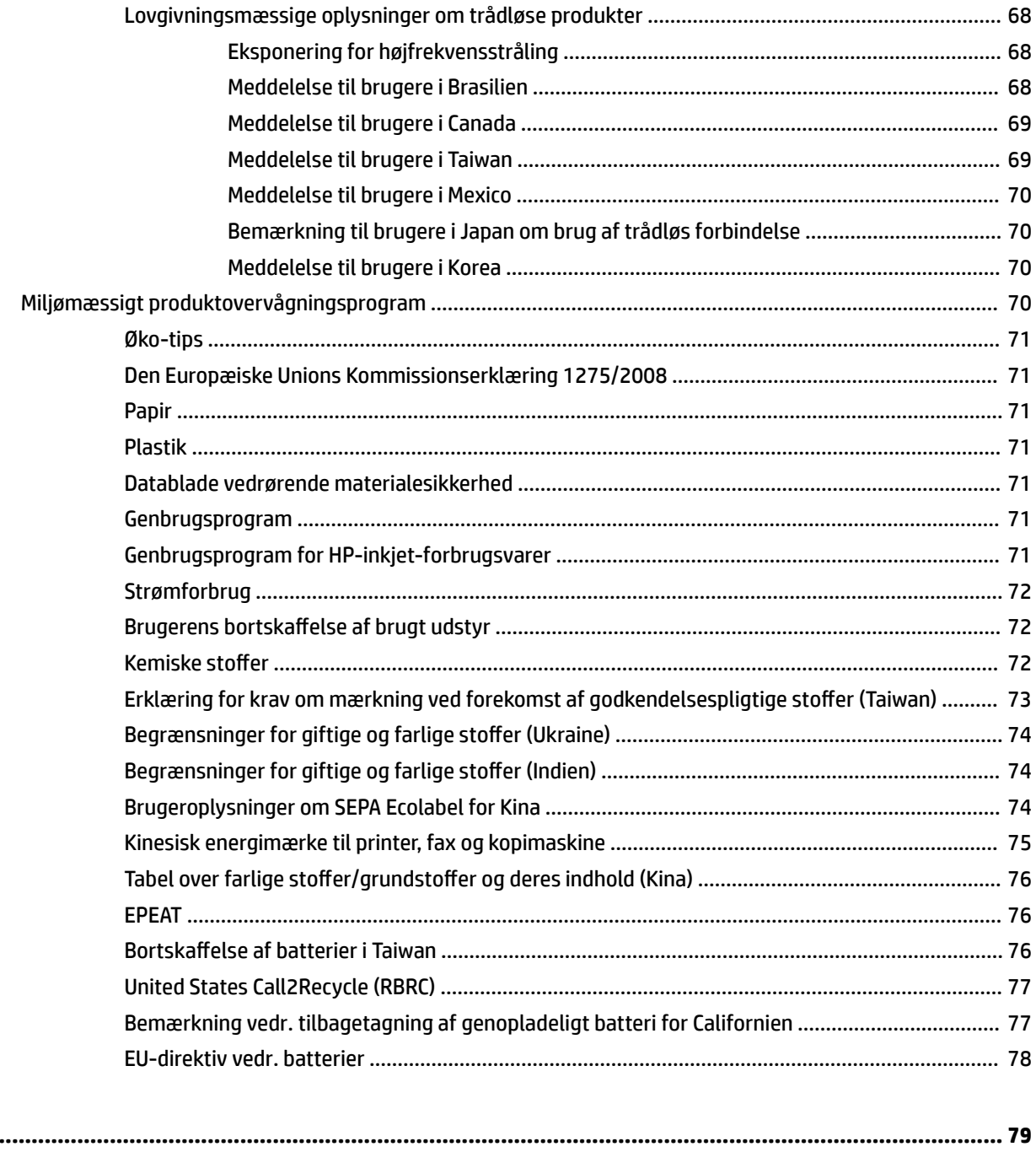

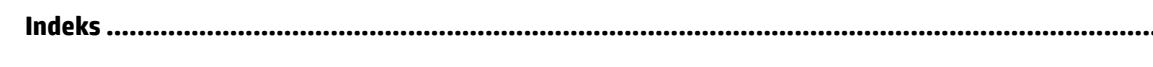

# <span id="page-9-0"></span>**1 Hvordan gør jeg?**

- [Kom godt i gang](#page-10-0)
- [Udskriv](#page-28-0)
- [Udskrivning med HP ePrint](#page-38-0)
- [Blækpatronerne](#page-40-0)
- [Løsning af problemer](#page-53-0)

## <span id="page-10-0"></span>**2 Kom godt i gang**

Denne vejledning indeholder oplysninger om, hvordan du bruger printeren og løser eventuelle problemer.

- Hjælp til handicappede
- HP EcoSolutions (HP og miljøet)
- [Om printerens dele](#page-13-0)
- [Brug af printerens kontrolpanel](#page-15-0)
- [Grundlæggende oplysninger om papir](#page-17-0)
- [Ilæg papir](#page-20-0)
- [Ændring af papirindstillinger](#page-22-0)
- [Opdatering af printeren](#page-23-0)
- [Brug af printerens batteri](#page-23-0)
- [Åbn HP-printersoftwaren \(Windows\)](#page-26-0)

### **Hjælp til handicappede**

Denne printer indeholder en række funktioner, som sætter personer med handicap i stand til at bruge den.

### **Syn**

HP-softwaren kan benyttes af brugere med nedsat syn via operativsystemets indstillinger og funktioner for handicappede. Softwaren understøtter endvidere de fleste hjælpeprogrammer, f.eks. skærmlæsere, braillelæsere og programmer, der omsætter tale til tekst. Af hensyn til personer, der er farveblinde, er farvede knapper og faner i HP-softwaren repræsenteret med enkel tekst eller enkle ikoner, der illustrerer den pågældende handling.

### **Bevægelse**

For brugere med bevægelseshandicap kan HP-softwarefunktionerne udføres vha. tastaturkommandoer. HPsoftwaren understøtter endvidere Windows-funktionerne til hjælp til handicappede, f.eks. Træge taster, Til/ fra-taster, Filtertaster og Musetaster. Printerdæksler, -knapper, -papirbakker og -papirstyr kan betjenes af brugere med reducerede kræfter og reduceret rækkevidde.

### **Support**

Få flere oplysninger om adgangsløsninger og produktlevetid for HP-produkter på webstedet HP Accessibility and Aging ([www.hp.com/accessibility](http://www.hp.com/accessibility)).

Besøg Apples websted på [www.apple.com/accessibility](http://www.apple.com/accessibility/), hvis du vil have oplysninger om adgang med OS X.

### **HP EcoSolutions (HP og miljøet)**

HP har forpligtet sig til at hjælpe dig med at optimere din miljømæssige indvirkning og gøre dig i stand til at udskrive ansvarligt – derhjemme og på kontoret.

<span id="page-11-0"></span>Der er detaljerede oplysninger om de retningslinjer for miljøet, som HP følger under produktionen, i [Miljømæssigt produktovervågningsprogram](#page-78-0). Besøg [www.hp.com/ecosolutions](http://www.hp.com/ecosolutions) for at få yderligere oplysninger om HP's miljømæssige initiativer.

- Strømstyring
- [Lydløs tilstand](#page-12-0)
- [Optimering af forbrugsvarerne](#page-13-0)

### **Strømstyring**

Du kan bruge **dvaletilstand** og funktionen **Auto-sluk** til at spare på strømmen.

### **Dvaletilstand**

Strømforbruget reduceres i dvaletilstand. Printeren går i dvaletilstand med lavt strømforbrug efter 5 minutter uden aktivitet.

Du kan vælge, hvor længe printeren skal være passiv, før den går i dvaletilstand.

- **1.** Tryk på startknappen ( $\bigcap$ ) på printerens kontrolpanel for at få vist startskærmen.
- **2.** Vælg **Opsætning**, **Printerindstillinger** og derefter **Strømstyring**.

Brug pileknappen  $\triangle$  eller  $\blacktriangledown$  til at vælge en funktion, og tryk derefter på knappen OK.

**3.** Vælg **Dvale** for at ændre perioden for inaktivitet.

### **Auto-sluk**

Denne funktion deaktiverer printeren efter 15 minutter uden aktivitet, hvilket sparer strøm. Med Auto-sluk slukkes printeren helt, og du skal derfor trykke på (l) (knappen Strøm) for at tænde printeren igen. Hvis printeren understøtter denne energisparefunktion, aktiveres eller deaktiveres Auto-sluk automatisk, afhængigt af printerens funktioner og forbindelsesindstillingerne. Printeren skifter til Dvale efter 5 minutter uden aktivitet for at spare på strømmen – dette sker også, selvom Auto-sluk er deaktiveret.

- Auto-sluk aktiveres, når printeren tændes, hvis printeren ikke understøtter netværk, fax eller Wi-Fi Direct eller ikke bruger disse funktioner.
- Auto-sluk deaktiveres, når printerens trådløse funktion eller Wi-Fi Direct-funktion aktiveres, eller når en printer, der understøtter fax, USB eller Ethernet-netværk, opretter en fax-, USB- eller Ethernetforbindelse.
- $\hat{X}$  **TIP:** Hvis du vil spare på batteriet, kan du slå Auto-sluk til, selvom printeren er tilsluttet, eller den trådløse funktion er aktiveret.

### **Sådan aktiveres Auto-sluk ved hjælp af HP-printersoftwaren**

- **1.** Slut printeren til computeren, hvis de ikke er forbundet.
- **2.** Åbn den printersoftware, som er installeret på computeren.
- **3.** Klik på **Udskriv** på softwarens værktøjslinje, og vælg **Vedligehold printeren**.

Der åbnes et værktøjskassevindue.

**4.** Vælg **Skift** for funktionen Auto-sluk på fanen **Avancerede indstillinger**.

- <span id="page-12-0"></span>**5.** Vælg en inaktivitetsperiode for Auto-sluk på listen over tidsperioder, og klik derefter på **OK**.
- **6.** Klik på **Ja**, når du bliver bedt om det.

Auto-sluk er aktiveret.

### **Sådan aktiverer du manuelt Auto-sluk via printerens kontrolpanel**

- **1.** Tryk på startknappen ( $\bigcap$ ) på printerens kontrolpanel for at få vist startskærmen.
- **2.** Vælg **Opsætning**, **Printerindstillinger** og derefter **Strømstyring**.

Brug pileknappen  $\blacktriangle$  eller  $\blacktriangledown$  til at vælge en funktion, og tryk derefter på knappen OK.

- **3.** Vælg **Auto-sluk**.
- **4.** Vælg en periode for inaktivitet på listen, og tryk derefter på OK.

Der vises en besked, hvor du skal vælge, om Auto-sluk altid skal være aktiveret.

**5.** Vælg **Ja** ved at trykke på OK.

### **Lydløs tilstand**

Lydløs tilstand gør udskrivningen langsommere, så støjen mindskes, uden at det går ud over udskriftskvaliteten. Det fungerer kun ved udskrivning med normal udskriftskvalitet på almindeligt papir. Deaktiver lydløs tilstand for at udskrive med normal hastighed. Tilstanden er som standard deaktiveret.

**BEMÆRK:** Lydløs tilstand fungerer ikke, når der udskrives fotos eller konvolutter.

### **Sådan aktiveres eller deaktiveres lydløs tilstand via printerens kontrolpanel**

- **1.** Tryk på startknappen ( $\bigcap$ ) på printerens kontrolpanel for at få vist startskærmen.
- **2.** Vælg **Opsætning** og derefter **Printerindstillinger**.

Brug pileknappen ( $\blacktriangle, \blacktriangledown$ ) til at vælge en funktion, og tryk derefter på knappen OK.

**3.** Vælg **Til** for **Lydløs tilstand**.

### **Sådan aktiveres eller deaktiveres lydløs tilstand via printersoftwaren (Windows)**

- **1.** Åbn HP-printersoftwaren. Se <u>Åbn HP-printersoftwaren (Windows)</u> for at få flere oplysninger.
- **2.** Klik på **Lydløs tilstand** på værktøjslinjen.
- **3.** Vælg **Til** eller **Fra**, og klik derefter på **Gem indstilling**.
- **4.** Klik på **OK**.

### **Sådan aktiveres eller deaktiveres lydløs tilstand via printersoftwaren (OS X)**

- **1.** Åbn HP Utility som beskrevet i [HP Utility \(OS X\).](#page-50-0)
- **2.** Vælg printeren.
- **3.** Klik på **Lydløs tilstand**.
- **4.** Vælg **Til** eller **Fra**.
- **5.** Klik på **Anvend nu**.

### <span id="page-13-0"></span>**Sådan aktiveres eller deaktiveres Lydløs tilstand via den integrerede webserver (EWS)**

- **1.** Åbn den integrerede webserver som beskrevet i [Åbn den integrerede webserver.](#page-51-0)
- **2.** Klik på fanen **Settings** (Indstillinger).
- **3.** Vælg **Lydløs tilstand** under **Præferencer**, og vælg **Til** eller **Fra**.
- **4.** Klik på **Apply** (Anvend).

### **Optimering af forbrugsvarerne**

Prøv følgende for at spare på forbrugsvarerne, f.eks. blæk og papir:

- Genbrug de originale HP-patroner via HP Planet Partners. Du kan få flere oplysninger ved at besøge [www.hp.com/recycle.](http://www.hp.com/recycle)
- Brug mindre papir ved at udskrive på begge sider af papiret.
- Skift udskriftskvaliteten i printerdriveren til en kladdeudskrivning. Ved kladdeudskrivning bruges der mindre blæk.
- Rengør kun skrivehovedet, når det er påkrævet. Det bruger blæk og forkorter patronernes levetid.

### **Om printerens dele**

Dette afsnit indeholder følgende emner:

- Printeren set forfra og fra siden
- [Område til udskriftsforbrugsvarer](#page-14-0)
- [Set bagfra](#page-15-0)

### **Printeren set forfra og fra siden**

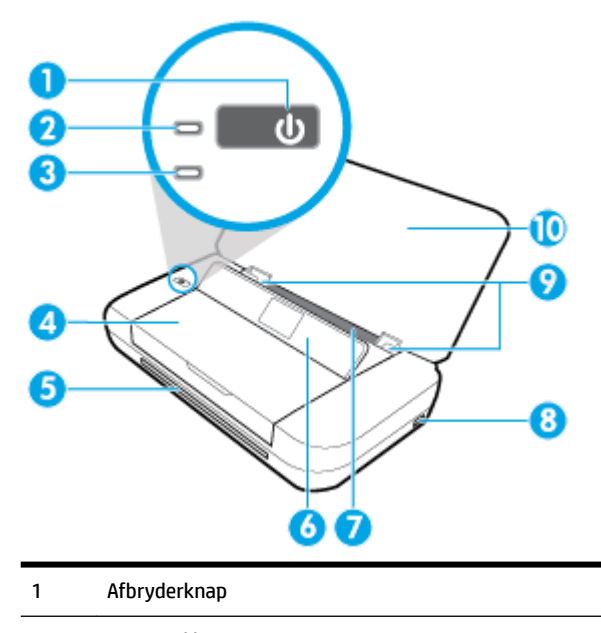

<span id="page-14-0"></span>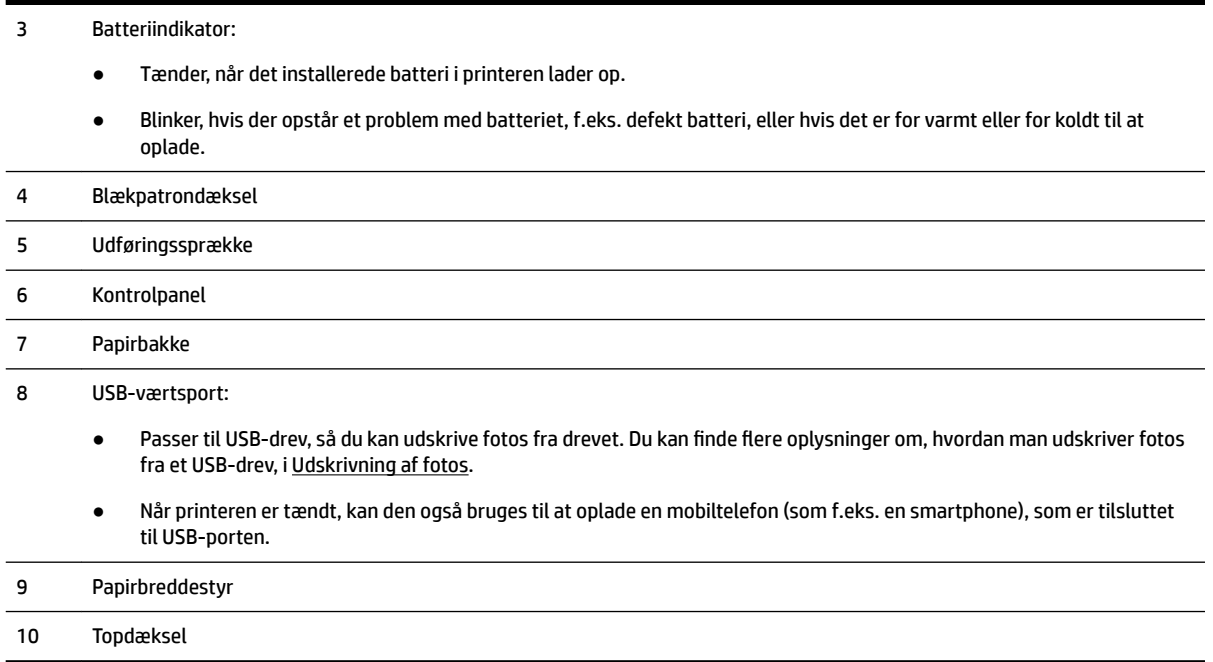

### **Område til udskriftsforbrugsvarer**

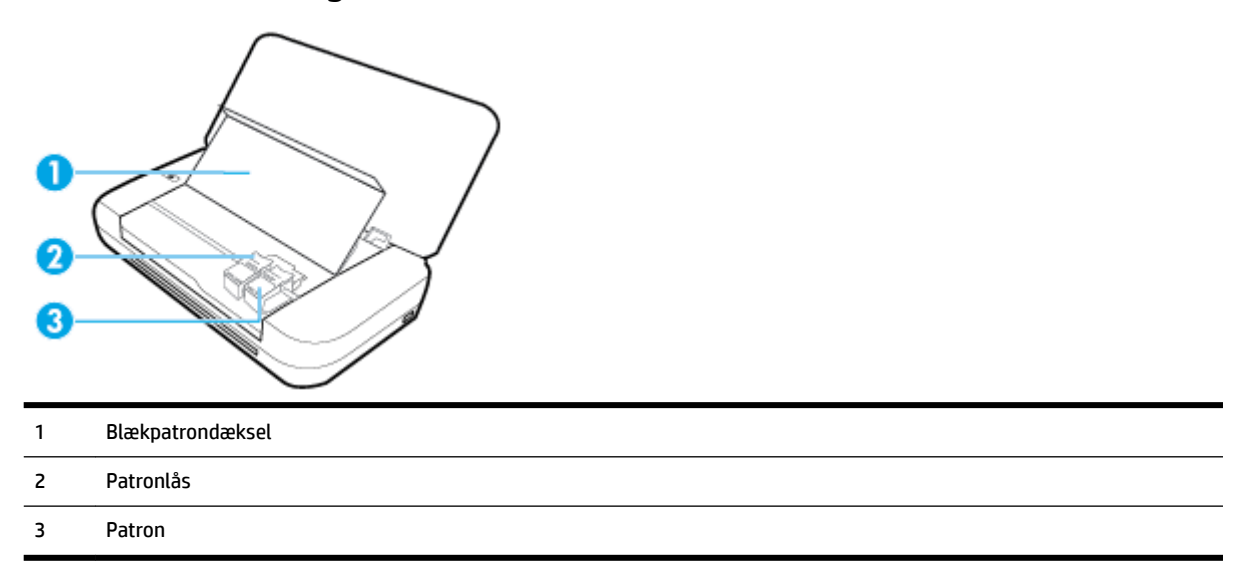

**BEMÆRK:** Blækpatroner bør opbevares i printeren, så du undgår problemer med udskriftskvaliteten eller beskadigelse af skrivehovedet.

### <span id="page-15-0"></span>**Set bagfra**

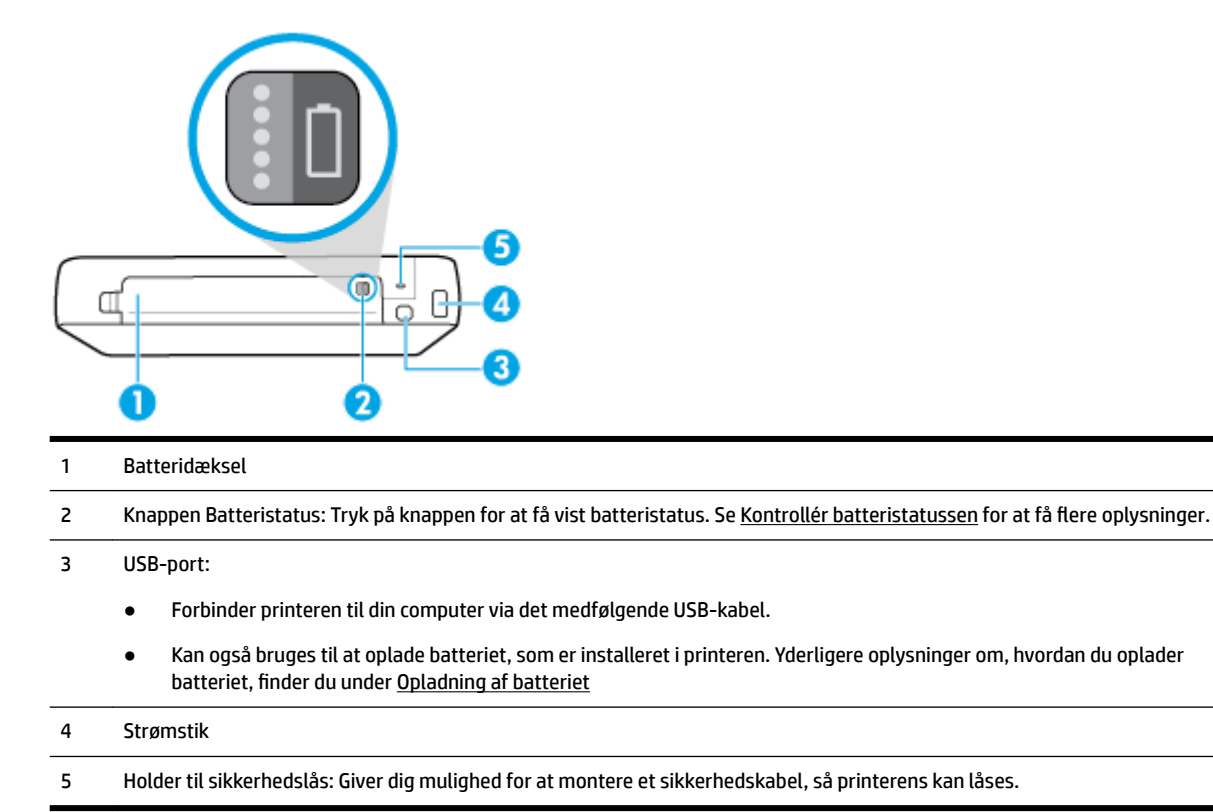

### **Brug af printerens kontrolpanel**

Dette afsnit indeholder følgende emner:

- Løft kontrolpanelet
- [Oversigt over knapper](#page-16-0)
- [Sådan bruger du startskærmen](#page-17-0)

### **Løft kontrolpanelet**

Du kan bruge printerens kontrolpanel, mens det ligger fladt, og du kan løfte det for at kunne se bedre og nemmere bruge det.

### **Sådan løftes kontrolpanelet**

**1.** Åbn printeres topdæksel, hvis det er lukket.

<span id="page-16-0"></span>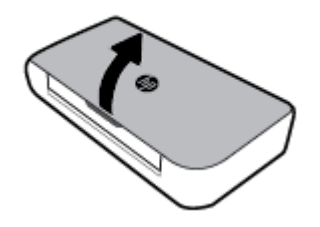

**2.** Hold toppen af kontrolpanelet som vist, og løft det op.

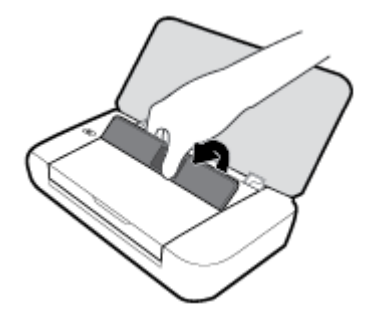

### **Oversigt over knapper**

Det følgende diagram og den tilhørende tabel giver et hurtigt overblik over printerens kontrolpanelfunktioner.

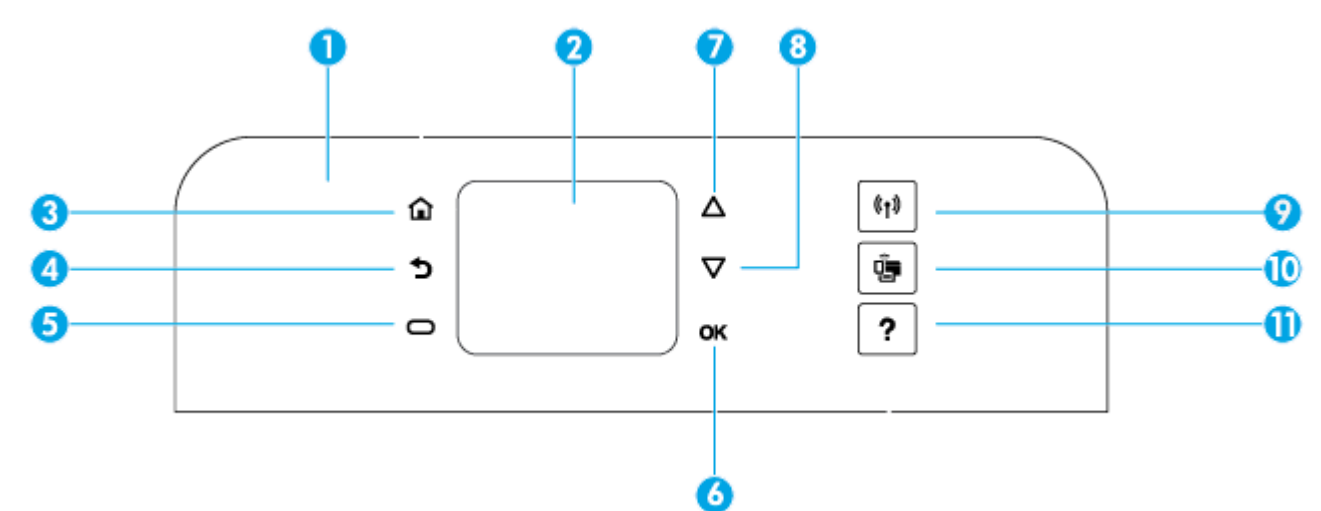

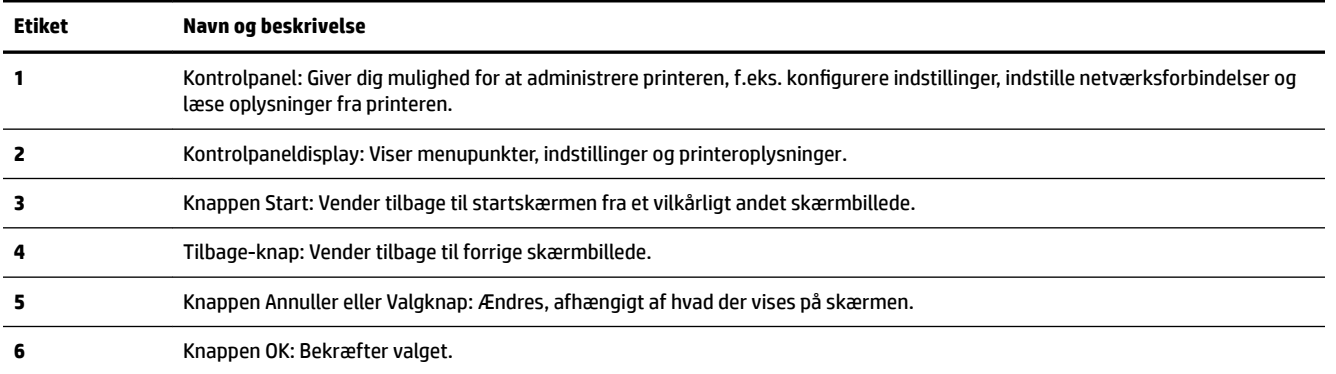

<span id="page-17-0"></span>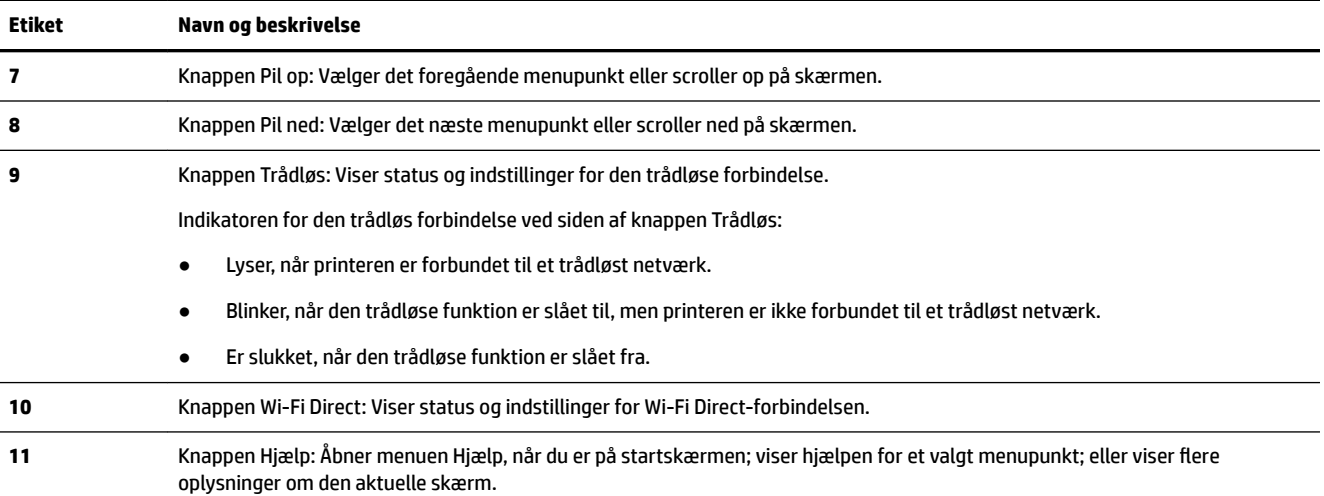

### **Sådan bruger du startskærmen**

Startskærmen vises, når du har trykket på startknappen ... Der vises en hovedmenu, hvor du har adgang til funktionerne på printeren. Når du bruger disse funktioner, er det nemt at administrere printeren – som f.eks. i forbindelse med konfiguration af printeren, oprettelse af forbindelse til det trådløse netværk og kontrol af blæk- eller batteristatus.

 $\hat{X}$  **TIP:** Når du har sluttet printeren til en computer, kan du også administrere printeren vha. den printersoftware, som er installeret på computeren. Der er flere oplysninger om disse værktøjer i [Printerens](#page-50-0) [administrationsværktøjer](#page-50-0).

### **Sådan får du adgang til en funktion på startskærmen**

- **1.** Tryk på startknappen ( $\bigcap$ ) på kontrolpanelet for at få vist startskærmen.
- **2.** Scrol ned på skærmen, og vælg den ønskede funktion vha. pileknapperne. ( $\blacktriangle, \blacktriangledown$ ).
- **3.** Tryk på knappen OK for at bekræfte valget.

### **Grundlæggende oplysninger om papir**

Printeren kan bruge de fleste former for kontorpapir. Prøv forskellige papirtyper, før du køber større mængder. Brug HP-papir for at få den bedste udskriftskvalitet. Læs mere om HP-papir på HP's webside [www.hp.com](http://www.hp.com) .

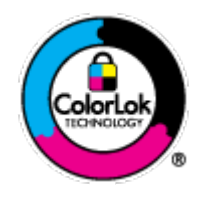

HP anbefaler almindeligt papir med ColorLok-symbolet udskrivning af generelle dokumenter Alt papir med ColorLok-symbolet er testet og opfylder høje standarder for driftsikkerhed og udskriftskvalitet, giver dokumenter med skarpe, levende farver samt dyb sort, og tørrer endvidere hurtigere end almindeligt papir. Du kan købe papir med ColorLoksymbolet i mange forskellige størrelser og tykkelser hos større papirproducenter.

Dette afsnit indeholder følgende emner:

- [Anbefalede papirtyper til udskrivning](#page-18-0)
- [Bestilling af HP-papirvarer](#page-19-0)

[Tip i forbindelse med valg og brug af papir](#page-19-0)

### <span id="page-18-0"></span>**Anbefalede papirtyper til udskrivning**

HP anbefaler, at der bruges HP-papir, som er specielt beregnet til den pågældende opgave, for at opnå den bedst mulige kvalitet.

I visse lande/områder er nogle af disse papirtyper muligvis ikke tilgængelige.

### **Forretningsdokumenter**

### ● **HP Premium Presentation Paper, 120 g (mat), eller HP Professional Paper, 120 (mat)**

Dette kraftige, dobbeltsidede, mat papir er perfekt til præsentationer, tilbud, rapporter og nyhedsbreve. Det er kraftigt papir, der gør indtryk.

### ● **HP Brochure Paper, 180 g blankt** eller **HP Professional Paper, 180 blankt**

Disse papirtyper har blank belægning på begge sider, så begge sider kan anvendes. De er det oplagte valg til næsten-fotografiske reproduktioner og virksomhedsgrafik til rapportforsider, særlige præsentationer, brochurer, mailings og kalendere.

### ● **HP Brochure Paper, 180 g mat** eller **HP Professional Paper, 180 mat**

Disse papirtyper har mat belægning på begge sider, så begge sider kan anvendes. De er det oplagte valg til næsten-fotografiske reproduktioner og virksomhedsgrafik til rapportforsider, særlige præsentationer, brochurer, mailings og kalendere.

### **Udskrivning til hverdagsbrug**

Alle papirtyper, der vises på listen til hverdagsudskrivning kommer med ColorLok-teknologi, der giver mindre udtværing, dybere sort og levende farver.

### ● **HP Bright White Inkjet Paper**

HP Bright White Inkjet Paper giver farver med stor kontrast og skarp tekst. Papiret er uigennemsigtigt, således at der kan foretages farveudskrivning på begge sider, uden at udskriften er synlig gennem papiret. Denne papirtype er derfor det ideelle valg til nyhedsbreve, rapporter og løbesedler.

### ● **HP Printing Paper**

HP Printing Paper er multifunktionspapir i høj kvalitet. Det giver dokumenter, der føles og ser mere solide ud end dokumenter, der er udskrevet på almindeligt multifunktionspapir. Det er syrefrit, så dokumenterne holder længere.

### ● **HP Office Paper**

HP Office Paper er multifunktionspapir i høj kvalitet. Det kan bruges til kopier, kladder, memoer og generelle opgaver i hverdagen. Det er syrefrit, så dokumenterne holder længere.

#### <span id="page-19-0"></span>**Fotoudskrivning**

### ● **HP Premium Plus Photo Paper (ekstra fint fotopapir)**

HP Premium Plus Photo Paper er HP-fotopapir af højeste kvalitet til dine bedste fotos. HP Premium Plus Photo Paper gør det muligt at udskrive fantastiske billeder, der tørrer omgående, så du kan dele dem ud, så snart de kommer ud af printeren. Printeren understøtter mange størrelser, herunder A4, 8,5 x 11", 4 x 6" (10 x 15 cm), 5 x 7" (13 x 18 cm) med to overƮader – blank eller halvblank. Ideel til indramning, fremvisning eller bortgivning af dine bedste fotos og specielle fotoprojekter. HP Premium Plus Photo Paper giver fantastiske resultater med professionel kvalitet og holdbarhed.

### ● **HP Advanced Photo Paper**

Dette kraftige fotopapir har en hurtig tørretid, der gør papiret nemt at håndtere og forhindrer udtværing. Det er modstandsdygtigt over for vand, pletter, fingeraftryk og fugt. Dine udskrifter vil føles som og ligne fotos fra fotohandleren. Det fås i flere størrelser, herunder A4, 8,5 x 11", 10 x 15 cm (4 x 6"), 13 x 18 cm (5 x 7"). Det er syrefrit, så dokumenterne holder længere.

### ● **HP Everyday Photo Paper**

Udskriv farverige snapshot til en billig pris med papir, der er beregnet til generel fotoprint. Dette prisvenlige fotopapir tørrer hurtigt og er nemt at håndtere. Det giver tydelige, klare billeder, og kan bruges i alle blækprintere. Det fås med blank overflade i flere størrelser, herunder A4, 8,5 x 11", 5 x 7" og 4 x 6" (10 x 15 cm). Det er syrefrit, så dokumenterne holder længere.

### ● **Hagaki-papir** (Japan)

Udskriv farverige snapshot til en billig pris med papir, der er beregnet til generel fotoprint. Dette prisvenlige fotopapir tørrer hurtigt og er nemt at håndtere. Det giver tydelige, klare billeder, og kan bruges i alle blækprintere.

Du kan finde flere oplysninger om understøttede medier i [Specifikationer](#page-70-0).

### **Bestilling af HP-papirvarer**

Printeren kan bruge de fleste former for kontorpapir. Brug HP-papir for at få den bedste udskriftskvalitet.

Gå ind på [www.hp.com](http://www.hp.com) , hvis du skal bestille HP-papir eller andre forbrugsvarer. Nogle afsnit af HP's websted findes kun på engelsk.

HP anbefaler almindeligt papir med ColorLok-logo til udskrivning af almindelige dokumenter. Alle papirer med ColorLok-logoet testes uafhængigt for at imødekomme høje pålidelighedsstandarder og udskriftskvalitet og producere dokumenter med klare, levende farver, federe sort og hurtigere tørrende end almindeligt papir. Køb papir med ColorLok-symbolet i mange forskellige størrelser og tykkelser hos større papirproducenter.

### **Tip i forbindelse med valg og brug af papir**

Følg nedenstående retningslinjer for at opnå de bedste resultater.

- Læg kun én slags papir i papirbakken ad gangen.
- Sørg for, at papiret ligger korrekt.
- Overfyld ikke papirbakken.
- Læg ikke følgende papirtyper i bakken, da de kan give papirstop, dårlig udskriftskvalitet og andre problemer:
	- Flerbladede formularer
	- Medier, der er beskadigede, krøllede eller rynkede
- <span id="page-20-0"></span>– Medier med udstansninger eller perforeringer
- Medier med en kraftig struktur eller prægning, eller som ikke er beregnet til blæk
- Medier, der er for tynde eller lette at strække
- Medier med hæfteklammer eller clips

### **Ilæg papir**

Når du lægger papir i printeren, skal du sikre, at det er lagt korrekt i papirbakken. Justér papirbreddestyrene, til de rører ved papirets kanter. Kontroller, at printeren registrerer den korrekte papirstørrelse. Hvis den registrerede papirstørrelse er forkert, eller hvis papirstørrelsen eller -typen skal justeres, ændres papirindstillingerne i printerens kontrolpanel. Se [Ændring af papirindstillinger](#page-22-0) for at få yderligere oplysninger om ændring af indstillinger for papir.

- Hvis du får vist en meddelelse om, at papirstørrelsen er ukendt, skal du følge instruktionerne på displayet på printerens kontrolpanel for at justere papirbreddestyrene og/eller ændre papirstørrelsen.
- Hvis den automatiske papirregistreringsfunktion er deaktiveret, eller den ikke fungerer korrekt, skal papirindstillingerne ændres i printerens kontrolpanel.
- Hvis den automatiske papirregistreringsfunktion er aktiv, justeres papirbreddestyrene til de rører ved papirets kant, så printeren kan aflæse papirets bredde.
- Hvis du bruger standardpapirstørrelse reguleres papirbreddestyrene til den bredde, som ligger tættest på standardbredden, så printeren kan aflæse den nærmeste bredde; om nødvendigt ændrer du papirstørrelsen fra printerens kontrolpanelet.

### **Sådan ilægges papir i standardstørrelse**

- **1.** Åbn topdækslet, og løft kontrolpanelet.
- **2.** Skub de to papirstyr så langt ud, de kan komme.

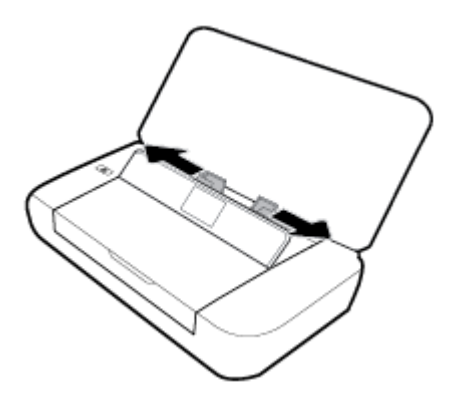

**3.** Læg papiret i med udskriftssiden opad, og indstil papirstyrene, så de sidder tæt op ad papiret.

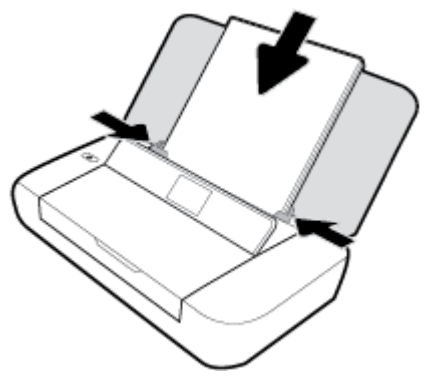

Brug ikke de typer papir, som er vist på det følgende billede.

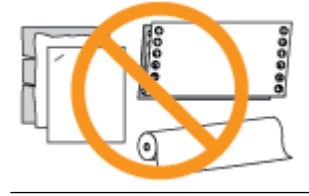

**BEMÆRK:** Læg ikke papir i bakken, mens printeren udskriver.

### **Sådan ilægges konvolutter**

- **1.** Åbn topdækslet, og løft kontrolpanelet.
- **2.** Skub de to papirstyr så langt ud, de kan komme.

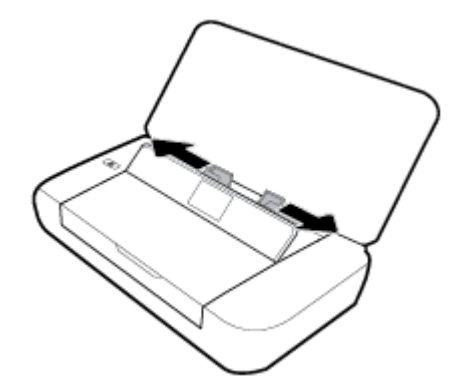

<span id="page-22-0"></span>**3.** Læg konvolutterne i med udskriftssiden opad og den lange klap til venstre eller den korte klap øverst.

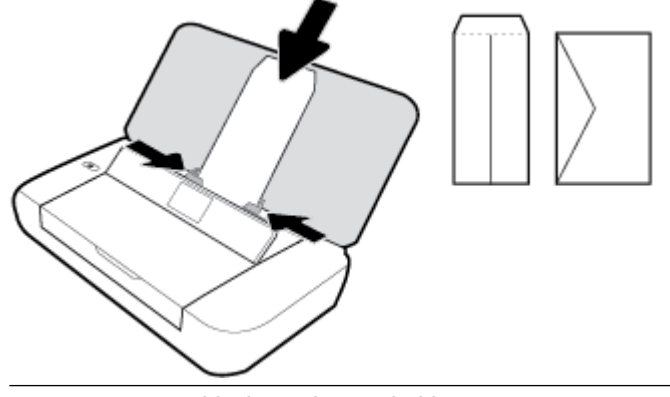

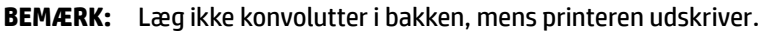

**4.** Justér papirstyrene, så de sidder tæt op mod siderne af konvolutten.

### **Sådan ilægges kort og fotopapir**

- **1.** Åbn topdækslet, og løft kontrolpanelet.
- **2.** Skub de to papirstyr så langt ud, de kan komme.

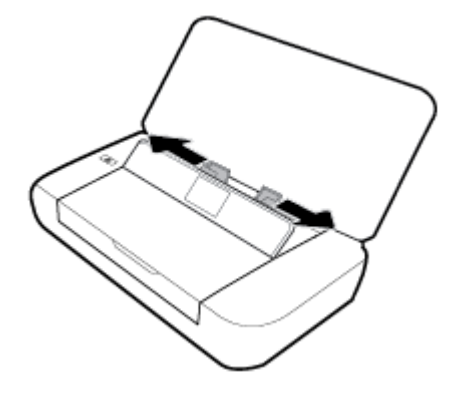

**3.** Læg papiret i med udskriftssiden opad, og indstil papirstyrene, så de sidder tæt op ad papiret.

**BEMÆRK:** Læg ikke papir i bakken, mens printeren udskriver.

### **Ændring af papirindstillinger**

### **Sådan ændres papirindstillingerne via printerens kontrolpanel**

- **1.** Tryk på startknappen ( $\bigcap$ ) på printerens kontrolpanel.
- **2.** Vælg **Opsætning** på startskærmen, og tryk derefter på **OK**.
- **3.** Vælg **Printerindstillinger**, og tryk derefter på **OK**.
- **4.** Vælg **Papirindstillinger**, og tryk derefter på **OK**.
- **5.** Vælg papirstørrelse eller papirtype, og rul derefter ned for at vælge størrelsen eller typen for det anvendte papir.

### <span id="page-23-0"></span>**Sådan aktiveres og deaktiveres den automatiske papirregistreringsfunktion**

- **1.** Tryk på startknappen ( ) på printerens kontrolpanel.
- **2.** Vælg **Opsætning** på startskærmen, og tryk derefter på **OK**.
- **3.** Vælg **Printerindstillinger**, og tryk derefter på **OK**.
- **4.** Vælg **Præferencer**, og tryk derefter på **OK**.
- **5.** Scrol ned, og vælg **Automatisk registrering af papirstørrelse**.
- **6.** Vælg **Til** eller **Fra**.

### **Opdatering af printeren**

Hvis printeren er tilsluttet et netværk, og Web Services er blevet aktiveret, søger printeren som standard automatisk efter opdateringer.

### **Sådan opdateres printeren vha. printerens kontrolpanel**

- **1.** Tryk på startknappen ( $\binom{2}{1}$  på printerens kontrolpanel for at få vist startskærmen.
- **2.** Vælg **Opsætning**, **Værktøjer** og derefter **Opdatering af printeren**.

Brug pileknappen  $\blacktriangle$  eller  $\blacktriangledown$  til at vælge en funktion, og tryk derefter på knappen OK.

#### **Sådan opdateres printeren ved hjælp af den integrerede webserver**

**1.** Åbn den integrerede webserver (EWS).

Se [Integreret webserver](#page-50-0) for at få flere oplysninger.

- **2.** Klik på fanen **Tools** (Værktøjer).
- **3.** I afsnittet **Printeropdateringer** skal du klikke på **Firmwareopdateringer** og følge anvisningerne på skærmen.

**BEMÆRK:** Hvis der er en printeropdatering, downloades og installeres den, hvorefter printeren genstartes.

**BEMÆRK:** Hvis du bliver bedt om at angive proxyindstillinger, og der bruges proxyindstillinger til netværket, skal du følge anvisningerne på skærmen for at konfigurere en proxyserver. Hvis du ikke har disse oplysninger, skal du kontakte netværksadministratoren eller den person, der har konfigureret netværket.

### **Brug af printerens batteri**

Printeren leveres med et genopladeligt litium-ion-batteri, som sættes i på printeres bagside. Du kan se hvor i [Set bagfra.](#page-15-0)

Batteriet kan også købes som ekstratilbehør. Du foretager et køb ved at kontakte den lokale forhandler eller HP-salgskontoret, eller ved at gå ind på [www.hpshopping.com](http://www.hpshopping.com) .

### **Installation eller udskiftning af batteriet**

### **Sådan installeres eller udskiftes batteriet**

- **1.** Sluk printeren, og træk strømledningen ud.
- **2.** Hvis printerens kontrolpanel er løftet, skal du trykke det ned og lukke topdækslet på printeren. Du kan finde flere oplysninger om printerens dele i [Om printerens dele](#page-13-0).

<span id="page-24-0"></span>**3.** Fjern batteridækslet på printerens bagside.

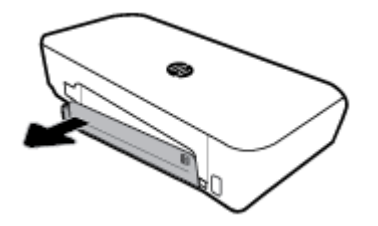

**4.** Hvis du udskifter batteriet, skal du fjerne det brugte batteri ved at løfte låsen, så batteriet kommer fri.

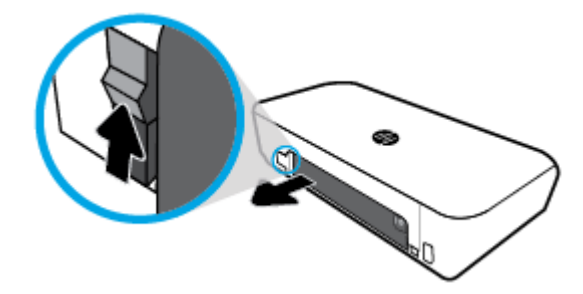

**5.** Sæt batteriet i batteriholderen.

Batteristatusknappen er placeret i batteriets øvre, højre hjørne.

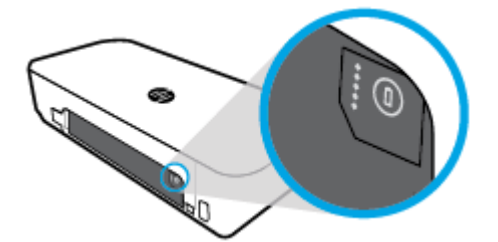

**6.** Sæt batteridækslet på igen.

Se Kontrollér batteristatussen for at kontrollere batteristatus.

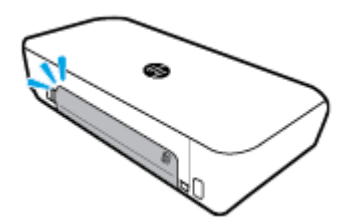

### **Kontrollér batteristatussen**

### **Sådan kontrolleres batteristatussen fra batteriet**

**▲** Tryk på knappen for batteristatus på batteriet.

<span id="page-25-0"></span>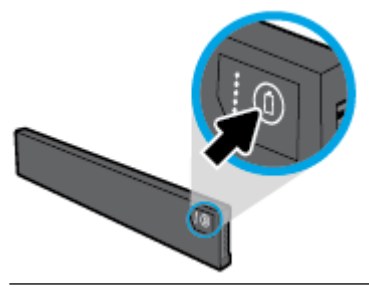

**TIP:** Hvis batteriet er installeret i printeren, skal du trykke på en lignende knap på batteridækslet.

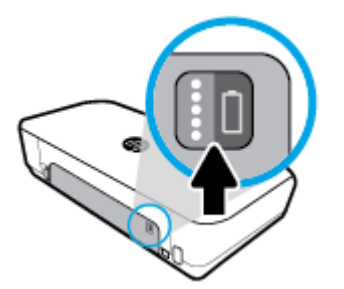

### **Sådan kontrollerer du batteristatussen fra printerens kontrolpanel**

▲ Tryk på startknappen (△) for at vise startskærmen, og vælg derefter **Batteristatus**.

### **Batteristatus**

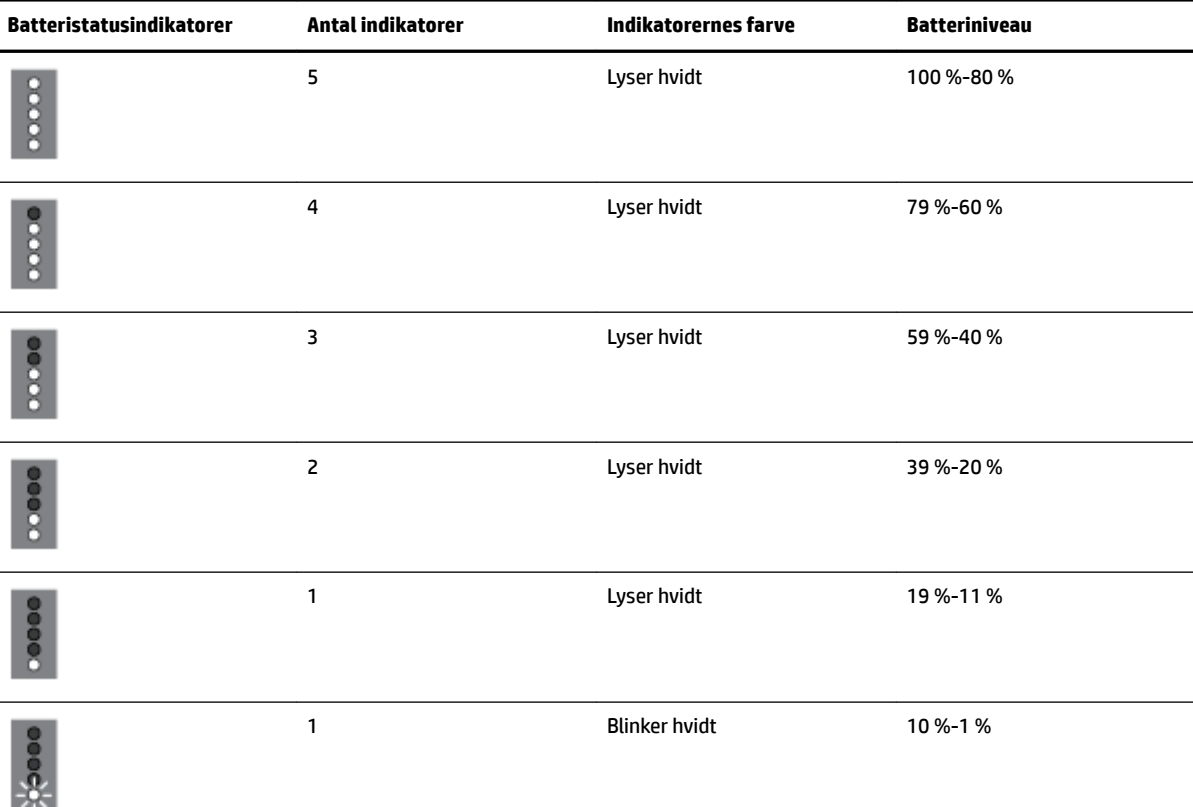

<span id="page-26-0"></span>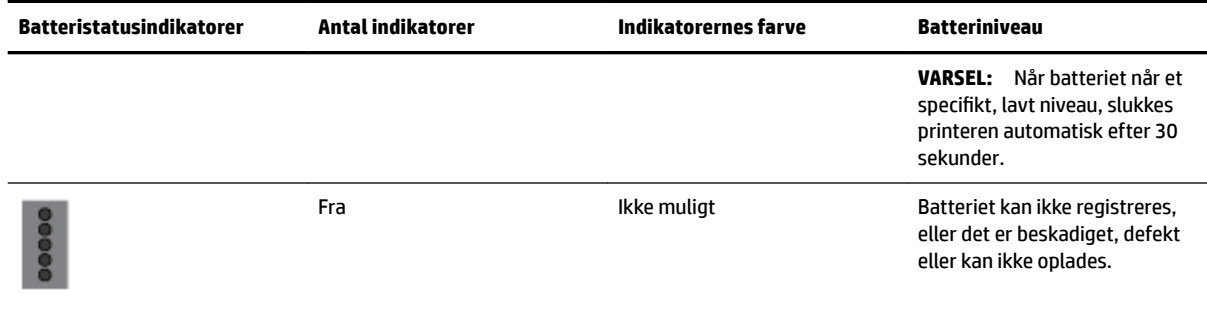

### **Opladning af batteriet**

Batteriet, som er installeret i printeren, oplades når printeren er tilsluttet en strømforsyning via et kabel.

Det kan tage op til 2,5 timer at oplade batteriet ved hjælp af en AC-strømkilde. Hvis AC-strømkilden fjernes, og printeren er slukket, kan batteriet også oplades, når USB-porten på printerens bagside er tilsluttet USBopladerporten på en anden enhed. USB-opladerporten skal kunne levere mindst 1 A.

Eksempel:

- USB-opladerport på en bærbar computer (identificeret med et lynsymbol tæt ved værtsporten)
- USB-oplader, som er tilsluttet til et stikkontakt (kan være et almindeligt stik eller et stik, som bruges til mobiltelefoner eller tablet-pc'er)
- USB-oplader, som er tilsluttet strømstikket i en bil (kan være et almindeligt stik eller et stik, som bruges til mobiltelefoner eller tablet-pc'er)

### **Opbevaring af batteriet**

**ADVARSEL!** For at undgå potentielle sikkerhedsrisici, må du kun bruge det batteri, som følger med printeren, eller samme slags batteri, der købes som tilbehør fra HP.

Du foretager et køb ved at kontakte den lokale forhandler eller HP-salgskontoret, eller ved at gå ind på [www.hpshopping.com](http://www.hpshopping.com).

**FORSIGTIG:** For at forhindre beskadigelse af batteriet må du ikke udsætte batteriet for høje temperaturer i længere perioder.

**FORSIGTIG:** Hvis printeren ikke bruges og afbrydes fra den eksterne strømkilde i mere end to uger, skal batteriet fjernes og opbevares separat.

**FORSIGTIG:** Placer det batteri, som skal opbevares, på et koldt, tørt sted for at forlænge ladningens varighed.

### **%ortskaffelse af det brugte batteri**

**ADVARSEL!** For at reducere risikoen for brand eller forbrændinger må batteriet ikke skilles ad, knuses og stikkes hul på; afkort ikke batteriets udvendige kontakter; bortskaf ikke et batteri ved at kaste det ind i ild eller i vandet. Udsæt ikke et batteri for temperaturer over 60 °C (140 °F).

### **Åbn HP-printersoftwaren (Windows)**

Når du har installeret HP-printersoftwaren, skal du gøre et af følgende, afhængigt af operativsystemet.

- **Windows 10**: Klik på knappen Start på computerens skrivebord, vælg **Alle apps**, vælg **HP**, og vælg derefter ikonet med printerens navn.
- **Windows 8,1**: Klik på Pil ned i nederste venstre hjørne af skærmen **Start**, og vælg derefter ikonet med printerens navn.
- **Windows 8**: På **Startskærmen** skal du højreklikke på et tomt område og klikke på **Alle apps** på applinjen. Vælg derefter ikonet med printerens navn.
- **Windows 7**, **Windows Vista** og **Windows XP**: Klik på knappen Start på computerens skrivebord, vælg **Alle programmer**, vælg **HP**, vælg mappen til printeren, og vælg derefter ikonet med printerens navn.

## <span id="page-28-0"></span>**3 Udskriv**

Med denne printer kan du udskrive en række forskellige medier, herunder dokumenter, brochurer, fotos og konvolutter, direkte fra computere, USB-drev og mobilenheder (smartphones og tablet-pc'er).

Hvis du vil udskrive dokumenter og fotos via mobilenheder (f.eks. smartphones og tablet-pc'er), skal du gå ind på webstedet HP Mobile Printing ( [www.hp.com/go/mobileprinting](http://www.hp.com/go/mobileprinting) ). Hvis der ikke findes en lokal version af denne hjemmeside i dit land/region, eller på dit sprog, kan du blive sendte videre til hjemmesiden HP Mobile Printing i et andet land/region eller på et andet sprog.

**BEMÆRK:** De fleste indstillinger håndteres automatisk af programmet. Du behøver kun ændre indstillingerne manuelt, når du vil ændre udskriftskvaliteten, udskrive på bestemte papirtyper, eller når du anvender specialfunktioner.

- **TIP: HP ePrint** er en gratis HP-tjeneste, der følger med printeren, og som du kan bruge til at udskrive dokumenter på en HP ePrint-kompatibel printer hvor og når som helst – uden ekstra software eller printerdrivere. Se [Udskrivning med HP ePrint](#page-39-0) for at få flere oplysninger.
	- Udskrivning af dokumenter
	- [Udskrivning af brochurer](#page-29-0)
	- [Udskrivning på konvolutter](#page-30-0)
	- [Udskrivning af fotos](#page-30-0)
	- [Udskrivning på papir i specialformat](#page-32-0)
	- [Udskrivning på begge sider](#page-33-0)
	- [Udskriv med AirPrint™](#page-34-0)
	- [Tips til udskrivning](#page-35-0)

### **Udskrivning af dokumenter**

### **Sådan udskrives dokumenter (Windows)**

- **1.** Læg papir i papirbakken. Se [Ilæg papir](#page-20-0) for at få flere oplysninger.
- **2.** Åbn menuen **Filer** i softwaren, og vælg **Udskriv**.

Vinduet **Udskriv** åbnes.

- **3.** Vælg printeren i vinduet.
- **4.** Vælg det sideområde og det antal eksemplarer, du vil udskrive.
- **5.** Klik på den knap, der åbner vinduet **Egenskaber**, så du kan konfigurere sidernes layout og udskriftskvalitet.

Afhængigt af programmet kan denne knap hedde **Egenskaber**, **Indstillinger**, **Printeropsætning**, **Printeregenskaber**, **Printer** eller **Præferencer**.

**BEMÆRK:** Hvis du vil angive udskriftsindstillinger for alle udskriftsjob, skal du foretage ændringerne i HP-softwaren. Der er flere oplysninger om HP-softwaren i [Printerens administrationsværktøjer](#page-50-0).

- **6.** Klik på **OK** for at bekræfte indstillingerne, hvorefter vinduet **Egenskaber** lukkes.
- **7.** Klik på **Udskriv** eller **OK** for at starte udskrivningen.

### <span id="page-29-0"></span>**Sådan udskrives dokumenter (OS X)**

- **1.** Gå til menuen **Filer** i softwaren, og vælg **Udskriv**.
- **2.** Kontrollér, at printeren er markeret.
- **3.** Angiv udskriftsindstillinger.

Hvis du ikke ser indstillinger på dialogboksen Udskriv, skal du klikke på **Vis oplysninger**.

● Vælg den relevante papirstørrelse i pop-up-menuen **Paper Size** (Papirstørrelse).

**BEMÆRK:** Hvis du ændrer papirstørrelsen, skal du sikre dig, at det rigtige papir er lagt i.

- Vælg papirretningen.
- Indtast skaleringsprocenten.
- **4.** Klik på **Udskriv**.

### **Udskrivning af brochurer**

### **Sådan udskrives brochurer (Windows)**

- **1.** Læg papir i papirbakken. Se llæg papir for at få flere oplysninger.
- **2.** Vælg **Udskriv** på menuen **Filer** i softwaren.

Vinduet **Udskriv** åbnes.

- **3.** Vælg printeren i vinduet.
- **4.** Vælg det sideområde og det antal eksemplarer, du vil udskrive.
- **5.** Klik på den knap, der åbner vinduet **Egenskaber**.

Afhængigt af programmet kan denne knap hedde **Egenskaber**, **Indstillinger**, **Printeropsætning**, **Printeregenskaber**, **Printer** eller **Præferencer**.

**BEMÆRK:** Hvis du vil angive udskriftsindstillinger for alle udskriftsjob, skal du foretage ændringerne i HP-softwaren. Der er flere oplysninger om HP-softwaren i [Printerens administrationsværktøjer](#page-50-0).

- **6.** På fanen **Genvej til udskrivning** i vinduet **Egenskaber** vælges en brochuretype i rullemenuen **Papirtype**u.
- **7.** På de to andre faner i vinduet kan du indstille sidernes layout og udskriftskvalitet.
- **8.** Klik på **OK** for at bekræfte indstillingerne. Vinduet **Egenskaber** lukker.
- **9.** Klik på **Udskriv** eller **OK** for at starte udskrivningen.

### **Sådan udskrives brochurer (OS X)**

- **1.** Gå til menuen **Filer** i softwaren, og vælg **Udskriv**.
- **2.** Kontrollér, at printeren er markeret.
- **3.** Angiv udskriftsindstillinger.

Hvis du ikke ser indstillinger på dialogboksen Udskriv, skal du klikke på **Vis oplysninger**.

<span id="page-30-0"></span>**a.** Vælg den relevante papirstørrelse i pop-up-menuen **Paper Size** (Papirstørrelse).

**BEMÆRK:** Hvis du ændrer papirstørrelsen, skal du sikre dig, at det rigtige papir er lagt i.

- **b.** I pop op-menuen skal du trykke på **Papirtype/kvalitet** og vælge den indstilling, der giver den bedste kvalitet eller højeste dpi.
- **4.** Klik på **Udskriv**.

### **Udskrivning på konvolutter**

### **Sådan udskrives på konvolutter (Windows)**

- **1.** Læg konvolutter i papirbakken. Se llæg papir for at få flere oplysninger.
- **2.** Åbn menuen **Filer** i softwaren, og vælg **Udskriv**.

Vinduet **Udskriv** åbnes.

- **3.** Vælg printeren i vinduet.
- **4.** Vælg det antal eksemplarer, du vil udskrive.
- **5.** Klik på knappen **Sideopsætning** for at åbne vinduet **Sideopsætning**.
- **6.** Vælg retningen **Liggende**.
- **7.** Vælg en konvoluttype på rullelisten **Papirstørrelse** på fanen **Papir**.
- **8.** Klik på **OK** for at lukke vinduet.
- **9.** Klik på **Udskriv** eller **OK** for at starte udskrivningen.

### **Sådan udskrives på konvolutter (OS X)**

- **1.** Gå til menuen **Filer** i softwaren, og vælg **Udskriv**.
- **2.** Kontrollér, at printeren er markeret.
- **3.** Vælg den relevante konvolutstørrelse i pop-up menuen **Paper Size** (Papirstørrelse).

Hvis du ikke ser indstillinger på dialogboksen Udskriv, skal du klikke på **Vis oplysninger**.

**BEMÆRK:** Hvis du ændrer papirstørrelsen, skal du sikre dig, at det rigtige papir er lagt i.

- **4.** Gå til pop op-menuen, og vælg **Papirtype/kvalitet**, og kontroller, at indstillingen for papirtype er indstillet til **Almindeligt papir**.
- **5.** Klik på **Udskriv**.

### **Udskrivning af fotos**

Du kan udskrive et foto fra en computer eller et USB-flashdrev. Krypterede USB-drev understøttes dog ikke.

Fotopapir skal være glat, før der udskrives. Efterlad ikke ubrugt fotopapir i papirbakken. Papiret kan krølle, hvilket kan gå ud over udskriftskvaliteten.

**FORSIGTIG:** Du må ikke fjerne Ʈashdrevet fra printerens USB-port, mens printeren har adgang til det. Det kan beskadige filerne på drevet.

#### **Sådan udskrives fotos fra computeren (Windows)**

- **1.** Læg papir i papirbakken. Se llæg papir for at få flere oplysninger.
- **2.** Vælg **Udskriv** i softwaren for at åbne udskrivningsvinduet.
- **3.** Printeren skal være valgt.
- **4.** Vælg det antal eksemplarer, du vil udskrive.
- **5.** Klik på den knap, der åbner vinduet **Egenskaber**.

Afhængigt af programmet kan denne knap hedde **Egenskaber**, **Indstillinger**, **Printeropsætning**, **Printeregenskaber**, **Printer** eller **Præferencer**.

**BEMÆRK:** De præcise indstillinger er beskrevet i [Tips til udskrivning](#page-35-0).

- **6.** Vælg farve, layout, udskriftskvalitet og papirtype for udskriftsopgaven i vinduet.
- **7.** Klik på **OK** for at lukke vinduet **Egenskaber**.
- **8.** Klik på **Udskriv** eller **OK** for at starte udskrivningen.

### **Sådan udskrives fotoer fra computeren (OS X)**

- **1.** Gå til menuen **Filer** i softwaren, og vælg **Udskriv**.
- **2.** Kontrollér, at printeren er markeret.
- **3.** Angiv udskriftsindstillinger.

Hvis du ikke ser indstillinger på dialogboksen Udskriv, skal du klikke på **Vis oplysninger**.

● Vælg den relevante papirstørrelse i pop-up-menuen **Paper Size** (Papirstørrelse).

**BEMÆRK:** Hvis du ændrer papirstørrelsen, skal du sikre dig, at det rigtige papir er lagt i.

- Vælg papirretningen.
- **4.** Vælg **Papirtype/kvalitet** i pop op-menuen, og vælg følgende indstillinger:
	- **Papirtype**: Den ønskede fotopapirtype
	- **Kvalitet**: Vælg den indstilling, der giver den bedste kvalitet eller højeste dpi.
	- Klik på den **Farveindstillinger** trekant, og vælg den ønskede indstilling for **Fotoforbedring**.
		- **Fra**: Billedet ændres ikke.
		- **Afbryder**: Indstiller automatisk fokus på billedet; justerer billedskarphed moderat.
- **5.** Angiv eventuelt andre udskriftsindstillinger, og klik derefger på **Udskriv**.

### **Sådan udskrives fotos fra USB-flashdrevet**

Du kan udskrive fotos direkte fra et USB-drev uden brug af en computer.

- **1.** Sæt USB-drevet i USB-værtsporten på printerens højre side.
- **2.** Vent, indtil filerne og mapperne på flashdrevet vises på kontrolpanelets skærm. Der vises mapper samt fotofiler i formaterne JPG, PNG og TIFF fra flashdrevet.

<span id="page-32-0"></span>**3.** Find det ønskede foto ved at trykke på pileknappen  $\blacktriangle$  eller  $\blacktriangledown$ , og tryk så på knappen OK.

Du kan også søge efter fotoet vha. knappen = og knappen OK.

**BEMÆRK:** Du kan vende tilbage til den foregående skærm ved at trykke på knappen Tilbage .

- **4.** Vælg udskrivningsfarve (farve eller sort), antal eksemplarer og papirtype på skærmen **Billedudskrivning**.
- **5.** Tryk på OK for at begynde at udskrive.

### **Udskrivning på papir i specialformat**

Hvis dit program understøtter papir i specialformat, skal du indstille papirstørrelsen i programmet, før du udskriver dokumentet. Hvis ikke, skal du indstille formatet i printerdriveren. Det kan være nødvendigt at omformatere dokumenter, der skal udskrives på papir i specialformat.

### **Sådan konfigureres brugerdefinerede størrelser (Windows)**

- **1.** Gør et af følgende afhængig af dit operativsystem:
	- **Windows 10**: I Windows **Start**-menuen skal du klikke på **Alle apps**, vælge **Windows System**, og derefter klikke på **Enheder**, vælge **Enheder og printere** i menuen **Relaterede indstillinger**. Vælg printerens navn, og vælg **Printserverens egenskaber** .
	- **Windows 8.1** og **Windows 8**: Peg eller tryk på det øverste højre hjørne af skærmen for at åbne menuen Amuletter, klik på ikonet **Indstillinger**, klik eller tryk på **Kontrolpanel** og klik eller tryk herefter på **Vis enheder og printere**. Klik eller tryk på printerens navn, og klik eller tryk på **Printserverens egenskaber**.
	- **Windows 7**: Klik på **Enheder og printere** i Windows-menuen **Start**. Vælg printerens navn, og vælg **Printserverens egenskaber**.
	- **Windows Vista**: Klik på **Start**-menuen i Windows, klik på **Kontrolpanel**, og klik på **Printere**. Højreklik på et tomt område i vinduet **Printere**, og vælg **Serveregenskaber**.
	- **Windows XP**: Klik på **Start**-menuen i Windows, klik på **Kontrolpanel**, og klik på **Printere og faxenheder**. Klik på **Serveregenskaber** i menuen **Filer**.
- **2.** Markér afkrydsningsfeltet **Opret en ny formular**.
- **3.** Skriv navnet på den brugerdefinerede papirstørrelse.
- **4.** Skriv målene af den brugerdefinerede størrelse i afsnittet **Formularbeskrivelse (mål)**.
- **5.** Klik på **Gem formular** og derefter på **Luk**.

### **Sådan udskrives på papir i specialformat (Windows)**

**BEMÆRK:** Før du udskriver på papir i specialformat, skal du konfigurere den brugerdefinerede størrelse i Printserverens egenskaber.

- **1.** Læg det relevante papir i papirbakken. Se [Ilæg papir](#page-20-0) for at få flere oplysninger.
- **2.** Klik på **Udskriv** i menuen **Filer** i programmet.
- **3.** Kontroller, at din printer er valgt.
- **4.** Klik på den knap, der åbner dialogboksen **Egenskaber**.

Afhængigt af softwaren kan denne knap hedde **Egenskaber**, **Funktioner**, **Printeropsætning**, **Printeregenskaber**, **Printer** eller **Præferencer**.

<span id="page-33-0"></span>**BEMÆRK:** Hvis du vil angive udskriftsindstillinger for alle udskriftsjob, skal du foretage ændringerne i HP-softwaren. Der er flere oplysninger om HP-softwaren i [Printerens administrationsværktøjer](#page-50-0).

- **5.** Klik på knappen **Avanceret** under fanen **Papir/kvalitet** eller fanen **Layout**.
- **6.** Vælg den brugerdefinerede **Papirstørrelse** på rullelisten i området **Papir/output**.

**BEMÆRK:** Hvis du skifter papirstørrelse, skal du sørge for at lægge det rigtige papir i papirbakken og indstille papirstørrelsen på printerens kontrolpanel, så de stemmer overens.

- **7.** Vælg eventuelt Ʈere udskriftsindstillinger, og klik derefter på **OK**.
- **8.** Klik på **Udskriv** eller **OK** for at starte udskrivningen.

#### **Sådan udskrives på papir i specialformat (OS X)**

Før du udskriver på papir i specialformat, skal du konfigurere den brugerdefinerede størrelse i HP-softwaren.

- **1.** Læg det relevante papir i papirbakken.
- **2.** Opret den nye brugerdefinerede papirstørrelse.
	- **a.** I den software, du ønsker at udskrive fra, skal du klikke på **Filer** og derefter på **Udskriv**.
	- **b.** Kontrollér, at printeren er markeret.
	- **c.** Klik på **Håndter specialformater** i pop up-menuen **Papirstørrelse**.

Hvis du ikke ser indstillinger på dialogboksen Udskriv, skal du klikke på **Vis oplysninger**.

- **d.** Klik på **+**, vælg derefter det nye element på listen, og indtast et navn på den brugerdefinerede papirstørrelse.
- **e.** Indtast højden og bredden på dit brugerdefinerede papir.
- **f.** Klik på **Udført** eller **OK**, og klik derefter på **Gem**.
- **3.** Brug den oprettede, brugerdefinerede papirstørrelse til at udskrive.
	- **a.** Klik på **Udskriv** i menuen **Filer** i programmet.
	- **b.** Kontroller, at din printer er valgt.
	- **c.** Vælg navnet på den brugerdefinerede papirstørrelse, du oprettede, i pop up-menuen **Papirstørrelse**.
	- **d.** Angiv eventuelt andre udskriftsindstillinger, og klik derefger på **Udskriv**.

### **Udskrivning på begge sider**

#### **Sådan udskriver du på begge sider (Windows)**

Hvis du vil udskrive på begge sider, skal du gøre det manuelt. Automatisk dupleksudskrivning understøttes ikke på denne printer.

- **1.** Læg papir i papirbakken. Se llæg papir for at få flere oplysninger.
- **2.** Åbn menuen **Filer** i softwaren, og vælg **Udskriv**.

Vinduet **Udskriv** åbnes.

- **3.** Vælg printeren.
- **4.** Vælg det sideområde og det antal eksemplarer, du vil udskrive.

<span id="page-34-0"></span>**5.** Klik på den knap, der åbner vinduet **Egenskaber**.

Afhængigt af programmet kan denne knap hedde **Egenskaber**, **Indstillinger**, **Printeropsætning**, **Printeregenskaber**, **Printer** eller **Præferencer**.

**BEMÆRK:** Hvis du vil angive udskriftsindstillinger for alle udskriftsjob, skal du foretage ændringerne i HP-softwaren. Der er flere oplysninger om HP-softwaren i [Printerens administrationsværktøjer](#page-50-0).

- **6.** På fanen **Layout** skal du vælge **Vend på lang side** eller **Vend på kort side** på rullelisten **Manuel udskrivning på begge sider**.
- **7.** Hvis du vil vælge sidestørrelse skal du klikke på knappen **Avanceret** på fanen **Papir/kvalitet** og derpå vælge den rette størrelse på rullelisten **Papirstørrelse**.
- **8.** Konfigurer de andre indstillinger på de tre øvrige faner, **Layout**, **Papir/kvalitet** og **Genveje til udskrivning**. Du kan se nærmere oplysninger i afsnittet "Råd til printerindstillinger (Windows)" i [Tips til](#page-35-0)  [udskrivning](#page-35-0).
- **9.** Klik på **OK** for at lukke vinduet **Egenskaber**.
- **10.** Klik på **Udskriv** eller **OK** for at starte udskrivningen.
- **11.** Når der er udskrevet på den ene side, skal du følge anvisningerne på skærmen for ilægning af siden i papirbakken.
- **12.** Klik på **Fortsæt** i anvisningerne på skærmen for at udskrive på den anden side af papiret.

### **Sådan udskrives der på begge sider af papiret (OS X)**

- **1.** Gå til menuen **Filer** i softwaren, og vælg **Udskriv**.
- **2.** Vælg **Papirhåndtering** i pop op-menuen i dialogboksen Udskriv, og indstil **Siderækkefølge** til **Normal**.
- **3.** Indstil **Sider til udskrivning** til **Kun ulige**.
- **4.** Klik på **Udskriv**.
- **5.** Når alle de ulige sider er skrevet ud, skal du fjerne dokumentet fra udbakken.
- **6.** Læg dokumentet i igen, så den ende, der kom ud af printeren, nu føres ind i printeren igen, og den tomme side af dokumentet vender mod printerens front.
- **7.** Skift til pop op-menuen **Papirhåndtering** i dialogboksen Udskriv, og indstil siderækkefølgen til **Normal**, og indstil de sider, der skal udskrives til **Kun lige**.
- **8.** Klik på **Udskriv**.

### **Udskriv med AirPrint™**

Udskrivning ved hjælp af AirPrint i Apple er understøttet på iOS 4.2 og Mac OS X 10.7 eller senere. Brug AirPrint til at udskrive trådløst til printeren fra en iPad (iOS 4.2), iPhone (3GS eller senere) eller iPod touch (3. generation eller senere) i følgende mobilapplikationer:

- Post
- fotos
- Safari
- Understøttede applikationer fra tredjeparter, som f.eks. Evernote

<span id="page-35-0"></span>Hvis du vil bruge AirPrint, skal du sikre følgende:

- Printeren skal være på samme netværk som AirPrint-enheden. Du kan få flere oplysninger om brug af AirPrint og om, hvilke HP-produkter der er kompatible med AirPrint, på webstedet HP Mobile Printing på [www.hp.com/go/mobileprinting](http://www.hp.com/go/mobileprinting) . Hvis der ikke findes en lokal version af webstedet i dit land/område eller på dit sprog, bliver du muligvis sendt videre til webstedet HP Mobile Printing i et andet land/område eller på et andet sprog.
- Læg papir i, der passer til printerens papirindstillinger (find flere oplysninger i [Ilæg papir](#page-20-0)). Hvis papirstørrelsen indstilles nøjagtigt, kan en mobilenhed bestemme hvilken papirstørrelse, der bliver udskrevet.

### **Tips til udskrivning**

#### **Tips vedrørende blæk**

- Hvis udskriftskvaliteten ikke er acceptabel, kan du se yderligere oplysninger i [Problemer med at printe.](#page-55-0)
- Brug originale HP-patroner.

De originale HP-blækpatroner er udviklet og testet sammen med HP-printere og -papir, så du får det bedst mulige resultat hver gang.

**BEMÆRK:** HP kan ikke garantere hverken kvalitet eller driftssikkerhed i forbindelse med forbrugsvarer fra andre producenter. Service eller reparation, som skyldes brug af forbrugsvarer fra andre producenter, er ikke omfattet af garantien.

Gå ind på [www.hp.com/go/anticounterfeit](http://www.hp.com/go/anticounterfeit), hvis du mener, du har købt originale HP-blækpatroner.

Både den sorte og den farvede blækpatron skal være installeret.

Se [Udskiftning af blækpatronerne](#page-41-0) for at få flere oplysninger.

Kontrollér de forventede blækniveauer i blækpatronerne, så du er sikker på, der er nok blæk.

Advarsler og indikatorer vedrørende blækniveau er kun estimater.

Se [Kontrol af de anslåede blækniveauer](#page-40-0) for at få flere oplysninger.

### **Tips til ilægning af papir**

Se [Ilæg papir](#page-20-0) for at få flere oplysninger.

- Sørg for, at papiret er ilagt korrekt i papirbakken, og juster derefter papirbreddestyrene. Skift papirindstillingerne, hvis papirstørrelsen ikke registreres korrekt.
- Læg en hel stak papir i, ikke bare en enkelt side. Alt papiret i stakken skal have samme størrelse og være af samme type for at undgå et papirstop.
- Læg papiret i med udskriftssiden opad.
- Sørg for, at papiret i papirbakken ligger fladt uden bøjede eller iturevne kanter.
- Juster papirstyrene i papirbakken, så de ligger tæt op ad papiret. Kontrollér, at papirstyrene ikke bøjer papiret i bakken.
#### **Tips til printerindstillinger (Windows)**

● Hvis du vil ændre standardudskriftsindstillinger, skal du klikke på **Udskriv** og derefter på **Angiv indstillinger** i HP-printersoftwaren.

Åbn HP-printersoftwaren. Find flere oplysninger i [Åbn HP-printersoftwaren \(Windows\).](#page-26-0)

- Hvis du vil vælge det antal sider til udskrivning pr. ark, skal du på printerdriverens fane **Layout** vælge den relevante indstilling på rullelisten **Sider pr. ark**.
- Hvis du ønsker at ændre sideretningen, skal du indstille den i programmets grænseflade.
- Hvis du vil få vist Ʈere udskrivningsindstillinger, skal du på printerdriverens fane **Layout** eller **Papir/ kvalitet** klikke på knappen **Avanceret** for at åbne dialogboksen **Avancerede indstillinger**.

**BEMÆRK:** Eksemplet på fanen **Layout** kan ikke afspejle, hvad du vælger på rullelisterne **Opsætning af sider pr. ark**, **Brochure** eller **Siderammer**.

- **Udskrivning i gråtoner**: Giver dig mulighed for at udskrive et sort-hvidt dokument kun med sort blæk. Markér **Kun sort blæk**, og klik derefter på knappen **OK**.
- **Opsætning af sider pr. ark**: Hjælper dig med at angive sidernes rækkefølge, hvis du udskriver et dokument på mere end to sider pr. ark.
- **Udskrivning uden rammer**: Vælg denne funktion for at udskrive fotoer uden rammer. Nogle papirtyper understøtter ikke denne funktion. Der vises et alarmikon ved siden af indstillingen, hvis den valgte papirtype på rullelisten **Medie** ikke understøtter den.
- **HP Real Life Technologies** (HP Real Life-teknologier): Denne funktion gør billeder og diagrammer jævnere og skarpere, som giver forbedret udskriftskvalitet.
- **Folder**: Giver dig mulighed for at udskrive et dokument med Ʈere sider som en folder. Den anbringer to sider på hver side af et ark, som derefter kan foldes som en folder, som er halvt så stor som papiret. Vælg en indbindingsmetode på rullelisten, og klik derefter på **OK**.
	- **Venstre indbinding af folder**: Indbindingssiden vises på venstre side, efter den er blevet foldet som en folder. Vælg denne indstilling, hvis din læsevane er fra venstre mod højre.
	- **Højre indbinding af folder**: Indbindingssiden vises på højre side, efter den er blevet foldet som en folder. Vælg denne indstilling, hvis din læsevane er fra højre mod venstre.
- **Siderammer**: Gør det muligt at føje rammer til siderne, hvis du udskriver et dokument med to sider eller mere pr. ark.
- Du kan bruge en brugertilpasset udskrivningsgenvej til at spare tid ved indstilling af udskrivningspræferencer. En brugertilpasset udskrivningsgenvej gemmer indstillingsværdierne, som er relevante til en bestemte jobtype, således at du kan angive alle indstillinger med et enkelt klik. Hvis du vil bruge den, skal du gå til fanen **Udskrivningsgenvej** og vælge en brugertilpasset udskrivningsgenvej, og derefter skal du klikke på **OK**.

Hvis du vil tilføje en brugertilpasset udskrivningsgenvej, skal du, efter at indstillinger på fanen **Layout**  eller **Papir/kvalitet** angives, klikke på fanen **Brugertilpasset udskrivningsgenvej**, og derefter skal du klikke på **Gem som** og indtaste et navn. Klik derefter på **OK**.

Hvis du vil slette en brugertilpasset udskrivningsgenvej, skal du vælge den og klikke på **Slet**.

**BEMÆRK:** Du kan ikke slette de forudindstillede udskrivningsgenveje.

### **Tips til printerindstillinger (OS X)**

- Gå til dialogen Udskriv, og brug pop op-menuen **Papirstørrelse** til at vælge den papirstørrelse, der er lagt i printeren.
- Vælg pop op-menuen **Papirtype/kvalitet** i dialogen Udskriv, og vælg den ønskede papirtype og kvalitet.

# <span id="page-38-0"></span>**4 Udskrivning med HP ePrint**

HP ePrint er en webtjeneste, som HP leverer. Der kan udskrives dokumenter eller fotos fra alle fundne computere og mobilenheder på printeren med HP ePrint-funktion.

Når du har sendt dokumenter og fotos via e-mail til den e-mailadresse, som er knyttet til printeren, begynder printeren at udskrive.

**BEMÆRK:** Denne funktion virker kun, hvis printeren har forbindelse til internettet via et trådløst netværk.

Dette afsnit indeholder følgende emner:

- Opsætning af HP ePrint
- [Udskrivning med HP ePrint](#page-39-0)

## **Opsætning af HP ePrint**

Før opsætning skal du sørge for, at printeren har forbindelse til internettet via et trådløst netværk.

#### **Opsætning af HP ePrint via kontrolpanelet**

- **1.** Tryk på startknappen ( $\bigcirc$ ) på printerens kontrolpanel for at få vist startskærmen.
- **2.** Vælg HP ePrint med pileknapperne (▲, ▼), og tryk derefter på knappen OK.
- **3.** Følg vejledningen på skærmen.

Printeren begynder at søge efter og installere opdateringer.

**BEMÆRK:** Hvis du bliver bedt om at angive proxyindstillinger, og der bruges proxyindstillinger til dit netværk, skal du følge anvisningerne på skærmen for at konfigurere en proxyserver. Hvis du ikke kender proxyindstillingerne, skal du kontakte netværksadministratoren eller den person, der konfigurerede netværket.

**4.** Tryk på OK for at acceptere vilkårene for brug, når du bliver bedt om det.

Når der er oprettet forbindelse mellem serveren og printeren, udskrives der en informationsside.

- **5.** Følg vejledningen på skærmen for at afslutte opsætningen.
- **6.** Følg anvisningerne herunder for at finde den e-mailadresse **HP ePrint** , som er knyttet til printeren.
	- **a.** Tryk på startknappen ( **)** for at vende tilbage til startskærmen.
	- **b.** Vælg **HP ePrint** og derefter **Udskriv info**.

Printeren begynder at udskrive en oplysningsside. Følg anvisningerne på den for at tilpasse emailadressen.

**TIP:** Du kan læse mere om administration og konfiguration af indstillingerne for **HP ePrint** og om de nyeste funktioner i HP Connected på [www.hpconnected.com](http://www.hpconnected.com) . Dette websted er måske ikke tilgængeligt i alle lande/ områder.

## <span id="page-39-0"></span>**Udskrivning med HP ePrint**

Du kan bruge funktionen, når du vil udskrive filer, mens du er langt væk fra printeren.

#### **Før du begynder**

Du skal sørge for, at:

- Printeren allerede har forbindelse til internettet via et trådløst netværk, og at HP ePrint er konfigureret. Du kan få flere oplysninger om opsætning i [Opsætning af HP ePrint](#page-38-0).
- Computeren eller mobilenheden har allerede forbindelse til internettet.

#### **Procedure**

- **1.** Åbn e-mailprogrammet på computeren eller mobilenheden.
- **2.** Opret en ny e-mail, og vedhæft det dokument, som skal udskrives.
- **3.** Indtast printeren e-mailadresse i feltet "Til", og send derefter e-mailen.

Du kan finde ud af, hvordan du finder printerens e-mailadresse, i [Opsætning af HP ePrint.](#page-38-0)

**BEMÆRK:** Angiv ikke yderligere e-mailadresser i feltet "Til" eller "Cc". **HP ePrint** -serveren accepterer ikke udskriftsopgaver, hvis der er flere e-mailadresser.

# <span id="page-40-0"></span>**5 Blækpatronerne**

Dette afsnit indeholder følgende emner:

- Oplysninger om blækpatroner og skrivehoved
- Kontrol af de anslåede blækniveauer
- [Udskrivning kun med sort blæk eller farveblæk](#page-41-0)
- [Udskiftning af blækpatronerne](#page-41-0)
- [Bestilling af blækpatroner](#page-43-0)
- [Opbevaring af forbrugsvarer](#page-43-0)
- [Oplysninger om blækpatrongaranti](#page-43-0)

## **Oplysninger om blækpatroner og skrivehoved**

De følgende tip gør det nemmere at vedligeholde HP-blækpatronerne og sikre en ensartet udskriftskvalitet.

- Instruktionerne i denne brugervejledning omhandler udskiftning af blækpatroner og kan ikke bruges i forbindelse med den første installation. Følg anvisninger i den installationsplakat, der fulgte med printeren, hvis det er første gang, du skal installere.
- Brug altid (<sup>1</sup>) (knappen Strøm), når du slukker printeren. Dette gør det muligt for printeren at dække skrivehovedet og beskytte det mod skader.
- Rengør kun skrivehovedet, når det er påkrævet. Det bruger blæk og forkorter patronernes levetid.
- Håndter patronerne forsigtigt. Hvis du taber eller ryster dem, eller de udsættes for anden hårdhændet behandling i forbindelse med isættelse, kan det give midlertidige udskriftsproblemer.
- Hvis du flytter printeren, skal du gøre følgende for at undgå, at der løber blæk ud af den, eller at den beskadiges:
	- Husk altid at slukke printeren ved at trykke på (<sup>I</sup>) (knappen Strøm). Vent, indtil al aktivitet ophører, før du frakobler printeren.
	- Produktet skal transporteres i opret stilling; den må ikke lægges på siden, bagsiden, fronten eller toppen.

## **Kontrol af de anslåede blækniveauer**

Du kan se de anslåede blækniveauer i printersoftwaren eller på printerens kontrolpanel.

#### **Sådan kontrollerer du blækniveauerne fra printerens kontrolpanel**

- **1.** Tryk på startknappen ( $\bigcap$ ) på printerens kontrolpanel for at få vist startskærmen.
- 2. Vælg **Blækoplysninger** ved hjælp af pileknapperne ( $\blacktriangle$ eller  $\blacktriangledown$ ), og tryk derefter på knappen OK.
- **3.** Vælg **Anslåede blækniveauer**, og tryk derefter på OK.

#### <span id="page-41-0"></span>**Sådan kontrolleres blækniveauerne via HP-printersoftwaren(Windows)**

- **1.** Åbn HP-printersoftwaren. Se [Åbn HP-printersoftwaren \(Windows\)](#page-26-0) for at få flere oplysninger.
- **2.** I printersoftware skal du klikke på **Anslåede blækniveauer**.

#### **Sådan kontrollerer du blækniveauerne i HP printersoftware (OS X)**

**1.** Åbn HP-hjælpeprogram.

HP-hjælpeprogram findes i mappen **HP** i mappen **Programmer** på harddiskens øverste niveau.

- **2.** Vælg printeren på listen **Enheder**.
- **3.** Klik på **Supplies Status** (Forsyningsstatus).

Det anslåede blækniveau vises.

**BEMÆRK:** Hvis du har installeret en efterfyldt eller ændret blækpatron, eller hvis blækpatronen har været brugt i en anden printer, vil blækniveauindikatoren være unøjagtig, eller måske vises den slet ikke.

BEMÆRK: Der bruges blæk fra blækpatronerne til flere ting under udskrivningsprocessen, herunder initialiseringsprocessen, som forbereder printeren og blækpatronerne til udskrivning, og ved skrivehovedservicering, som holder dyserne rene, så blækket kan flyde frit. Desuden vil der altid være lidt blæk tilbage i patronen, når den er opbrugt. Se [www.hp.com/go/inkusage](http://www.hp.com/go/inkusage) for at få flere oplysninger.

## **Udskrivning kun med sort blæk eller farveblæk**

Produktet er ikke designet til udskrivning med kun én patron ved almindelig brug. Men når en patron er tom, kan du fjerne den og bruge den anden patron, så udskrivningen kan fortsætte.

Printeren understøtter kun denne funktion, hvis der er nok blæk i den pågældende patron. Derfor bør du udskifte tomme patroner så hurtigt som muligt.

## **Udskiftning af blækpatronerne**

Hvis du ikke allerede har nye patroner, skal du se i [Bestilling af blækpatroner.](#page-43-0) Nogle blækpatroner fås ikke i alle lande/områder.

**FORSIGTIG:** HP anbefaler, at du installerer eventuelt manglende blækpatroner så hurtigt som muligt, så du undgår, at der opstår problemer med udskriftskvaliteten, at printeren bruger ekstra blæk, eller at blæksystemet beskadiges.

Du finder oplysninger om genbrug af brugte blækprodukter under [Genbrugsprogram for HP-inkjet](#page-79-0)[forbrugsvarer](#page-79-0).

**TIP:** Printeren understøtter tilstanden Én patron. Yderligere oplysninger finder du under Udskrivning kun med sort blæk eller farveblæk

#### **Sådan udskiftes blækpatronerne**

**1.** Printeren skal være tændt.

**2.** Åbn dækslet til patronholderen, og vent indtil patronholderen ikke længere bevæger sig.

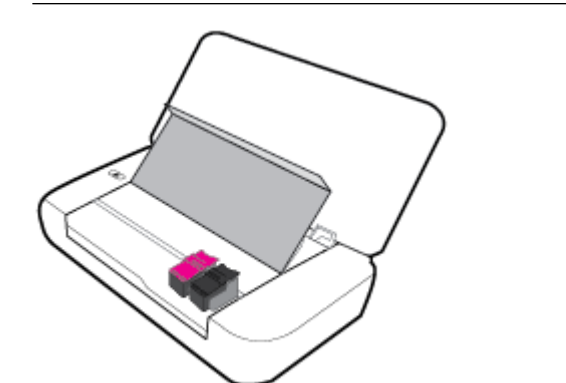

**FORSIGTIG:** Skift og installer ikke patroner, mens blækpatronholderen stadig bevæger sig.

**3.** Åbn patronlåsene som vist, og fjern forsigtigt patronen fra holderen.

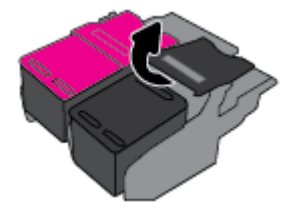

**4.** Fjern den beskyttende film fra den nye patron.

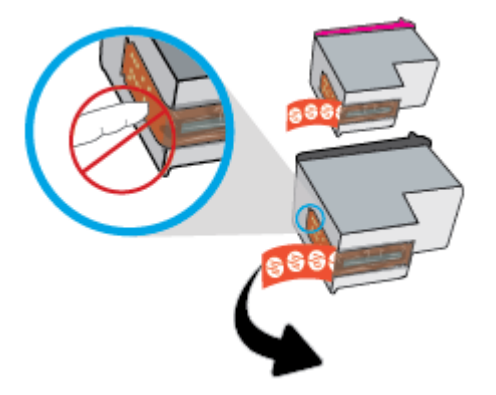

**5.** Sæt den nye patron i, og luk derpå låsen som vist.

**BEMÆRK:** Sæt farvepatronen i til venstre og den sorte patron til højre.

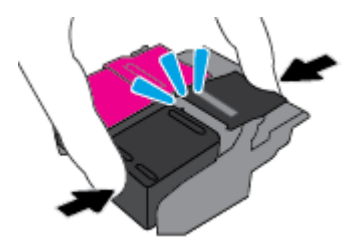

- **6.** Gentag trin 3 til 5 for de andre patroner efter behov.
- **7.** Luk patrondækslet.

## <span id="page-43-0"></span>**Bestilling af blækpatroner**

Gå ind på [www.hp.com](http://www.hp.com) for at bestille blækpatroner. (Nogle afsnit af HP's websted findes kun på engelsk). Det er ikke muligt at benytte onlinebestilling af patroner i alle lande/område. I mange lande findes der dog oplysninger om, hvordan man bestiller pr. telefon, finder en lokal butik og udskriver en indkøbsseddel. Du kan derudover besøge siden [www.hp.com/buy/supplies](http://www.hp.com/buy/supplies) og få oplysninger om køb af HP-produkter i dit land.

Brug kun patroner, der har samme patronnummer, som de patroner, der skal udskiftes. Du kan finde patronnummeret på følgende steder:

- På mærkatet på den patron, du udskifter.
- På en mærkat inde i printeren. Åbn patrondækslet for at finde klistermærket.
- I printersoftware skal du klikke på **Køb** og derefter på **Køb forbrugsvarer online**.
- I den integrerede webserver ved at klikke på fanen **Værktøjer** og derefter på **Blækniveaumåler** under Produktoplysninger. Se [Integreret webserver](#page-50-0) for at få flere oplysninger.

## **Opbevaring af forbrugsvarer**

- Opbevar alle blækpatroner i den lukkede originalemballage, indtil de skal bruges.
- Blækpatroner kan blive siddende i printeren i lang tid. Det er dog bedst for patronerne, at du slukker printeren korrekt ved at trykke på (l) (knappen Strøm).
- Opbevar blækpatronerne ved stuetemperatur (15 35° C).

## **Oplysninger om blækpatrongaranti**

Garantien for HP-blækpatroner gælder, når produktet bruges i den HP-printenhed, de er fremstillet til. Denne garanti dækker ikke HP's blækprodukter, der er blevet efterfyldt, omarbejdet, nyistandsat, anvendt forkert eller manipuleret med.

I garantiperioden er produktet dækket, så længe HP-blækpatronen ikke er tom, og garantiperiodens slutdato ikke er overskredet. Garantiens slutdato i formatet ÅÅÅÅ/MM (år/måned) findes muligvis på blækproduktet.

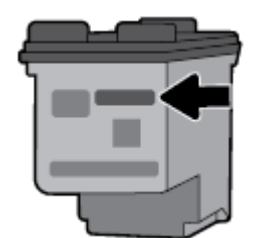

# <span id="page-44-0"></span>**6 Netværksopsætning**

Yderligere avancerede indstillinger kan fås på printerens hjemmeside (integreret webserver eller EWS). Se [Åbn den integrerede webserver](#page-51-0) for at få flere oplysninger.

Dette afsnit indeholder følgende emner:

- Konfiguration af printeren til trådløs kommunikation
- [Ændring af netværksindstillinger](#page-46-0)
- **[Brug Wi-Fi Direct](#page-47-0)**

## **Konfiguration af printeren til trådløs kommunikation**

- Før du begynder
- [Opsætning af printeren på det trådløse netværk](#page-45-0)
- [Ændring af tilslutningsmetoden](#page-45-0)
- [Test af den trådløse forbindelse](#page-46-0)
- [Slå printerens trådløse funktion til og fra](#page-46-0)

**BEMÆRK:** Se [Netværks- og forbindelsesproblemer,](#page-62-0) hvis der opstår problemer under oprettelse af forbindelse til printeren.

**☆ TIP:** Du kan finde flere oplysninger om opsætning og trådløs brug af printeren i HP Wireless Printing Center [www.hp.com/go/wirelessprinting](http://www.hp.com/go/wirelessprinting) .

### **Før du begynder**

Følgende skal sikres:

- At det trådløse netværk er opsat og fungerer korrekt.
- At printeren og computerne, der bruger printeren, er tilsluttet det samme netværk (subnet).

Mens du opretter forbindelse til printeren, bliver du muligvis bedt om at indtaste navnet på det trådløse netværk (SSID) og en adgangskode til trådløs kommunikation.

- Navnet på det trådløse netværk er dit trådløse netværks navn.
- Adgangskoden for trådløs forhindrer personer uden tilladelse i at oprette forbindelse til dit trådløse netværk. Afhængig af sikkerhedsniveauet kan det trådløse netværk benytte en WPA-kodesætning eller en WEP-nøgle.

Hvis ikke du har ændret netværksnavnet eller sikkerhedsadgangskoden, siden du opsatte det trådløse netværk, kan du nogen gange finde dem bag på eller på siden af den trådløse router.

Hvis ikke du kan finde netværksnavnet eller sikkerhedsadgangskoden, eller du ikke kan huske disse oplysninger, kan du tjekke dokumentationen til computeren eller den trådløse router. Hvis du stadig ikke kan finde disse oplysninger, skal du kontakte netværksadministratoren eller den person, der har konfigureret det trådløse netværk.

## <span id="page-45-0"></span>**Opsætning af printeren på det trådløse netværk**

Brug guiden Trådløs opsætning på printerens kontrolpaneldisplay til at opsætte trådløs kommunikation.

**BEMÆRK:** Gennemgå listen på [Før du begynder](#page-44-0), inden du går i gang.

- **1.** Tryk på startknappen ( $\bigcap$ ) på printerens kontrolpanel for at få vist startskærmen.
- **2.** Vælg **Netværk**, **Trådløse indstillinger** og derefter **Guiden Trådløs opsætning**.

Printeren søger efter tilgængelige trådløse netværk.

Brug pileknappen ( $\blacktriangle, \blacktriangledown$ ) til at vælge en funktion, og tryk derefter på knappen OK.

**3.** Vælg det trådløse netværk, som computeren og mobilenheden er tilsluttet, på listen.

Printeren begynder at oprette forbindelse til netværket. Når der er oprettet forbindelse, vises der en meddelelse om, at forbindelsen er oprettet. Der vises også oplysninger om forbindelsen.

Se [Netværks- og forbindelsesproblemer](#page-62-0), hvis der opstår problemer under oprettelse af forbindelse til printeren.

**4.** Tryk på OK for at komme tilbage til skærmen Trådløse indstillinger. Du kan se, at den trådløse funktion allerede er slået til.

Du kan finde Ʈere oplysninger om opsætning og trådløs brug af printeren i HP Wireless Printing Center [www.hp.com/go/wirelessprinting](http://www.hp.com/go/wirelessprinting) .

Hvis du allerede bruger printeren med en anden forbindelsestype, f.eks. en USB-forbindelse, skal du følge vejledningen i Ændring af tilslutningsmetoden for at konfigurere printeren på det trådløse netværk.

### **Ændring af tilslutningsmetoden**

Når du har installeret HP-printersoftwaren, kan du bruge den til at skifte fra en USB-forbindelse til en trådløs forbindelse eller omvendt.

#### **Sådan skiftes fra en USB-forbindelse til et trådløst netværk (Windows)**

Gennemgå listen på [Før du begynder,](#page-44-0) inden du går i gang.

- **1.** Åbn HP-printersoftwaren. Se [Åbn HP-printersoftwaren \(Windows\)](#page-26-0) for at få flere oplysninger.
- **2.** Klik på **Værktøjer**.
- **3.** Klik på **Enhedsopsætning og software**.
- **4.** Vælg **Konverter USB-tilsluttet printer til trådløs**. Følg vejledningen på skærmen.

#### **Sådan skiftes fra en USB-forbindelse til et trådløst netværk (OS X)**

- **1.** Slut printeren til dit trådløse netværk.
- **2.** Brug [123.hp.com](http://123.hp.com) til at indstille softwaren til en trådløs forbindelse for denne printer.

Lær mere om, hvordan du skifter fra USB-forbindelse til trådløs forbindelse. Klik her for at få flere

[oplysninger online](http://www.hp.com/embed/sfs/doc?client=IWS-eLP&lc=da&cc=dk&ProductNameOID=5156327&TapasOnline=NETWORK_WIRELESS). På nuværende tidspunkt findes dette websted muligvis ikke på alle sprog.

#### **Sådan skifter du fra en trådløs forbindelse til en USB-forbindelse**

Slut printeren til computeren vha. det medfølgende USB-kabel. USB-porten findes på bagsiden af printeren. Du kan se den præcise placering i [Set bagfra](#page-15-0).

## <span id="page-46-0"></span>**Test af den trådløse forbindelse**

Udskriv testrapporten for trådløs forbindelse for at få oplysninger om printerens trådløse forbindelse. Testrapporten for trådløs forbindelse indeholder oplysninger om printerens status, hardwareadresse (MACadresse) og IP-adresse. Hvis der opstår et problem med den trådløse forbindelse, eller hvis oprettelsen af den trådløse forbindelse mislykkedes, leverer den trådløse testrapport også diagnostikoplysninger. Hvis printeren er tilsluttet et netværk, indeholder testrapporten oplysninger om netværksindstillingerne.

#### **Sådan udskrives testrapporten for den trådløse forbindelse**

**1.** Tryk på knappen Trådløs (\* på printerens kontrolpanel.

Status for printerens trådløse forbindelse samt netværksindstillingerne vises på skærmen.

**2.** Tryk på startknappen ( $\bigcap$ ) på printerens kontrolpanel for at få vist startskærmen.

#### **3.** Vælg **Netværk**, **Udskriv rapporter** og derefter **Testrapporter**.

Brug pileknappen ( $\blacktriangle, \blacktriangledown$ ) til at vælge en funktion, og tryk derefter på knappen OK.

### **Slå printerens trådløse funktion til og fra**

Før du fortsætter, kan du kontrollere statussen for printerens trådløse forbindelse ved at trykke på ste (knappen Trådløst) på kontrolpanelet.

#### **Sådan aktiveres eller deaktiveres den trådløse funktion**

- **1.** Tryk på startknappen ( $\bigcap$ ) på printerens kontrolpanel for at få vist startskærmen.
- **2.** Vælg **Netværk**, og vælg dernæst guiden **Trådløse indstillinger**.

Brug pileknappen ( $\blacktriangle, \blacktriangledown$ ) til at vælge en funktion på skærmen, og tryk derefter på knappen OK

**3.** Vælg **Trådløs** og derefter **Til** eller **Fra**.

## **Ændring af netværksindstillinger**

Du kan opsætte og administrere printerens trådløse forbindelse samt udføre forskellige netværksadministrationsopgaver via printerens kontrolpanel. Disse omfatter visning og ændring af netværksindstillinger, gendannelse af netværksstandarder og aktivering og deaktivering af den trådløse funktion.

**FORSIGTIG:** Netværksindstillingerne er medtaget til orientering. Medmindre du er en erfaren bruger, bør du dog ikke ændre på nogle af disse indstillinger (som f.eks. IP-indstillinger, standardgateway- og firewallindstillinger).

#### **Sådan udskrives en netværksindstillingsrapport**

**▲** I printerens kontrolpanel vælger du **Opsætning** , vælg **Rapporter** , og vælg derefter **Netværkskonfigurationsside.** 

#### **Sådan ændres IP-indstillinger**

Standard-IP-indstillingen for IP-indstillingerne er **Automatisk**, så IP-indstillingerne vælges automatisk. Hvis du er en erfaren bruger, og du måske selv vil ændre indstillinger (som f.eks. IP-adressen, undernetmasken eller standardgatewayen) kan du ændre dem manuelt.

<span id="page-47-0"></span>**TIP:** Før du indstiller en manuel IP-adresse, anbefales det at forbinde printeren til netværket automatisk. På den måde kan routeren konfigurere andre printerindstillinger som f.eks. undernetmaske, standardgateway og DNS-adresse.

**FORSIGTIG:** Du skal være forsigtig, når du tildeler en IP-adresse manuelt. Hvis du angiver en ugyldig IPadresse under installationen, kan netværkskomponenterne ikke få forbindelse til printeren.

- **1.** På printerens kontrolpanel vælger du**Netværk**
- **2.** Vælg **Indstillinger for trådløs**.
- **3.** Vælg **Avancerede indstillinger**.
- **4.** Vælg**IP-indstillinger**.

Der vises en meddelelse om, at hvis IP-adressen ændres, fjernes printeren fra netværket. Tryk på **OK** for at fortsætte.

- **5.** Du kan ændre indstillingerne manuelt ved at vælge **Manuelt (statisk)** og derefter angive de relevante oplysninger for følgende indstillinger:
	- **IP-adresse**
	- **Undernetmaske**
	- **Standardgateway**
	- **DNS-adresse**
- **6.** Indtast dine ændringer, og vælg derefter **Anvend**.

## **Brug Wi-Fi Direct**

Med Wi-Fi Direct kan du udskrive trådløst fra en computer eller mobilenhed med trådløs funktion uden at skulle oprette forbindelse til et trådløst netværk.

**BEMÆRK:** Når du bruger HP-printersoftwaren til at slutte printeren til en computer, gemmes printerens Wi-Fi Direct-profil på computeren, når du vælger den trådløse forbindelse, efter at der er oprettet forbindelse. Wi-Fi Direct-navnet føjes til listen over trådløse netværk på computeren.

#### **Retningslinjer for brug af Wi-Fi Direct**

- Kontrollér, at den nødvendige software er installeret på computeren eller mobilenheden.
	- Hvis du anvender en computer, skal HP-printersoftwaren være installeret.

Hvis du ikke har installeret HP-printersoftwaren på computeren, skal du først oprette forbindelse til Wi-Fi Direct og derefter installere printersoftwaren.

- Hvis du bruger en mobilenhed, skal du sørge for, at der er installeret en kompatibel udskrivningsapp. Find flere oplysninger på HP Mobile Printing-webstedet [www.hp.com/go/](http://www.hp.com/go/mobileprinting) [mobileprinting](http://www.hp.com/go/mobileprinting) . Hvis der ikke findes en lokal version af denne hjemmeside i dit land/region, eller på dit sprog, kan du blive sendte videre til hjemmesiden HP Mobile Printing i et andet land/region eller på et andet sprog.
- Kontrollér, atWi-Fi Direct til printeren er tændt.
- Wi-Fi Direct-forbindelsen kan deles af op til fem computere og mobilenheder.
- Wi-Fi Direct kan bruges, mens printeren er sluttet til en computer med USB-kabel eller sluttet til et netværk via en trådløs forbindelse.
- Wi-Fi Direct kan ikke bruges til at oprette internetforbindelse på en computer, mobilenhed eller printer.

#### **Sådan tændes Wi-Fi Direct**

**1.** Tryk på knappen Wi-Fi Direct **på på printerens kontrolpanel.** 

Der vises status og oplysninger for Wi-Fi Direct-forbindelsen.

- **2.** Tryk på knappen =, og vælg **Indstillinger**.
- **3.** Vælg **Til** for punktet **Wi-Fi Direct**.

#### **Sådan udskriver du fra en trådløs mobilenhed, der understøtter Wi-Fi Direct**

Du skal downloade og aktivere HP Print Service Plugin (understøttet af de fleste Android-enheder) i Google Play Store.

- **1.** Kontrollér, at du har aktiveret Wi-Fi Direct på printeren.
- **2.** Aktivér Wi-Fi Direct på mobilenheden. Du kan finde flere oplysninger i den dokumentation, der fulgte med den mobile enhed.
- **3.** På mobilenheden skal du vælge et dokument i en app, der understøtter udskrivning, og så indstillingen for at udskrive dokumentet.

Herefter vises listen over mulige printere.

**4.**

- **5.** Sådan forbindes printeren ved hjælp af Wi-Fi Direct.
	- Hvis **Automatisk** blev valgt under Wi-Fi Direct-opsætning på printeren, vil den mobile enhed automatisk tilslutte til printeren.
	- Hvis **Manuelt** blev valgt under Wi-Fi Direct-opsætning på printeren, skal du godkende forbindelsen på printerens display eller indtaste printerens pinkode på mobilenheden.

Printeren angiver pinkoden, når der forsøges at oprette forbindelse.

**6.** Udskriv dokumentet.

#### **Sådan udskriver du fra en trådløs mobilenhed, der ikke understøtter Wi-Fi Direct**

Kontrollér, at der er installeret en kompatibel udskrivningsapp på din mobile enhed. Find flere oplysninger på HP Mobile Printing-webstedet [www.hp.com/go/mobileprinting](http://www.hp.com/go/mobileprinting) . Hvis der ikke findes en lokal version af denne hjemmeside i dit land/region, eller på dit sprog, kan du blive sendte videre til hjemmesiden HP Mobile Printing i et andet land/region eller på et andet sprog.

- **1.** Kontrollér, at du har aktiveret Wi-Fi Direct på printeren.
- 2. Aktiver Wi-Fi-forbindelsen på den mobile enhed. Du kan finde flere oplysninger i den dokumentation, der fulgte med den mobile enhed.

**BEMÆRK:** Du kan kun bruge Wi-Fi Direct, hvis mobilenheden understøtter Wi-Fi.

**3.** Gå til den mobile enhed, og opret forbindelse til et nyt netværk. Gør som du plejer for at oprette forbindelse til et nyt trådløst netværk eller et hotspot. Vælg Wi-Fi Direct-navnet på den viste liste over trådløse netværk, f.eks. **DIRECT-\*\*-HP OfficeJet XXXX** (hvor \*\* er entydige tegn, der identificerer printeren, og XXXX er den printermodel, der står på printeren).

Skriv adgangskoden til Wi-Fi Direct, når du bliver bedt om det.

**4.** Udskriv dokumentet. Der er flere oplysninger om udskrivning i [Udskriv.](#page-28-0)

#### **Sådan udskriver du fra en computer med Wi-Fi Direct-funktion (Windows)**

- **1.** Kontrollér, at du har aktiveret Wi-Fi Direct på printeren.
- **2.** Aktiver computerens Wi-Fi-forbindelse. Du kan finde flere oplysninger i den dokumentation, der fulgte med computeren.

**BEMÆRK:** Du kan kun bruge Wi-Fi Direct, hvis computeren understøtter Wi-Fi.

**3.** Gå til computeren, og opret forbindelse til et nyt netværk. Gør som du plejer for at oprette en ny trådløs forbindelse eller et hotspot. Vælg Wi-Fi Direct-navnet på den viste liste over trådløse netværk, f.eks. **DIRECT-\*\*-HP OfficeJet XXXX** (hvor \*\* er entydige tegn, der identificerer printeren, og XXXX er den printermodel, der står på printeren).

Skriv adgangskoden til Wi-Fi Direct, når du bliver bedt om det.

- **4.** Fortsæt til trin 5, hvis printeren er installeret og sluttet til computeren via et trådløst netværk. Hvis printeren er installeret og sluttet til computeren via et USB-kabel, skal du følge trinnene nedenfor for at installere printersoftware ved hjælp af Wi-Fi Direct-forbindelsen.
	- **a.** Åbn HP-printersoftwaren. Se [Åbn HP-printersoftwaren \(Windows\)](#page-26-0) for at få flere oplysninger.
	- **b.** Klik på **Værktøjer**.
	- **c.** Klik på **Enhedsopsætning og software**, og vælg derefter på **Tilslut ny printer**.

**BEMÆRK:** Hvis du tidligere har installeret printeren via USB og ønsker at konvertere til Wi-Fi Direct, må du ikke vælge indstillingen **Konverter USB-tilsluttet printer til trådløs**.

- **d.** Når skærmbilledet **Forbindelsesindstillinger** vises i softwaren, skal du vælge **Trådløs**.
- **e.** Vælg HP-printeren på listen over fundne printere.
- **f.** Følg vejledningen på skærmen.
- **5.** Udskriv dokumentet. Der er flere oplysninger om udskrivning i [Udskriv.](#page-28-0)

#### **Sådan udskriver du fra en computer med Wi-Fi Direct-funktion (OS X)**

- **1.** Sørg for, at Wi-Fi Direct er aktiveret på printeren.
- **2.** Tænd for den trådløse forbindelse på computeren.

Du kan finde flere oplysninger i dokumentationen fra Apple.

- **3.** Klik på ikonet Wi-Fi, og vælg Wi-Fi Direct-navnet, som f.eks. **DIRECT-\*\*-HP OfficeJet XXXX** (hvor \*\* er det unikke tegn, der identificerer printeren, og XXXX er den printermodel, der står på printeren).
- **4.** Hvis Wi-Fi Direct er aktiveret med sikkerhed, skal du skrive en adgangskode, når du bliver bedt om det.
- **5.** Udskriv dokumentet. Der er flere oplysninger om udskrivning i [Udskriv.](#page-28-0)

[Klik her](http://www.hp.com/embed/sfs/doc?client=IWS-eLP&lc=da&cc=dk&ProductNameOID=5156327&TapasOnline=NETWORK_WIRELESS_DIRECT) for at få onlinehjælp til fejlfinding til Wi-Fi Direct eller for at få mere hjælp til opsætning af

Wi-Fi Direct. På nuværende tidspunkt findes dette websted muligvis ikke på alle sprog.

# <span id="page-50-0"></span>**7 Printerens administrationsværktøjer**

Dette afsnit indeholder følgende emner:

- Værktøjskasse (Windows)
- HP Utility (OS X)
- Integreret webserver

## **Værktøjskasse (Windows)**

Værktøjskassen indeholder oplysninger om vedligeholdelse af printeren.

#### **Sådan åbnes værktøjskassen**

- **1.** Åbn HP-printersoftwaren. Se [Åbn HP-printersoftwaren \(Windows\)](#page-26-0) for at få flere oplysninger.
- **2.** Klik på **Udskriv** .
- **3.** Klik på **Vedligehold printeren**.

## **HP Utility (OS X)**

HP Utility indeholder værktøjer til konfigurering af udskriftsindstillinger, kalibrering af printeren, onlinebestilling af forbrugsvarer og søgning efter supportoplysninger på nettet.

**BEMÆRK:** De funktioner, der findes i HP Utility, afhænger af den valgte printer.

Advarsler og indikatorer vedrørende blækniveau er kun estimater.

Dobbeltklik på HP Utility i mappen **HP** i mappen **Programmer** på harddiskens øverste niveau.

## **Integreret webserver**

Når printeren er forbundet til et netværk, kan du bruge printerens integrerede webserver (EWS) til at vise statusoplysninger, ændre indstillinger og til at styre printeren fra computeren.

**BEMÆRK:** Ved ændring og visning af visse indstillinger kræves der en adgangskode.

**BEMÆRK:** Du kan åbne og anvende den integrerede webserver uden at have oprettet forbindelse til internettet. I så fald er der dog nogle funktioner, som ikke kan benyttes.

- Om cookies
- [Åbn den integrerede webserver](#page-51-0)
- [Den integrerede webserver kan ikke åbnes](#page-51-0)

### **Om cookies**

Den integrerede webserver (EWS) placerer meget små tekstfiler (cookies) på din harddisk, når du bladrer. Disse filer gør det muligt for EWS at genkende din computer, næste gang du besøger stedet. Hvis du f.eks. har konfigureret EWS-sproget, hjælper en cookie med at huske, hvilket sprog du har valgt, så siderne vises på det

<span id="page-51-0"></span>samme sprog, næste gang du bruger EWS. Visse cookies (som f.eks den cookie, der gemmer kundespecifikke præferencer) gemmes på computeren, indtil du fjerner dem manuelt.

Du kan konfigurere din browser, så den accepterer alle cookies, eller du kan konfigurere den til at give dig besked, hver gang der tilbydes en cookie, så du selv kan vælge om en cookie skal accepteres eller afvises. Du kan også bruge din browser til at fjerne uønskede cookies.

Afhængig af din enhed vil du, hvis du vælger at slå cookies fra, slå en eller flere af følgende funktioner fra:

- Brug af nogle opsætningsguider
- Gemme EWS-browserens sprogindstilling
- Tilpasse EWSHjem-side

Oplysninger om, hvordan du ændrer indstillingerne for dine personlige oplysninger og cookies, og hvordan du finder eller sletter cookies, finder du i dokumentationen til din webbrowser.

### **Åbn den integrerede webserver**

Du kan enten få adgang til den integrerede webserver et netværk eller Wi-Fi Direct.

#### **Sådan åbnes den integrerede webserver via trådløst netværk**

- **1.** Sørg for, at både printeren og computeren er tilsluttet det samme trådløse netværk.
- **2.** Tryk på knappen Trådløs ( $\phi$ ) for at finde printerens IP-adresse og værtsnavn.
- **3.** Indtast denne IP-adresse eller dette værtsnavn i en understøttet webbrowser på computeren.

Hvis IP-adressen f.eks. er 123.123.123.123, skal du skrive følgende adresse i webbrowseren: http:// 123.123.123.123.

#### **Sådan åbnes den integrerede webserver via Wi-Fi Direct**

- **1.** Tryk på knappen Wi-Fi Direct på på printerens kontrolpanel.
- **2.** Spring dette trin over, hvis der står på skærmen, at Wi-Fi Direct er aktiveret.

Tryk på knappen for at vælge **Indstillinger**, og vælg derefter**Til** for funktionen **Wi-Fi Direct**.

- **3.** Aktiver den trådløse funktion på den trådløse computer, og søg efter og opret forbindelse til Wi-Fi Direct-navnet, for eksempel: **DIRECT-\*\*-HP OfficeJet XXXX** (\*\* er entydige tegn, som identificerer din printer, og XXXX er printermodellen, som det står på printeren).
- **4.** Skriv adgangskoden til Wi-Fi Direct, når du bliver bedt om det på computeren.
- **5.** Skriv den følgende IP-adresse http://192.168.223.1 i en understøttet webbrowser på computeren.

### **Den integrerede webserver kan ikke åbnes**

#### **Kontroller dit netværk**

- **1.** Genstart din netværksrouter.
- **2.** Vent til både computer og netværk er forbundet til netværket.
- **3.** Åbn printerens integrerede webserver (EWS) igen.

#### **Kontrollér computeren**

● Kontrollér, at computeren, du bruger, er sluttet til netværket.

**BEMÆRK:** Du kan også åbne printerens EWS, hvis computeren er tilsluttet til printeren gennem Wi-Fi Direct. Du finder oplysninger om, hvordan du åbner EWS via Wi-Fi Direct i[Åbn den integrerede](#page-51-0) [webserver](#page-51-0).

#### **Kontrollér webbrowseren**

- Kontrollér, at webbrowseren lever op til minimumssystemkravene.
- Hvis webbrowseren bruger proxy-indstillinger, når der oprettes forbindelse til internettet, skal du prøve at deaktivere disse indstillinger. Du kan få flere oplysninger i dokumentationen til din webbrowser.
- Sørg for, at JavaScript og cookies er aktiveret i webbrowseren. Du kan få flere oplysninger i dokumentationen til din webbrowser.

#### **Kontrollér printerens IP-adresse**

- Du kan kontrollere printerens IP-adresse ved at udskrive en testrapport for den trådløse forbindelse. Se [Test af den trådløse forbindelse](#page-46-0) for at få yderligere oplysninger om testrapporten for den trådløse forbindelse.
- Ping printeren fra kommandoprompten ved hjælp af IP-adressen (Windows) eller Netværktøj (OS X).

**BEMÆRK:** Du finder Netværktøj i OS X ved at klikke på ikonet **Spotlight** og derpå skrive **Netværktøj** i søgefeltet.

Hvis IP-adressen f.eks. er 123.123.123.123, skal du skrive følgende i kommandolinjen i Windows:

C:\ping 123.123.123.123

Eller

I Netværktøj (OS X) skal du klikke på fanen **Ping**, skrive 123.123.123.123 i feltet og klikke på **Ping**.

Hvis der vises et svar, er IP-adressen korrekt. Hvis der vises en timeout-meddelelse, er IP-adressen forkert.

 $\hat{X}$  **TIP:** Hvis du bruger en computer med Windows, kan du benytte HP's websted til onlinesupport på [www.hp.com/support](http://h20180.www2.hp.com/apps/Nav?h_pagetype=s-001&h_product=5156326&h_client&s-h-e-008-1&h_lang=da&h_cc=dk) . På dette websted finder du oplysninger og værktøjer, som kan hjælpe dig med at rette mange almindeligt forekommende printerproblemer.

# **8 Løsning af problemer**

Oplysninger i dette afsnit giver forslag til løsninger på almindelige problemer. Hvis printeren ikke fungerer korrekt, og disse forslag ikke løser problemet, kan du prøve at bruge en af følgende supportmuligheder i [HP's](#page-68-0)  [support](#page-68-0) for at få hjælp.

Dette afsnit indeholder følgende emner:

- Papirstop og problemer med papirindføring
- [Problemer med at printe](#page-55-0)
- [Netværks- og forbindelsesproblemer](#page-62-0)
- [Problemer med printerhardware](#page-63-0)
- [Sådan opnås hjælp fra printerens kontrolpanel](#page-64-0)
- [Sådan fortolkes printerrapporter](#page-64-0)
- [Løsning af problemer ved brug af HP ePrint](#page-65-0)
- [Vedligeholdelse af printeren](#page-66-0)
- [Gendannelse af standardværdier og indstillinger](#page-67-0)
- [HP's support](#page-68-0)

## **Papirstop og problemer med papirindføring**

Hvad vil du gøre?

### **Fjernelse af papirstop**

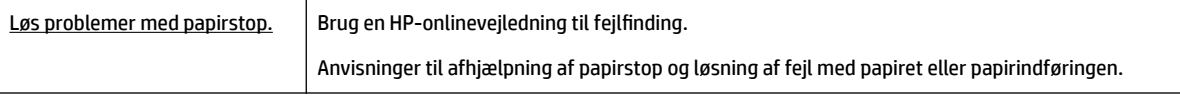

**BEMÆRK:** HP's onlinevejledninger til fejlfinding findes muligvis ikke på alle sprog.

### **Anvisninger til afhjælpning af papirstop**

Papirstop kan forekomme flere steder inde i printeren. Du skal fjerne papirstop så hurtigt som muligt, så skrivehovedet ikke beskadiges.

#### **Sådan afhjælper du et papirstop**

- **1.** Fjern papir, som ikke sidder fast, fra papirbakken og udskriftsbakken.
- **2.** Hvis der sidder papir fast i papirbakken eller udskriftsbakken, skal du langsomt og i jævnt tempo trække det ud, så papiret ikke går i stykker.

Hvis du ikke kan fjerne det, sidder det fast i udskrivningsområdet. Udfør de næste handlinger.

- **3.** Åbn dækslet til blækpatronerne.
- **4.** Fiern alt synligt papir ved at flytte rundt på patronerne, fra den ene side til den anden.

Hvis det ikke lykkes, skal du bruge [HP's onlinevejledning til fejlfinding](http://www.hp.com/embed/sfs/doc?client=IWS-eLP&lc=da&cc=dk&ProductNameOID=5156327&TapasOnline=TSHOOT_CHECK_PRINTER&pubcode=contextual) for at afhjælpe patronstoppene.

- **5.** Luk patrondækslet.
- **6.** Kontrollér, at al papir og alle papirstumper er fjernet. Ellers vil der forekomme flere papirstop.
- **7.** (Mulighed) Hvis patronerne ikke kørte tilbage til udgangspositionen i venstre side af printeren, skal du slukke og tænde den.

### **Tips til forhindring af papirstop**

Følg disse retningslinjer for at undgå papirstop.

- Fjern udskrifter fra udskriftsbakken ofte.
- Kontrollér, at du udskriver på papir, der ikke er rynket, foldet eller beskadiget.
- Du kan undgå krøllet eller bøjet papir ved at opbevare alt papir fladt og indpakket.
- Brug ikke papir, som er for tykt eller for tyndt til printeren.
- Kontrollér, at papiret ligger korrekt. Se [Ilæg papir](#page-20-0) for at få flere oplysninger.
- Kontrollér, at papir, der er lagt i papirbakken, ligger fladt uden bøjede eller iturevne kanter.
- Læg ikke for meget papir i papirbakken. I [Specifikationer](#page-70-0) findes der oplysninger om det maksimale antal ark, der må lægges i papirbakken.
- Når du lægger en stak papir i, skal du lufte siderne først.
- Læg ikke forskellige papirtyper og -størrelser i papirbakken. Alt papir i papirbakken skal have samme størrelse og være af samme type.
- Juster papirstyrene i papirbakken, så de ligger tæt op ad papiret. Papirbreddestyret må ikke bøje papiret i papirbakken.
- Skub ikke papiret for langt ind i inputbakken.
- Hvis du udskriver på begge sider af papiret, skal du ikke udskrive billeder med masser af farver på tyndt papir.
- Brug papirtyper, der anbefales til printeren.
- Lad printeren løbe tør for papir, hvis den er ved at løbe tør, før du lægger nyt papir i. Læg ikke papir i bakken, når printeren udskriver.

### **Løsning af problemer med papirindføringen**

Hvilken slags problem har du?

● **Der indføres ikke papir fra indbakken**

- <span id="page-55-0"></span>Kontrollér, at der er papir i papirbakken. Se llæg papir for at få flere oplysninger. Luft papiret før ilægning.
- Kontrollér, at papirstyrene sidder tæt på stakken, men ikke helt op ad den.
- Kontrollér, at papiret ikke er bøjet. Ret papiret ud ved at bøje det i den modsatte retning af bøjningen.
- **Sider bliver skæve**
	- Kontrollér, at papir, der er lagt i papirbakken, er justeret korrekt mellem papirstyrene.
	- Læg ikke papir i printeren under udskrivning.
- **Der indføres Ʈere sider**
	- Kontrollér, at papirstyrene sidder tæt på stakken, men ikke helt op ad den.
	- Kontrollér, at bakken ikke er overfyldt med papir.
	- Brug HP-papir for at sikre optimal ydelse og effektivitet.

## **Problemer med at printe**

Hvad vil du gøre?

### **Løs problemer med en side, der ikke vil printe**

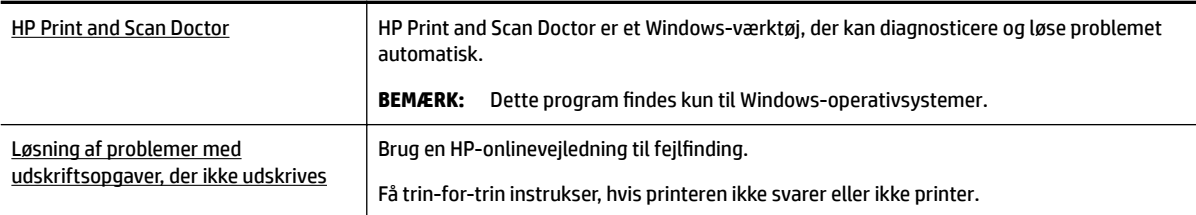

**BEMÆRK:** HP Print and Scan Doctor og HP's onlinevejledninger til fejlfinding findes muligvis ikke på alle sprog.

### **Generelle anvisninger til løsning af udskrivningsproblemer**

#### **Sådan løser du udskrivningsproblemer (Windows)**

**BEMÆRK:** Kontrollér, at printeren er tændt, og at der er papir i bakken. Prøv følgende i den angivne rækkefølge, hvis du stadig ikke kan udskrive:

- **1.** Hold øje med fejlmeddelelser på printerens display, og løs dem ved at følge vejledningen på skærmen.
- **2.** Hvis computeren er tilsluttet printeren med et USB-kabel, skal du tage kablet ud og sætte det i igen. Hvis computeren er tilsluttet printeren via en trådløs forbindelse, skal du kontrollere, at forbindelsen fungerer.
- **3.** Kontrollér, at printeren ikke er i pausetilstand eller offline.

#### **Sådan kontrollerer du, at printeren ikke er i pausetilstand eller oƱine**

**a.** Udfør en af følgende handlinger, afhængigt af dit operativsystem:

- **Windows 10**: I menuen **Start** i Windows skal du klikke på **Alle apps**, **Windows-system**, **Kontrolpanel** og derefter på**Vis enheder og printere** under **Hardware og lyd**.
- **Windows 8,1** og **Windows 8**: Peg på eller tryk i det øverste højre hjørne af skærmen for at åbne oversigten med amuletter, klik på ikonet **Indstillinger**, klik eller tryk på **Kontrolpanel**, og klik eller tryk derefter på **Vis enheder og printere**.
- **Windows 7**: Klik på **Enheder og printere** i Windows-menuen **Start**.
- **Windows Vista**: Klik på **Start**-menuen i Windows, klik på **Kontrolpanel**, og klik på **Printere**.
- **Windows XP**: Klik på **Start**-menuen i Windows, klik på **Kontrolpanel**, og klik på **Printere og faxenheder**.
- **b.** Dobbeltklik på ikonet for printeren, eller højreklik på ikonet for printeren, og vælg **Se, hvad der udskrives** for at åbne udskriftskøen.
- **c.** Kontrollér, at indstillingerne **Stop udskrivning midlertidigt** og **Brug printer oƱine** i menuen **Printer** ikke er markeret.
- **d.** Prøv at udskrive igen, hvis du har ændret noget.
- **4.** Kontrollér, at printeren benyttes som standardprinter.

#### **Sådan kontrollerer du, at printeren benyttes som standardprinter**

- **a.** Udfør en af følgende handlinger, afhængigt af dit operativsystem:
	- **Windows 10**: I menuen **Start** i Windows skal du klikke på **Alle apps**, **Windows-system**, **Kontrolpanel** og derefter på**Vis enheder og printere** under **Hardware og lyd**.
	- **Windows 8,1** og **Windows 8**: Peg på eller tryk i det øverste højre hjørne af skærmen for at åbne oversigten med amuletter, klik på ikonet **Indstillinger**, klik eller tryk på **Kontrolpanel**, og klik eller tryk derefter på **Vis enheder og printere**.
	- **Windows 7**: Klik på **Enheder og printere** i Windows-menuen **Start**.
	- **Windows Vista**: Klik på **Start**-menuen i Windows, klik på **Kontrolpanel**, og klik på **Printere**.
	- **Windows XP**: Klik på **Start**-menuen i Windows, klik på **Kontrolpanel**, og klik på **Printere og faxenheder**.
- **b.** Kontrollér, at den korrekte printer benyttes som standardprinter.

Der vises et hak i en sort eller grøn ring ved siden af standardprinteren.

- **c.** Hvis den forkerte printer benyttes som standardprinter, skal du højreklikke på den korrekte printer og vælge **Benyt som standard**.
- **d.** Prøv at bruge printeren igen.
- **5.** Genstart udskriftsspooleren.

#### **Sådan genstartes udskriftsspooleren**

**a.** Udfør en af følgende handlinger, afhængigt af dit operativsystem:

#### **Windows 10**

- **i.** Klik på **Start**-menuen i Windows, klik på **Alle programmer**, og klik på **Windows-system**.
- **ii.** Klik på **Kontrolpanel**, **System og sikkerhed** og **Administrationsværktøjer**.
- **iii.** Dobbeltklik på **Tjenester**.
- **iv.** Højreklik på **Print Spooler** og derefter på **Egenskaber**.
- **v.** Kontroller, at der ved siden af **Starttype** på fanen **Generelt** er valgt **Automatisk**.
- **vi.** Hvis tjenesten ikke allerede kører, skal du klikke på **Start** under **Tjenestestatus** og derefter på **OK**.

#### **Windows 8,1 og Windows 8**

- **i.** Klik eller tryk på det øverste højre hjørne af skærmen for at åbne bjælken med amuletter, og klik derefter på ikonet **Indstillinger**.
- **ii.** Klik eller tryk på **Kontrolpanel**, og klik eller tryk derefter på **System og sikkerhed**.
- **iii.** Klik eller tryk på **Administrative værktøjer**, og dobbeltklik eller dobbelttryk derefter på **Tjenester**.
- **iv.** Højreklik eller tryk og hold på **Udskriftsspooler** og klik derefter på **Egenskaber**.
- **v.** Kontroller, at der ved siden af **Starttype** på fanen **Generelt** er valgt **Automatisk**.
- **vi.** Hvis tjenesten ikke allerede kører, skal du klikke på **Start** under **Tjenestestatus** og derefter klikke eller trykke på **OK**.

#### **Windows 7**

- **i.** Åbn menuen **Start** i Windows, og klik på **Kontrolpanel**, **System og sikkerhed** og **Administration**.
- **ii.** Dobbeltklik på **Tjenester**.
- **iii.** Højreklik på **Print Spooler** og derefter på **Egenskaber**.
- **iv.** Kontrollér, at der ved siden af **Starttype** på fanen **Generelt** er valgt **Automatisk**.
- **v.** Hvis tjenesten ikke allerede kører, skal du klikke på **Start** under **Tjenestestatus** og derefter på **OK**.

#### **Windows Vista**

- **i.** Vælg menuen **Start** i Windows, og klik på **Kontrolpanel**, **System og sikkerhed** og **Administration**.
- **ii.** Dobbeltklik på **Tjenester**.
- **iii.** Højreklik på **Tjenesten Print Spooler** og derefter på **Egenskaber**.
- **iv.** Kontrollér, at der ved siden af **Starttype** på fanen **Generelt** er valgt **Automatisk**.
- **v.** Hvis tjenesten ikke allerede kører, skal du klikke på **Start** under **Tjenestestatus** og derefter på **OK**.

#### **Windows XP**

- **i.** Højreklik på **Denne computer** i menuen **Start**.
- **ii.** Klik på **Administrer** og derefter på **Tjenester og programmer**.
- **iii.** Dobbeltklik på **Tjenester**, og vælg derefter på **Print Spooler**.
- **iv.** Højreklik på **Print Spooler**, og klik derefter på **Genstart** for at genstarte tjenesten.
- **b.** Kontrollér, at den korrekte printer benyttes som standardprinter.

Der vises et hak i en sort eller grøn ring ved siden af standardprinteren.

- **c.** Hvis den forkerte printer benyttes som standardprinter, skal du højreklikke på den korrekte printer og vælge **Benyt som standard**.
- **d.** Prøv at bruge printeren igen.
- **6.** Genstart computeren.
- **7.** Slet indholdet i udskriftskøen.

#### **Sådan slettes udskriftskøen**

- **a.** Udfør en af følgende handlinger, afhængigt af dit operativsystem:
	- **Windows 10**: I menuen **Start** i Windows skal du klikke på **Alle apps**, **Windows-system**, **Kontrolpanel** og derefter på**Vis enheder og printere** under **Hardware og lyd**.
	- **Windows 8,1** og **Windows 8**: Peg på eller tryk i det øverste højre hjørne af skærmen for at åbne oversigten med amuletter, klik på ikonet **Indstillinger**, klik eller tryk på **Kontrolpanel**, og klik eller tryk derefter på **Vis enheder og printere**.
	- **Windows 7**: Klik på **Enheder og printere** i Windows-menuen **Start**.
	- **Windows Vista**: Klik på **Start**-menuen i Windows, klik på **Kontrolpanel**, og klik på **Printere**.
	- **Windows XP**: Klik på **Start**-menuen i Windows, klik på **Kontrolpanel**, og klik på **Printere og faxenheder**.
- **b.** Dobbeltklik på printerikonet for at åbne udskriftskøen.
- **c.** Klik på **Annuller alle dokumenter** eller **Slet udskriftsdokument** i menuen **Printer**, og klik på **Ja** for at bekræfte sletningen.
- **d.** Genstart computeren, og prøv at udskrive igen, hvis der stadig er dokumenter i køen.
- **e.** Kontrollér, at udskriftskøen er tom, og prøv at udskrive igen.

#### **Sådan kontrollerer du strømforbindelsen og nulstiller printeren**

- **1.** Kontrollér, at strømforbindelsen er korrekt tilsluttet printeren.
- **2.** Hvis (<sup>1</sup>) (knappenStrøm) ikke er tændt på printeren, skal du trykke på denne knap for at tænde for printeren.
- **3.** Tag netledningen ud af printeren.
- **4.** Fjern batteriet via printerens bagside.
- **5.** Tag lysnetledningen ud stikkontakten.
- **6.** Vent mindst 15 sekunder.
- **7.** Sæt lysnetledningen i stikkontakten igen.
- **8.** Sæt netledningen i printeren igen.
- **9.** Tryk på (<sup>I</sup>) (knappen Strøm), hvis ikke den starter af sig selv.
- **10.** Prøv at bruge printeren igen.
- **11.** Installer batteriet som beskrevet i [Installation eller udskiftning af batteriet.](#page-23-0)

#### **Sådan løser du udskrivningsproblemer (OS X)**

- **1.** Tjek, om der er fejlmeddelelser, og løs eventuelle problemer.
- **2.** Afbryd strømmen til printeren, og tilslut den igen.
- **3.** Kontrollér, at printeren ikke er i pausetilstand eller offline.

#### **Sådan kontrollerer du, at produktet ikke er i pausetilstand eller oƱine**

- **a.** Klik på **Printere og scannere** i **Systemindstillinger**.
- **b.** Klik på knappen **Åbn udskriftskø**.
- **c.** Klik på en udskriftsopgave for at markere den.

Brug følgende knapper til at håndtere udskriftsopgaven:

- **Slet**: Annullerer den markerede udskriftsopgave.
- **Læg til side**: Stopper den markerede udskriftsopgave midlertidigt.
- Genoptag: Fortsætter en udskriftsopgave, der er standset midlertidigt.
- **Pause Printer** (Stop printer midlertidigt) Stopper alle udskriftsopgaver i udskriftskøen midlertidigt.
- **d.** Prøv at udskrive igen, hvis du har ændret noget.
- **4.** Genstart computeren, hvis problemet ikke er løst.

### **Løsninger på problemer med kvaliteten af udskrift**

Trinvise instruktioner til løsning af de fleste problemer med [udskriftskvaliteten](http://www.hp.com/embed/sfs/doc?client=IWS-eLP&lc=da&cc=dk&ProductNameOID=5156327&TapasOnline=TSHOOT_PRINT_QUALITY) Sådan løser du problemer med udskriftskvaliteten online

### **Generelle anvisninger til løsning af problemer med udskriftkvaliteten**

**BEMÆRK:** Du kan undgå problemer med udskriftskvaliteten ved altid at slukke printeren med knappen (knappen Strøm), og vente med at trække stikket ud eller afbryde stikkontakten, indtil lyset i knappen slukkes. Dette gør det muligt for printeren at flytte patronerne til en beskyttet position, hvor de ikke tørrer ud.

#### **Sådan forbedres udskriftskvaliteten**

- **1.** Kontrollér, at du bruger originale HP-patroner.
- **2.** Sørg for, at du bruger en passende papirtype.

Sørg altid for, at papiret, som du bruger, er fladt og ikke beskadiget, krøllet eller rynket. Se [Tip i](#page-19-0) [forbindelse med valg og brug af papir](#page-19-0) for at få flere oplysninger.

Den bedste udskriftskvalitet opnås med HP-papir i høj kvalitet eller papir, der overholder ColorLok®- standarden. Se [Grundlæggende oplysninger om papir](#page-17-0) for at få flere oplysninger.

Brug HP Advanced-fotopapir for at få de bedste resultater ved udskrivning af billeder.

Opbevar specielt papir i den oprindelige emballage eller i en plastpose, der kan lukkes, på et fladt underlag og på et køligt og tørt sted.

Når du er klar til at udskrive, skal du kun tage den mængde papir ud, du har tænkt dig at bruge med det samme. Læg det tiloversblevne papir tilbage i plastikposen. På den måde undgår du, at fotopapiret krøller.

**3.** Sørg for, at du har valgt den korrekte papirtype og udskriftskvalitet i dialogboksen Udskriv.

**BEMÆRK:** Valget af en højere udskriftskvalitet kan resultere i en udskrift med højere opløsning, men kan bruge mere blæk og tage længere tid at udskrive.

- **4.** Kontrollér blækniveauerne. Du kan se proceduren i [Kontrol af de anslåede blækniveauer](#page-40-0). Hvis blækniveauet er lavt, skal du overveje at udskifte patronerne.
- **5.** Udskriv en diagnosticeringsside, hvis blækpatronernes blækniveau ikke er lavt.

Hvis du vil gøre det, skal du:

- Læg nyt, hvidt Letter-, A4- eller Legal-papir i papirbakken.
- Udskrive siden via printersoftwaren eller kontrolpanelet.

#### **Sådan udskrives en testside fra printersoftware (Windows)**

- **a.** Åbn HP-printersoftwaren. Find flere oplysninger i [Åbn HP-printersoftwaren \(Windows\)](#page-26-0).
- **b.** I printersoftware skal du klikke på **Udskriv** > **Vedligehold printeren** for at få adgang til printerværktøjskassen.
- **c.** Klik på **Print Diagnostic Information** (Udskriv diagnosticeringsoplysninger) under fanen **Device Reports** (Enhedsrapporter) for at udskrive en diagnosticeringsside.

#### **Sådan udskrives en diagnosticeringsside vha. softwaren (OS X)**

**a.** Åbn HP-hjælpeprogram.

**BEMÆRK:** HP-hjælpeprogram findes i mappen **HP** i mappen **Programmer** på harddiskens øverste niveau.

- **b.** Vælg printeren på listen **Enheder**.
- **c.** Klik på **Testside**.
- **d.** Klik på knappen **Udskriv testside** og følg vejledningen på skærmen.

#### **Sådan udskrives en testside via printerens kontrolpanel**

- **a.** Tryk på startknappen ( $\cap$ ) på printerens kontrolpanel for at få vist startskærmen.
- **b.** Vælg **Opsætning**, **Udskriv rapporter** og derefter **Udskriftskvalitetsrap.**.

Brug pileknappen ( $\blacktriangle, \blacktriangledown$ ) til at vælge en funktion, og tryk derefter på knappen OK.

**6.** Hvis der enten er streger eller mangler blæk i farverne og de sorte felter på diagnosticeringssiden, skal du igangsætte den automatiske rensning af patronerne.

Hvis du vil gøre det, skal du:

- Læg nyt, hvidt Letter-, A4- eller Legal-papir i papirbakken.
- Rensningen kan igangsættes enten via printersoftwaren eller kontrolpanelet.

#### **Sådan renses blækpatronerne fra printersoftware (Windows)**

- **a.** Åbn HP-printersoftwaren. Find flere oplysninger i [Åbn HP-printersoftwaren \(Windows\).](#page-26-0)
- **b.** I printersoftware skal du klikke på **Udskriv** > **Vedligehold printeren** for at få adgang til **printerværktøjskassen**.
- **c.** Klik på **Rens printer** på fanen **Enhedsservice**, og følg anvisningerne på skærmen.

#### **Sådan rengøres blækpatronerne fra softwaren (OS X)**

**a.** Åbn HP-hjælpeprogram.

**BEMÆRK:** HP-hjælpeprogram findes i mappen **HP** i mappen **Programmer** på harddiskens øverste niveau.

- **b.** Vælg printeren på listen **Enheder**.
- **c.** Klik på **Rens skrivehoved**.
- **d.** Klik på **Rens**, og følg anvisningerne på skærmen.

#### **Sådan renses patronerne via printerens kontrolpanel**

- **a.** Tryk på startknappen ( $\bigcap$ ) på printerens kontrolpanel for at få vist startskærmen.
- **b.** Vælg **Opsætning**, **Værktøjer** og derefter **Rens skrivehoved**.
- **c.** Følg vejledningen på skærmen for at fortsætte.

Kontakt HP's support, hvis det ikke løser problemet at rense skrivehovedet. Gå til [www.hp.com/](http://h20180.www2.hp.com/apps/Nav?h_pagetype=s-001&h_product=5156326&h_client&s-h-e-008-1&h_lang=da&h_cc=dk) [support](http://h20180.www2.hp.com/apps/Nav?h_pagetype=s-001&h_product=5156326&h_client&s-h-e-008-1&h_lang=da&h_cc=dk) . På dette websted finder du oplysninger og værktøjer, som kan hjælpe dig med at rette mange almindeligt forekommende printerproblemer. Hvis du bliver bedt om det, skal du vælge land/område og derefter klikke på **Alle HP-kontaktpersoner** for at få oplysninger om, hvordan du kontakter teknisk support.

**FORSIGTIG:** Rens kun skrivehovedet, når det er nødvendigt. Unødvendig rensning er spild af blæk og forkorter skrivehovedets levetid.

**7.** Juster blækpatronerne.

**BEMÆRK:** Justering af blækpatronerne sikrer udskrifter af høj kvalitet. Printeren beder dig om at justere blækpatronerne, hver gang du installerer en ny blækpatron. Hvis du fjerner og installerer den samme patron igen, beder enheden dig ikke om at justere blækpatronerne, da den husker justeringsværdierne for patronen.

<span id="page-62-0"></span>Hvis du vil gøre det, skal du:

- Læg nyt, hvidt Letter-, A4- eller Legal-papir i papirbakken.
- Justeringen kan igangsættes enten via printersoftwaren eller kontrolpanelet.

#### **Sådan justeres blækpatronerne vha. printersoftwaren(Windows)**

- **a.** Åbn HP-printersoftwaren. Find flere oplysninger i [Åbn HP-printersoftwaren \(Windows\).](#page-26-0)
- **b.** Klik på **Udskriv** > **Vedligehold printeren** i printersoftware for at få adgang til værktøjskassevinduet.
- **c.** Klik på **Juster patroner** på fanen **Enhedstjenester**.

Printeren udskriver et justeringsark.

**d.** Følg vejledningen på printerens display for at justere patronerne.

#### **Sådan justeres patronerne vha. softwaren (OS X)**

**a.** Åbn HP-hjælpeprogram.

**BEMÆRK:** HP-hjælpeprogram findes i mappen **HP** i mappen **Programmer** på harddiskens øverste niveau.

- **b.** Vælg printeren på listen **Enheder**.
- **c.** Klik på **Juster**, og følg vejledningen på skærmen.

#### **Sådan justeres patronerne via printerens kontrolpanel**

- **a.** Tryk på startknappen ( ) på printerens kontrolpanel for at få vist startskærmen.
- **b.** Vælg **Opsætning** , **Værktøjer** og derefter **Juster printer**.
- **c.** Følg vejledningen på skærmen for at fortsætte.

## **Netværks- og forbindelsesproblemer**

Hvad vil du gøre?

### **Løs problemer med trådløs forbindelse**

Vælg en af de følgende muligheder for fejlfinding.

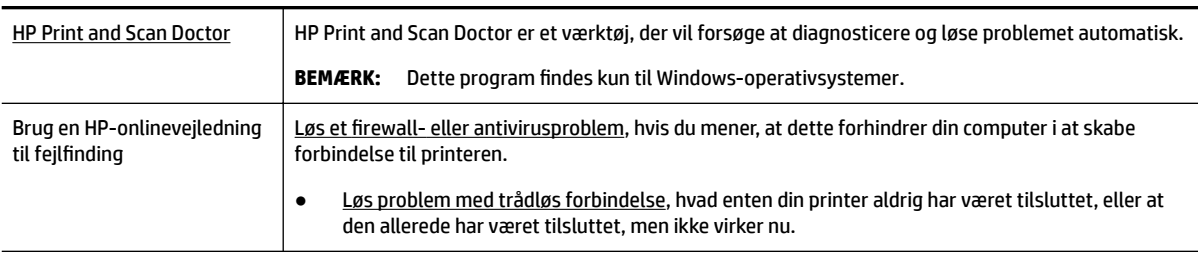

**BEMÆRK:** HP Print and Scan Doctor og HP's onlinevejledninger til fejlfinding findes muligvis ikke på alle sprog.

#### <span id="page-63-0"></span>**Generelle anvisninger til fejlfinding i forbindelse med den trådløse forbindelse**

Tjek netværkskonfigurationen, eller udskriv en test af den trådløse forbindelse som en hjælp til at løse problemer i forbindelse med netværkstilslutning.

- **1.** Tryk på trådløsknappen **to på printerens kontrolpanel**.
- **2.** Vælg **Anvisninger** ved at trykke på knappen -
- **3.** Vælg **Udskriv rapporter**, og vælg derefter **Konfigurationsside** eller **Testrapport**.

Brug pileknappen ( $\blacktriangle, \blacktriangledown$ ) til at vælge en funktion, og tryk derefter på knappen OK.

### **Find netværksindstillinger for trådløs forbindelse**

Vælg en af de følgende muligheder for fejlfinding.

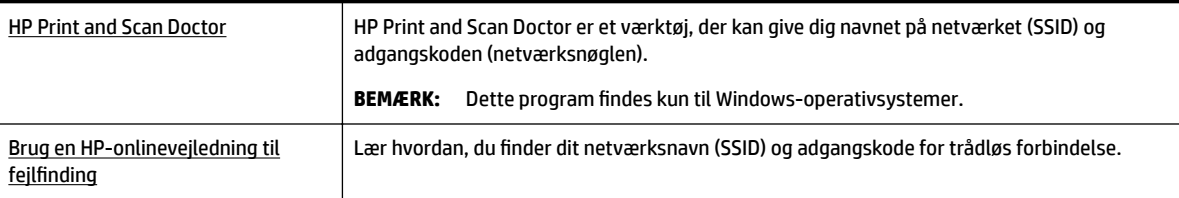

**BEMÆRK:** HP Print and Scan Doctor og HP's onlinevejledninger til fejlfinding findes muligvis ikke på alle sprog.

### **Gendan Wi-Fi Direct-forbindelse**

[Brug en HP-onlinevejledning til fejlfinding](http://www.hp.com/embed/sfs/doc?client=IWS-eLP&lc=da&cc=dk&ProductNameOID=5156327&TapasOnline=NETWORK_WIRELESS_DIRECT) Løs dit Wi-Fi Direct-problem eller lær at konfigurere Wi-Fi Direct.

**BEMÆRK:** HP's onlinevejledninger til fejlfinding findes muligvis ikke på alle sprog.

#### **Generelle anvisninger til fejlfinding i forbindelse med Wi-Fi Direct**

- **1.** Kontrollér, om printeren tænder Wi-Fi Direct:
	- **A** Tryk på knappen Wi-Fi Direct **på på printerens kontrolpanel**.
- **2.** Aktiver Wi-Fi-forbindelsen vha. den trådløse computer eller mobilenhed, og søg efter og opret forbindelse til printerens Wi-Fi Direct.
- **3.** Skriv adgangskoden til Wi-Fi Direct når du bliver bedt om det.
- **4.** Hvis du bruger en mobilenhed, skal du sørge for, at der er installeret en kompatibel udskrivningsapp. Find flere oplysninger på HP Mobile Printing-webstedet [www.hp.com/go/mobileprinting](http://www.hp.com/go/mobileprinting) . Hvis der ikke findes en lokal version af denne hjemmeside i dit land/region, eller på dit sprog, kan du blive sendte videre til hjemmesiden HP Mobile Printing i et andet land/region eller på et andet sprog.

## **Problemer med printerhardware**

**TIP:** Kør [HP Print and Scan Doctor](http://h20180.www2.hp.com/apps/Nav?h_pagetype=s-924&h_keyword=lp70044-win&h_client=s-h-e004-01&h_lang=da&h_cc=dk) for at diagnosticere og løse problemer med udskrivning automatisk. Programmet fås ikke på alle sprog.

#### <span id="page-64-0"></span>**Printeren lukker uventet ned**

● Kontrollér, at der er strøm, og at forbindelserne er i orden.

Kontrollér, at printerens strømledning sidder korrekt i en stikkontakt, der virker.

● Du skal kontrollere batteriets status, når printeren kobles fra strømforsyningen. Du kan se mere om installation og batteristatus i [Installation eller udskiftning af batteriet.](#page-23-0)

#### **Justering af skrivehoved bliver ikke udført**

- Hvis justeringen ikke lykkes, kan det skyldes, at der ikke ligger almindeligt, nyt hvidt papir i papirbakken. Hvis du har lagt farvet papir i papirbakken, når du justerer blækpatronerne, vil justeringen mislykkes.
- Hvis justeringen mislykkes flere gange, skal skrivehovedet muligvis renses, eller også er føleren muligvis defekt. I [Vedligeholdelse af skrivehovedet og patronerne](#page-66-0) kan du se, hvordan du renser skrivehovedet.
- Kontakt HP's support, hvis det ikke løser problemet at rense skrivehovedet. Gå til [www.hp.com/](http://h20180.www2.hp.com/apps/Nav?h_pagetype=s-001&h_product=5156326&h_client&s-h-e-008-1&h_lang=da&h_cc=dk) [support](http://h20180.www2.hp.com/apps/Nav?h_pagetype=s-001&h_product=5156326&h_client&s-h-e-008-1&h_lang=da&h_cc=dk) . På dette websted finder du oplysninger og værktøjer, som kan hjælpe dig med at rette mange almindeligt forekommende printerproblemer. Hvis du bliver bedt om det, skal du vælge land/område og derefter klikke på **Alle HP-kontaktpersoner** for at få oplysninger om, hvordan du kontakter teknisk support.

#### **Sådan retter du printerfejl**

Du kan løse sådanne problemer ved at gennemgå følgende trin.

- **1.** Tryk på (knappen Strøm) for at slukke printeren.
- **2.** Tag netledningen ud.
- **3.** Fjern batteriet, hvis der er installeret et.
- **4.** Tilslut netledningen.
- **5.** Tryk på (<sup>1</sup>) (knappen Strøm) for at tænde printeren.
- **6.** Installer batteriet som beskrevet i [Installation eller udskiftning af batteriet.](#page-23-0)

Skriv fejlkoden i meddelelsen ned, og kontakt HP's support, hvis problemet stadig ikke er løst. Du kan få flere oplysninger om, hvordan du kontakter HP's support, i [HP's support.](#page-68-0)

## **Sådan opnås hjælp fra printerens kontrolpanel**

Du kan få Ʈere oplysninger om printeren i hjælpen på printerens kontrolpanel. I nogle emner finder du livagtige animationer, som kan guide dig gennem nogle af procedurerne – f.eks. afhjælpning af papirstop.

Du har adgang til emnerne i hjælpen via startknappen ( $\bigcap$ ), som viser startskærmen, hvorefter du kan trykke på knappen Hjælp **...** 

Hvis du ikke er på startskærmen, vises der kun oplysninger for den aktuelle skærm, hvis du trykker på knappen Hjælp.

## **Sådan fortolkes printerrapporter**

Du kan udskrive følgende rapporter for at hjælpe med at fejlfinde problemer med printeren.

**[Printerstatusrapport](#page-65-0)** 

- <span id="page-65-0"></span>Netværkskonfigurationsside
- Udskriftkvalitetsrapport
- Trådløs test, rapport

### **Printerstatusrapport**

I printerstatusrapporten finder du aktuelle oplysninger om printeren og status for blækpatroner. Printerstatusrapporten kan også bruges som en hjælp til at løse problemer med printeren.

Printerstatusrapporten indeholder desuden en log over de seneste hændelser.

Hvis du får brug for at kontakte HP, er det en god idé at udskrive printerstatusrapporten, før du ringer.

### **Netværkskonfigurationsside**

Hvis printeren har forbindelse til et netværk, kan du udskrive en netværkskonfigurationsside for at få vist netværksindstillingerne for printeren og en liste over de netværk, printeren har sporet. Den sidste side på rapporten omfatter en liste over trådløse netværk, der kan registreres i området, sammen med signalstyrke og de anvendte kanaler. Dette kan måske hjælpe dig med at vælge en kanal til netværket, som ikke er overbelastet af andre netværk (hvilket forbedrer netværkets ydelse).

Du kan bruge netværkskonfigurationssiden som en hjælp i forbindelse med fejlfinding af netværksproblemer. Hvis du får brug for at kontakte HP, er det en god idé at udskrive denne side, før du ringer.

### **Udskriftkvalitetsrapport**

Problemer med udskriftskvaliteten kan have mange årsager: softwareindstillinger, en dårlig billedfil eller selve udskrivningssystemet. Hvis du ikke er tilfreds med udskriftskvaliteten, kan en diagnosticering af udskriftskvaliteten hjælpe dig med at fastslå, om udskrivningssystemet fungerer korrekt.

### **Trådløs test, rapport**

Udskriv testrapporten for trådløs forbindelse for at få oplysninger om printerens trådløse forbindelse. Testrapporten for trådløs forbindelse indeholder oplysninger om printerens status, hardwareadresse (MACadresse) og IP-adresse. Hvis printeren er tilsluttet et netværk, indeholder testrapporten oplysninger om netværksindstillingerne.

#### **Sådan udskrives testrapporten for den trådløse forbindelse**

- **1.** Tryk på startknappen ( $\bigcap$ ) på printerens kontrolpanel for at få vist startskærmen.
- **2.** Vælg **Netværk**, **Udskriv rapporter** og derefter **Testrapport**.

Brug pileknappen ( $\blacktriangle, \blacktriangledown$ ) til at vælge en funktion, og tryk derefter på knappen OK.

## **Løsning af problemer ved brug af HP ePrint**

Hvis der opstår problemer, når du bruger **HP ePrint** , skal du kontrollere følgende:

Sørg for, at printeren har forbindelse til et trådløst netværk, og at USB-forbindelsen er frakoblet.

**BEMÆRK:** Du kan ikke bruge funktionen, hvis printeren er tilsluttet vha. et USB-kabel.

Sørg for, at de nyeste produktopdateringer er installeret på printeren.

- <span id="page-66-0"></span>● Kontrollér, at netværks-hubben, -switchen eller -routeren er tændt og fungerer korrekt.
- Kontrollér følgende, hvis du bruger **HP ePrint** :
	- Sørg for, at printerens e-mailadresse er korrekt.
	- Printerens e-mailadresse skal være den eneste adresse i feltet "Til" i e-mailmeddelelsen. Hvis der står andre e-mailadresser i feltet "Til", er det ikke sikkert at den/de vedhæftede filer udskrives.
	- Sørg for, at du sender dokumenter, der overholder **HP ePrint** -kravene. Du kan få Ʈere oplysninger i HP Connected på [www.hpconnected.com](http://www.hpconnected.com) . Dette websted er måske ikke tilgængeligt i alle lande/ områder.
- Hvis netværket bruger proxyindstillinger, når der oprettes forbindelse til internettet, skal du sikre dig, at de proxyindstillinger, du angiver, er gyldige:
	- Kontrollér indstillingerne for den webbrowser, du benytter (f.eks. Internet Explorer, Firefox eller Safari).
	- Spørg it-administratoren eller den person, der har konfigureret firewallen.

Hvis de proxyindstillinger, der bruges af firewallen, er ændret, skal du opdatere disse indstillinger på printerens kontrolpanel eller i den integrerede webserver. Ellers vil du ikke kunne bruge HP ePrint.

Se [Opsætning af HP ePrint](#page-38-0) for at få flere oplysninger.

**TIP:** Du kan få yderligere hjælp til opsætning og brug af Web Services ved at gå til HP Connected på [www.hpconnected.com](http://www.hpconnected.com) . Dette websted er måske ikke tilgængeligt i alle lande/områder.

## **Vedligeholdelse af printeren**

Hvad vil du gøre?

### **Rengøring af enhedens yderside**

ADVARSEL! Før du rengør printeren, skal du slukke den ved at trykke på (l) (knappen Strøm) og tage strømledningen ud af strømstikket og/eller fjerne batteriet. .

Brug en blød, fugtig klud, der ikke fnugger, til at fjerne støv, pletter og smuds fra kabinettet. Pas på, at der ikke kommer væske ind i printeren eller i kontrolpanelet.

### **Vedligeholdelse af skrivehovedet og patronerne**

Hvis du oplever problemer med udskriftskvaliteten, er der muligvis en fejl på skrivehovedet.

**BEMÆRK:** Hvis printeren slukkes forkert, kan det give problemer med udskriftskvaliteten. Brug altid (knappen Strøm), når du vil slukke printeren. Dette gør det muligt for printeren at dække skrivehovedet og beskytte det mod skader.

● Rens skrivehovedet, hvis patronen ikke er tom, og der er streger på udskriften, eller farverne er forkerte eller helt mangler.

Der er tre rensningsniveauer. Hvert niveau varer ca. 2 minutter, og der bruges 1 ark papir og en del blæk. Kontrollér kvaliteten af en udskrevet side efter hvert niveau. Kør kun næste fase af rensningen, hvis udskriftskvaliteten er dårlig.

<span id="page-67-0"></span>Hvis udskriftskvaliteten stadig er dårlig, efter du har gennemgået alle renseniveauer, kan du prøve at justere printeren. Kontakt HP's support, hvis der stadig er problemer med udskriftskvaliteten efter rensning og justering. Se [HP's support](#page-68-0) for at få flere oplysninger.

**BEMÆRK:** Renseprocessen tager et par minutter. Processen kan indebære nogen støj.

● Juster printeren, når printerkvalitetens diagnoseside viser forkert justering eller hvide linjer gennem de farvede blokke, eller hvis du kan se takkede linjer på dine udskrifter.

Printeren justerer automatisk skrivehovedet under den første opsætning.

**BEMÆRK:** Hvis justerings- og renseprocedurerne udføres unødvendigt bruges der unødvendigt blæk.

#### **Sådan renses og justeres skrivehovederne**

- **1.** Læg nyt, hvidt Letter- eller A4-papir i papirbakken. Se llæg papir for at få flere oplysninger.
- **2.** Tryk på startknappen ( ) på printerens kontrolpanel for at få vist startskærmen.

#### **3.** Vælg **Opsætning** og derefter **Værktøjer**.

Brug pileknappen ( $\blacktriangle, \blacktriangledown$ ) til at vælge en funktion, og tryk derefter på knappen OK.

**4.** Vælg den ønskede indstilling på skærmen Værktøjer, og følg derefter anvisningerne på skærmen.

**BEMÆRK:** Du kan også justere skrivehovedet via HP-printersoftwaren eller den integrerede webserver (EWS). Se [Åbn HP-printersoftwaren \(Windows\)](#page-26-0) og [Åbn den integrerede webserver](#page-51-0).

## **Gendannelse af standardværdier og indstillinger**

Hvis du deaktiverer visse funktioner eller ændrer visse indstillinger, og du ønsker at indstille dem til de oprindelige værdier igen, kan du gendanne printerens originale fabriksindstillinger eller netværksindstillinger.

#### **Sådan gendannes printerens originale fabriksindstillinger**

- **1.** Tryk på startknappen ( $\bigcap$ ) på printerens kontrolpanel for at få vist startskærmen.
- **2.** Vælg **Opsætning** og derefter **Værktøjer**.

Brug pileknappen ( $\blacktriangle, \blacktriangledown$ ) til at vælge en funktion, og tryk derefter på knappen OK.

- **3.** Vælg **Gendan**.
- **4.** Følg anvisningerne på skærmen for at udføre gendannelsen.

#### **Sådan gendannes printerens originale netværksindstillinger**

- **1.** Tryk på startknappen ( $\bigcap$ ) på printerens kontrolpanel for at få vist startskærmen.
- **2.** Vælg **Opsætning** og derefter **Netværk**.

Brug pileknappen ( $\blacktriangle, \blacktriangledown$ ) til at vælge en funktion, og tryk derefter på knappen OK.

**3.** Vælg **Gendan netværksindstillinger**.

Der vises en meddelelse, der fortæller, at printerens netværksindstillinger bliver gendannet.

<span id="page-68-0"></span>**4.** Vælg **Ja** ved hjælp af knappen ...

Gendannelsen påbegyndes. Der vises en meddelelse efter få sekunder, hvor der står, at netværkets standardværdier er gendannet.

**5.** Hvis du vil kontrollere, om indstillingerne er blevet gendannet, skal du trykke på knappen OK for at komme tilbage til meddelelsesskærmen. Derefter skal du vælge **Udskriv rapporter** og derpå vælge **Konfigurationsside** for at udskrive netværkskonfigurationssiden.

Efter gendannelsen fjernes de tidligere indstillinger for trådløs.

## **HP's support**

Find de nyeste produktopdateringer og supportoplysninger på [supportwebstedet for printeren på](http://h20180.www2.hp.com/apps/Nav?h_pagetype=s-001&h_product=5156326&h_client&s-h-e-008-1&h_lang=da&h_cc=dk)  [www.hp.com/support.](http://h20180.www2.hp.com/apps/Nav?h_pagetype=s-001&h_product=5156326&h_client&s-h-e-008-1&h_lang=da&h_cc=dk) På HP's supportwebsted kan du finde mange former for hjælp til printeren:

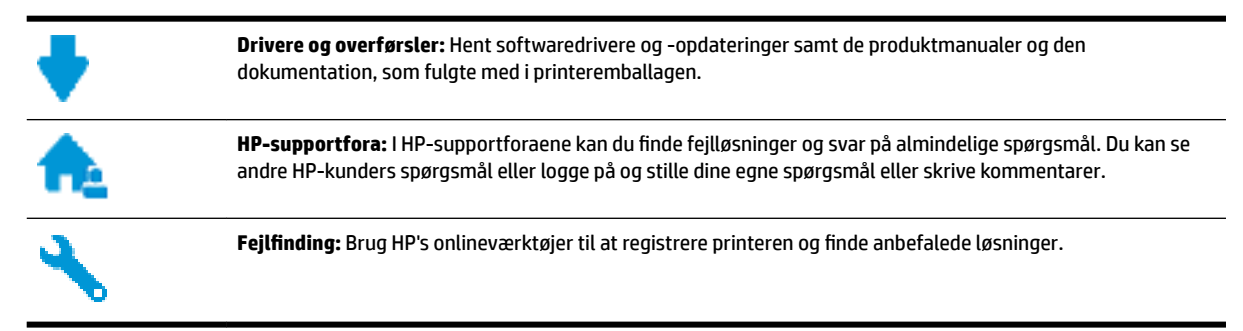

### **Kontakt HP**

Hvis du har brug for hjælp af en af HP's tekniske medarbejdere til at løse et problem, kan du gå til webstedet [Kontakt support](http://h20180.www2.hp.com/apps/Nav?h_pagetype=s-017&h_product=5156326&h_client&s-h-e-008-1&h_lang=da&h_cc=dk). Følgende kontaktmuligheder kan benyttes gratis af kunder med garanti (der opkræves muligvis gebyrer for support fra HP-medarbejdere til kunder uden garanti):

![](_page_68_Picture_9.jpeg)

Når du kontakter HP-support, skal du oplyse følgende:

- Produktnavn (findes på produktet, f.eks. HP OfficeJet 200 Mobile series)
- Produktnummer (placeret i nærheden af området med blækpatroner)

![](_page_68_Picture_13.jpeg)

Serienummer (findes på siden printeren)

## **Registrering af printeren**

Hvis du bruger et par minutter på at registrere produktet, får du hurtigere service, mere effektiv support samt meddelelser vedrørende produktsupport. Hvis ikke du registrerede printeren, da du installerede softwaren, kan du registrere den nu på <http://www.register.hp.com>.

### **Ekstra garantimuligheder**

Der kan tilkøbes udvidede serviceabonnementer. Gå til [www.hp.com/support](http://h20180.www2.hp.com/apps/Nav?h_pagetype=s-001&h_product=5156326&h_client&s-h-e-008-1&h_lang=da&h_cc=dk) , vælg land/område og sprog, og undersøg de udvidede garantimuligheder for din printer.

# <span id="page-70-0"></span>**A Tekniske oplysninger**

Dette afsnit indeholder følgende emner:

- Specifikationer
- [Lovgivningsmæssige oplysninger](#page-71-0)
- [Miljømæssigt produktovervågningsprogram](#page-78-0)

## **6pecifikationer**

Der er flere oplysninger på [www.hp.com/support](http://h20180.www2.hp.com/apps/Nav?h_pagetype=s-001&h_product=5156326&h_client&s-h-e-008-1&h_lang=da&h_cc=dk) . Vælg dit land/område. Klik på Produktsupport og **fejlfinding**. Indtast det navn, der vises på forsiden af printeren, og vælg derefter **Søg**. Klik på **Produktoplysninger**, og klik derefter på **Produktspecifikationer**.

#### **Systemkrav**

● Du kan finde Ʈere oplysninger om software- og systemkrav eller fremtidige operativsystemer og understøttelse på HP's websted med onlinesupport: [www.hp.com/support](http://h20180.www2.hp.com/apps/Nav?h_pagetype=s-001&h_product=5156326&h_client&s-h-e-008-1&h_lang=da&h_cc=dk) .

#### **Miljøspecifikationer**

- Anbefalet driftstemperatur: 15 °C til 30 °C (59 °F til 86 °F)
- Tilladt driftstemperatur: 5 °C til 40 °C (41 °F til 104 °F)
- Fugtighed: 15 til 95 % relativ luftfugtighed (begrænset til en dugpunktstemperatur på 31 °C)
- Opbevaringstemperatur: -40 °C til 60 °C (-40 °F til 140 °F)

#### **Papirbakkens kapacitet**

- Almindelige papirark (64 til 100 g/m<sup>2</sup> [104 til 163 lb]): Op til 50 ark
- Konvolutter: Op til 5 ark
- Kartotekskort: Op til 20 ark
- Hagaki-papirark: Op til 20 ark
- Fotopapir: Op til 20 ark

#### **Papirstørrelse og vægt**

Se HP-printersoftwaren for at få vist en liste over understøttede papirformater.

- $\bullet$  Almindeligt papir: 64 g/m<sup>2</sup> og derover (104 lb og derover)
- Konvolutter: 75 til 90 g/m<sup>2</sup>
- $\bullet$  Kort: Op til 200 g/m<sup>2</sup>
- $\bullet$  Fotopapir: 300 g/m<sup>2</sup>

#### <span id="page-71-0"></span>**8dskriftsspecifikationer**

- Udskrivningshastigheden afhænger af dokumentets kompleksitet og printermodellen
- Metode: termisk officeJet med drop-on-demand
- Sprog: PCL 3
- Udskrivningsopløsning:

Du kan finde en liste over understøttede udskrivningsopløsninger på [supportwebstedet på](http://h20180.www2.hp.com/apps/Nav?h_pagetype=s-001&h_product=5156326&h_client&s-h-e-008-1&h_lang=da&h_cc=dk) [www.hp.com/support.](http://h20180.www2.hp.com/apps/Nav?h_pagetype=s-001&h_product=5156326&h_client&s-h-e-008-1&h_lang=da&h_cc=dk)

Udskriftsmargener:

Du kan få flere oplysninger om margenindstillinger for forskellige medier på [supportwebstedet på](http://h20180.www2.hp.com/apps/Nav?h_pagetype=s-001&h_product=5156326&h_client&s-h-e-008-1&h_lang=da&h_cc=dk) [www.hp.com/support.](http://h20180.www2.hp.com/apps/Nav?h_pagetype=s-001&h_product=5156326&h_client&s-h-e-008-1&h_lang=da&h_cc=dk)

#### **Antal sider pr. patron**

Besøg [www.hp.com/go/learnaboutsupplies](http://www.hp.com/go/learnaboutsupplies) for at få flere oplysninger om den blækpatronernes forventede kapacitet.

## **Lovgivningsmæssige oplysninger**

Printeren opfylder produktkravene fra myndighederne i dit land/område.

Dette afsnit indeholder følgende emner:

- [Lovmæssigt modelnummer](#page-72-0)
- [FCC-erklæring](#page-72-0)
- [Meddelelse til brugere i Korea](#page-72-0)
- [VCCI \(klasse B\) overensstemmelseserklæring for brugere i Japan](#page-73-0)
- [Meddelelse til brugere i Japan vedrørende netledningen](#page-73-0)
- [Meddelelse om visuelt display til arbejdspladser i Tyskland](#page-73-0)
- [Lovgivningsmæssige oplysninger for EU](#page-73-0)
	- [Produkter med trådløs funktion](#page-73-0)
- [Overensstemmelseserklæring](#page-75-0)
- [Lovgivningsmæssige oplysninger om trådløse produkter](#page-76-0)
	- [Eksponering for højfrekvensstråling](#page-76-0)
	- [Meddelelse til brugere i Brasilien](#page-76-0)
	- [Meddelelse til brugere i Canada](#page-77-0)
	- [Meddelelse til brugere i Taiwan](#page-77-0)
	- [Meddelelse til brugere i Mexico](#page-78-0)
	- [Bemærkning til brugere i Japan om brug af trådløs forbindelse](#page-78-0)
	- [Meddelelse til brugere i Korea](#page-78-0)
### <span id="page-72-0"></span>**Lovmæssigt modelnummer**

Produktet er tildelt et lovpligtigt modelnummer, så det lever op til lovkrav om identifikation. Det lovpligtige modelnummer for produktet er SDGOB-1601-01. Dette lovpligtige modelnummer må ikke forveksles med marketingnavnet (HP OfficeJet 200 Mobile series) eller produktnummeret (CZ993A, L9B95A, etc. ).

# **FCC-erklæring**

### **FCC** statement

The United States Federal Communications Commission (in 47 CFR 15.105) has specified that the following notice be brought to the attention of users of this product.

This equipment has been tested and found to comply with the limits for a Class B digital device, pursuant to Part 15 of the FCC Rules. These limits are designed to provide reasonable protection against harmful interference in a residential installation. This equipment generates, uses and can radiate radio frequency energy and, if not installed and used in accordance with the instructions, may cause harmful interference to radio communications. However, there is no quarantee that interference will not occur in a particular installation. If this equipment does cause harmful interference to radio or television reception, which can be determined by turning the equipment off and on, the user is encouraged to try to correct the interference by one or more of the following measures:

- Reorient or relocate the receiving antenna.
- Increase the separation between the equipment and the receiver.
- Connect the equipment into an outlet on a circuit different from that to which the receiver  $\blacksquare$ is connected.
- Consult the dealer or an experienced radio/TV technician for help.

For further information, contact:

Manager of Corporate Product Regulations HP Inc. 1501 Page Mill Road. Palo Alto, CA 94304, U.S.A.

Modifications (part 15.21)

The FCC requires the user to be notified that any changes or modifications made to this device that are not expressly approved by HP may void the user's authority to operate the equipment.

This device complies with Part 15 of the FCC Rules. Operation is subject to the following two conditions: (1) this device may not cause harmful interference, and (2) this device must accept any interference received, including interference that may cause undesired operation.

# **Meddelelse til brugere i Korea**

이 기기는 가정용(B급)으로 전자파적합등록을 한 B 급 기기 기기로서 주 로 가정에서 사용하는 것을 목적으로 하며, (가정용 방송통신기기) 모든 지역에서 사 용할 수 있습니다.

# **VCCI (klasse B) overensstemmelseserklæring for brugere i Japan**

```
この装置は、クラスB情報技術装置です。この装置は、家庭環境で使用することを目的として
いますが、この装置がラジオやテレビジョン受信機に近接して使用されると、受信障害を引き
起こすことがあります。取扱説明書に従って正しい取り扱いをして下さい。
                                        VCCI-B
```
### **Meddelelse til brugere i Japan vedrørende netledningen**

製品には、同梱された電源コードをお使い下さい。 同梱された電源コードは、他の製品では使用出来ません。

# **Meddelelse om visuelt display til arbejdspladser i Tyskland**

# GS-Erklärung (Deutschland)

Das Gerät ist nicht für die Benutzung im unmittelbaren Gesichtsfeld am Bildschirmarbeitsplatz vorgesehen. Um störende Reflexionen am Bildschirmarbeitsplatz zu vermeiden, darf dieses Produkt nicht im unmittelbaren Gesichtsfeld platziert werden.

# **Lovgivningsmæssige oplysninger for EU**

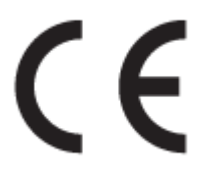

Produkter med CE-mærkningen er i overensstemmelse med et eller flere af følgende EU-direktiver, afhængigt af om de gælder: Lavspændingsdirektivet 2006/95/EF, EMC-direktivet 2004/108/EF, Ecodesign-direktivet 2009/125/EF, R&TTE-direktivet 1999/5/EF, RoHS-direktivet 2011/65/EU. Overensstemmelse med disse direktiver vurderes ved hjælp af gældende europæiske harmoniserede standarder. Den fulde overensstemmelseserklæring kan findes på følgende websted: [www.hp.com/go/certificates](http://www.hp.com/go/certificates) (søg ved hjælp af produktets modelnavn eller dets lovpligtige modelnummer (RMN), som findes på den lovpligtige mærkat.)

Kontaktadressen for spørgsmål vedrørende myndighedskrav er:

HP GmbH, Dept./MS: HQ-TRE, Herrenberger Strasse 140, 71034 Boeblingen, TYSKLAND

#### **Produkter med trådløs funktion**

**EMF**

Dette produkt opfylder internationale retningslinjer (ICNIRP) for eksponering for radiofrekvensstråling.

Hvis det indeholder en radiotransmissions- og modtagelsesenhed, sikrer en separationsafstand på 20 cm ved normal brug, at radiofrekvensens eksponeringsniveauer er i overensstemmelse med EU-krav.

### **Trådløs funktion i Europa**

● Dette produkt er designet til brug uden begrænsninger i alle EU-lande samt Island, Liechtenstein, Norge og Schweiz.

### **Overensstemmelseserklæring**

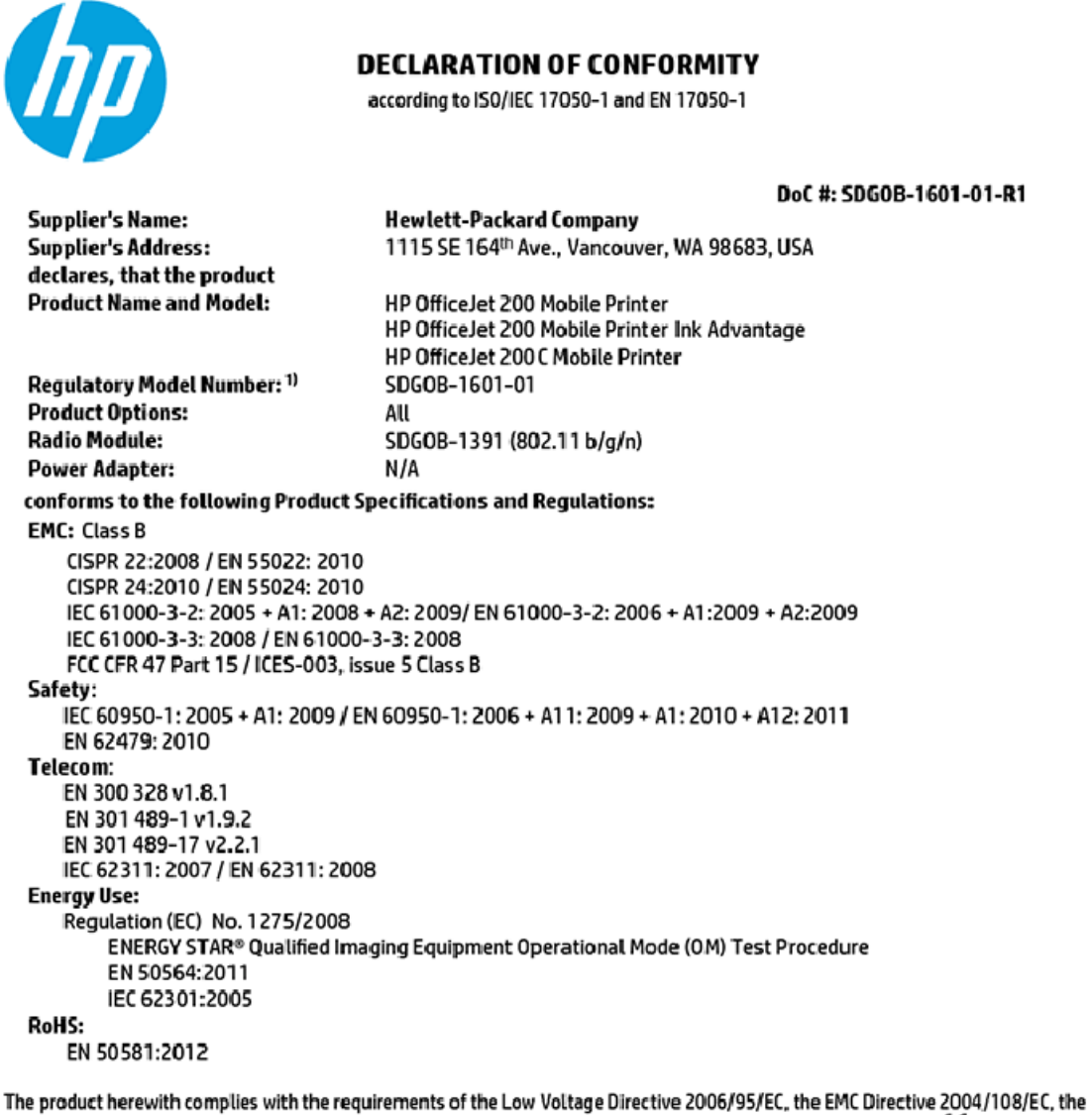

R&TTE Directive 1999/5/EC, the Ecodesign Directive 2009/125/EC, the RoHS Directive 2011/65/EU and carries the C€ marking accordingly.

This device complies with part 15 of the FCC Rules. Operation is subject to the following two conditions: (1) This device may not cause harmful interference, and (2) this device must accept any interference received, including interference that may cause undesired operation.

#### **Additional Information:**

This product is assigned a Regulatory Model Number which stays with the regulatory aspects of the design. The Regulatory Model Number is the main product identifier in the regulatory documentation and test reports, this number should not be confused with the marketing name or the product numbers.

> May 31, 2015 Vancouver, WA, USA

#### Local contact for regulatory topics only:

Hewlett-Packard GmbH, HQ-TRE, Herrenberger Strasse 140, 71034 Boeblingen, Germany EU:

 $U.S.$ : Hewlett-Packard, 3000 Hanover St., Palo Alto, CA 94304, U.S.A. 650-857-1501

www.hp.eu/certificates

# <span id="page-76-0"></span>**Lovgivningsmæssige oplysninger om trådløse produkter**

Dette afsnit indeholder følgende lovgivningsmæssige oplysninger for trådløse produkter:

- Eksponering for højfrekvensstråling
- Meddelelse til brugere i Brasilien
- [Meddelelse til brugere i Canada](#page-77-0)
- [Meddelelse til brugere i Taiwan](#page-77-0)
- [Meddelelse til brugere i Mexico](#page-78-0)
- [Bemærkning til brugere i Japan om brug af trådløs forbindelse](#page-78-0)
- [Meddelelse til brugere i Korea](#page-78-0)

#### **Eksponering for højfrekvensstråling**

#### Exposure to radio frequency radiation

frequency exposure limits. Nevertheless, the device shall be used in such a manner that the potential for human contact during normal operation is minimized. This product and any attached external antenna, if supported, shall be placed in such a manner to minimize the potential for human contact during normal operation. In order to avoid the possibility of exceeding the FCC radio frequency exposure<br>limits, human proximity to the antenna shall not be less than 20 cm (8 inches) during normal operation.

#### **Meddelelse til brugere i Brasilien**

#### Aviso aos usuários no Brasil

Este equipamento opera em caráter secundário, isto é, não tem direito à proteção contra interferência prejudicial, mesmo de estações do mesmo tipo, e não pode causar interferência a sistemas operando em caráter primário.

#### <span id="page-77-0"></span>Meddelelse til brugere i Canada

#### Notice to users in Canada/Note à l'attention des utilisateurs canadiens

Under Industry Canada reaulations, this radio transmitter may only operate using an antenna of a type and maximum (or lesser) gain approved for the transmitter by Industry Canada. To reduce potential radio interference to other users, the antenna type and its gain should be so chosen that the equivalent isotropically radiated power (e.i.r.p.) is not more than that necessary for successful communication.

This device complies with Industry Canada licence-exempt RSS standard(s). Operation is subject to the following two conditions: (1) this device may not cause interference, and (2) this device must accept any interference, including interference that may cause undesired operation of the device.

WARNING! Exposure to Radio Frequency Radiation The radiated output power of this device is below the Industry Canada radio frequency exposure limits. Nevertheless, the device should be used in such a manner that the potential for human contact is minimized during normal operation.

To avoid the possibility of exceeding the Industry Canada radio frequency exposure limits, human proximity to the antennas should not be less than 20 cm (8 inches).

Conformément au Règlement d'Industrie Canada, cet émetteur radioélectrique ne peut fonctionner qu'avec une antenne d'un type et d'un gain maximum (ou moindre) approuvé par Industrie Canada. Afin de réduire le brouillage radioélectrique potentiel pour d'autres utilisateurs, le type d'antenne et son gain doivent être choisis de manière à ce que la puissance isotrope rayonnée équivalente (p.i.r.e.) ne dépasse pas celle nécessaire à une communication réussie.

Cet appareil est conforme aux normes RSS exemptes de licence d'Industrie Canada. Son fonctionnement dépend des deux conditions suivantes : (1) cet appareil ne doit pas provoquer d'interférences nuisibles et (2) doit accepter toutes interférences reçues, y compris des interférences pouvant provoquer un fonctionnement non souhaité de l'appareil.

AVERTISSEMENT relatif à l'exposition aux radiofréquences. La puissance de rayonnement de cet appareil se trouve sous les limites d'exposition de radiofréquences d'Industrie Canada. Néanmoins, cet appareil doit être utilisé de telle sorte qu'il soit mis en contact le moins possible avec le corps humain.

Afin d'éviter le dépassement éventuel des limites d'exposition aux radiofréquences d'Industrie Canada, il est recommandé de maintenir une distance de plus de 20 cm entre les antennes et l'utilisateur.

#### Meddelelse til brugere i Taiwan

#### 低功率電波輻射性電機管理辦法

#### 第十二條

經型式認證合格之低功率射頻電機,非經許可,公司、商號或使用者均不得擅自變更頻 率、加大功率或變更設計之特性及功能。

第十四條

低功率射頻電機之使用不得影響飛航安全及干擾合法通信;經發現有干擾現象時,應立 即停用,並改善至無干擾時方得繼續使用。

前項合法通信,指依電信法規定作業之無線電通信。低功率射頻電機須忍受合法通信或 工業、科學及醫藥用電波輻射性電機設備之干擾。

### <span id="page-78-0"></span>**Meddelelse til brugere i Mexico**

#### Aviso para los usuarios de México

La operación de este equipo está sujeta a las siguientes dos condiciones: (1) es posible que este equipo o dispositivo no cause interferencia perjudicial y (2) este equipo o dispositivo debe aceptar cualquier interferencia, incluyendo la que pueda causar su operación no deseada.

Para saber el modelo de la tarjeta inalámbrica utilizada, revise la etiqueta regulatoria de la impresora.

#### **Bemærkning til brugere i Japan om brug af trådløs forbindelse**

```
この機器は技術基準適合証明又は工事設計認証を受けた無線設備を搭載しています。
```
#### **Meddelelse til brugere i Korea**

해당 무선설비는 전파혼신 가능성이 있으므로 인명안전과 관련된 서비스는 할 수 없음

# **Miljømæssigt produktovervågningsprogram**

HP er engageret i at levere kvalitetsprodukter på en miljømæssigt fornuftig måde. Dette produkt er designet til genbrug. Antallet af materialer er holdt på et minimum, men funktionaliteten og driftsikkerheden er stadig i top. Forskellige materialer er designet, så de nemt kan adskilles. Låse og andre sammenføjninger er nemme at finde, få adgang til og fjerne med almindeligt værktøj. Printerens vigtigste dele er designet, så de let kan findes, hvis de skal skilles og repareres. På HP's websted Commitment to the Environment kan du få flere oplysninger:

[www.hp.com/hpinfo/globalcitizenship/environment/](http://www.hp.com/hpinfo/globalcitizenship/environment/index.html)

- [Øko-tips](#page-79-0)
- [Den Europæiske Unions Kommissionserklæring 1275/2008](#page-79-0)
- **[Papir](#page-79-0)**
- [Plastik](#page-79-0)
- [Datablade vedrørende materialesikkerhed](#page-79-0)
- [Genbrugsprogram](#page-79-0)
- [Genbrugsprogram for HP-inkjet-forbrugsvarer](#page-79-0)
- **[Strømforbrug](#page-80-0)**
- [Brugerens bortskaffelse af brugt udstyr](#page-80-0)
- [Kemiske stoffer](#page-80-0)
- [Erklæring for krav om mærkning ved forekomst af godkendelsespligtige stoffer \(Taiwan\)](#page-81-0)
- [Begrænsninger for giftige og farlige stoffer \(Ukraine\)](#page-82-0)
- [Begrænsninger for giftige og farlige stoffer \(Indien\)](#page-82-0)
- [Brugeroplysninger om SEPA Ecolabel for Kina](#page-82-0)
- <span id="page-79-0"></span>[Kinesisk energimærke til printer, fax og kopimaskine](#page-83-0)
- [Tabel over farlige stoffer/grundstoffer og deres indhold \(Kina\)](#page-84-0)
- **[EPEAT](#page-84-0)**
- [Bortskaffelse af batterier i Taiwan](#page-84-0)
- [United States Call2Recycle \(RBRC\)](#page-85-0)
- [Bemærkning vedr. tilbagetagning af genopladeligt batteri for Californien](#page-85-0)
- [EU-direktiv vedr. batterier](#page-86-0)

### **Øko-tips**

HP har forpligtet sig til at hjælpe kunderne med at reducere indvirkningen på miljøet. Du kan finde flere oplysninger om HP-miljøinitiativer på webstedet med HP-miljøprogrammer og -initiativer.

[www.hp.com/hpinfo/globalcitizenship/environment/](http://www.hp.com/hpinfo/globalcitizenship/environment/)

### **Den Europæiske Unions Kommissionserklæring 1275/2008**

For produktstrømdata, inklusive produktets strømforbrug ved standby i netværket, hvis alle kabelførte netværksporte er tilsluttede, og alle trådløse netværksporte er aktiverede, henvises du til afsnit P14 "Additional Information" i produktets IT ECO Declaration på [www.hp.com/hpinfo/globalcitizenship/](http://www.hp.com/hpinfo/globalcitizenship/environment/productdata/itecodesktop-pc.html) [environment/productdata/itecodesktop-pc.html.](http://www.hp.com/hpinfo/globalcitizenship/environment/productdata/itecodesktop-pc.html)

### **Papir**

Dette produkt er velegnet til at bruge genbrugspapir i overensstemmelse med DIN 19309 og EN 12281:2002.

### **Plastik**

Plastikdele over 25 gram er afmærket i overensstemmelse med de internationale standarder, der forbedrer muligheden for at identificere plastdele til genbrugsformål efter produktets levetid.

### **Datablade vedrørende materialesikkerhed**

Databladene vedrørende materialesikkerhed kan hentes på HP's websted på adressen:

[www.hp.com/go/msds](http://www.hp.com/go/msds)

### **Genbrugsprogram**

HP tilbyder stadig flere produktreturnerings- og genbrugsordninger i mange lande/områder, og HP samarbejder med nogle af verdens største elektroniske genbrugscentraler. HP sparer ressourcer ved at videresælge nogle af de mest populære produkter. Der er flere oplysninger om genbrug af HP-produkter på:

[www.hp.com/recycle](http://www.hp.com/recycle)

### **Genbrugsprogram for HP-inkjet-forbrugsvarer**

HP bestræber sig på at beskytte miljøet. Genbrugsprogrammet for HP Inkjet-tilbehør findes i mange lande/ områder og giver dig mulighed for at sende brugte blækpatroner til genbrug, uden at det koster ekstra. Du kan få flere oplysninger på følgende websted:

[www.hp.com/hpinfo/globalcitizenship/environment/recycle/](http://www.hp.com/hpinfo/globalcitizenship/environment/recycle/)

# <span id="page-80-0"></span>**Strømforbrug**

HP's udskrivnings- og billedbehandlingsudstyr mærket med ENERGY STAR®-logoet er certificeret af den amerikanske miljøstyrelse, U.S. Environmental Protection Agency. Det følgende mærke kan ses på ENERGY STAR-certificerede billedbehandlingsprodukter:

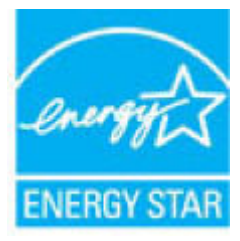

Du kan se flere oplysninger om ENERGY STAR-certificerede billedbehandlingsproduktmodeller på: [www.hp.com/go/energystar](http://www.hp.com/go/energystar)

# **Brugerens bortskaffelse af brugt udstyr**

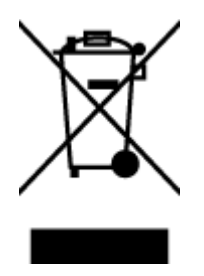

Dette symbol angiver, at produktet ikke må bortskaffes som almindeligt husholdningsaffald. Du skal i stedet indlevere det brugte udstyr på en særlig genbrugscentral, der varetager genvinding af brugt elektrisk og elektronisk udstyr, og du er dermed med til at beskytte vores helbred og miljø. Du kan få flere oplysninger hos dit renovationsselskab eller på adressen [http://www.hp.com/recycle.](http://www.hp.com/recycle)

# **Kemiske stoffer**

HP oplyser sine kunder om kemiske stoffer i produkterne i overensstemmelse med lovkrav i f.eks. REACH *(Europaparlamentets og Rådets forordning (EF) nr. 1907/2006)*. Der findes en rapport med de kemiske oplysninger for dette produkt på: [www.hp.com/go/reach.](http://www.hp.com/go/reach)

# <span id="page-81-0"></span>**Erklæring for krav om mærkning ved forekomst af godkendelsespligtige stoffer (Taiwan)**

#### 限用物質含有情況標示聲明書

Declaration of the Presence Condition of the Restricted Substances Marking

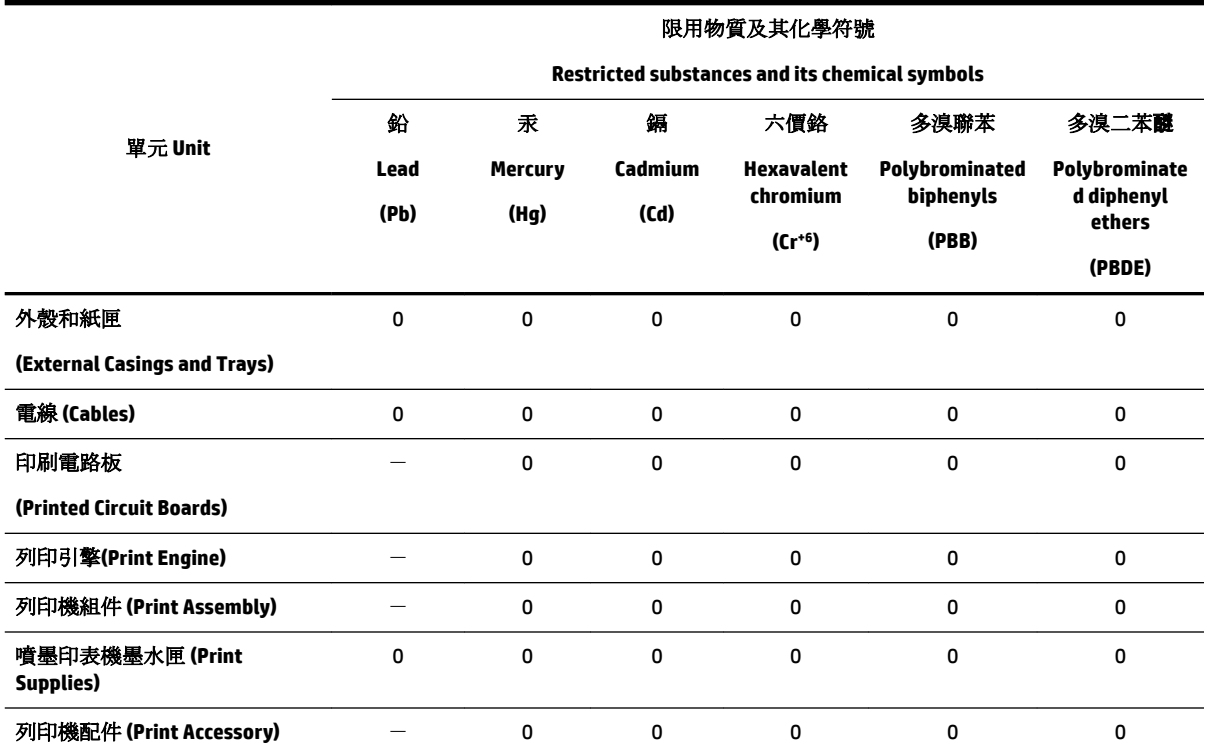

備考 1. 〝超出 0.1 wt %″及 〝超出 0.01 wt %″係指限用物質之百分比含量超出百分比含量基準值。

Note 1: "Exceeding 0.1 wt %" and "exceeding 0.01 wt %" indicate that the percentage content of the restricted substance exceeds the reference percentage value of presence condition.

備考 2. № 係指該項限用物質之百分比含量未超出百分比含量基準值。

Note 2: "0" indicates that the percentage content of the restricted substance does not exceed the percentage of reference value of presence.

備考3. ト"係指該項限用物質為排除項目。

Note 3: The "−" indicates that the restricted substance corresponds to the exemption.

若要存取產品的最新使用指南或手冊,請前往 [www.support.hp.com](http://www.support.hp.com)。選取搜尋您的產品,然後依照 畫 面上的指示繼續執行。

To access the latest user guides or manuals for your product, go to [www.support.hp.com.](http://www.support.hp.com) Select **Find your product**, and then follow the onscreen instructions.

# <span id="page-82-0"></span>**Begrænsninger for giftige og farlige stoffer (Ukraine)**

### Технічний регламент щодо обмеження використання небезпечних речовин (Україна)

Обладнання відповідає вимогам Технічного регламенту щодо обмеження використання деяких небезпечних речовин в електричному та електронному обладнанні, затвердженого постановою Кабінету Міністрів України від 3 грудня 2008 № 1057

# **Begrænsninger for giftige og farlige stoffer (Indien)**

Restriction of hazardous substances (India)

This product complies with the "India E-waste (Management and Handling) Rule 2011" and<br>prohibits use of lead, mercury, hexavalent chromium, polybrominated biphenyls or polybrominated diphenyl ethers in concentrations exceeding 0.1 weight % and 0.01 weight % for cadmium, except for the exemptions set in Schedule 2 of the Rule.

# **Brugeroplysninger om SEPA Ecolabel for Kina**

中国环境标识认证产品用户说明

噪声大于63.0Db(A)的办公设备不宜放置于办公室内,请在独立的隔离区域使用。

如需长时间使用本产品或打印大量文件,请确保在通风良好的房间内使用。

如您需要确认本产品处于零能耗状态,请按下电源关闭按钮,并将插头从电源插 座断开。

您可以使用再生纸,以减少资源耗费。

### <span id="page-83-0"></span>Kinesisk energimærke til printer, fax og kopimaskine

# 复印机、打印机和传真机能源效率标识 实施规则

依据"复印机、打印机和传真机能源效率标识实施规则",该打印机具有中国能效标识。标识上显示的能效等级 和操作模式值根据"复印机、打印机和传真机能效限定值及能效等级"标准("GB 21521")来确定和计算。

1. 能效等级

产品能效等级分为 3 级,其中 1 级能效最高。能效限定值根据产品类型和打印速度由标准确定。能效等级则根据 基本功耗水平以及网络接口和内存等附加组件和功能的功率因子之和来计算。

2. 能效信息

喷墨打印机

- 操作模式功率 睡眠状态的能耗按照 GB 21521 标准来衡量和计算。该数据以瓦特 (W) 表示。
- 待机功率 待机状态是产品连接到电网电源上功率最低的状态。该状态可以延续无限长时间,且使用者无法改变此 状态下产品的功率。对于"成像设备"产品,"待机"状态通常相当于"关闭"状态,但也可能相当于 "准备"状态或"睡眠"状态。该数据以瓦特 (W) 表示。
- 睡眠状态预设延迟时间 岀厂前由制造商设置的时间决定了该产品在完成主功能后进入低耗模式(例如睡眠、自动关机)的时间。 该数据以分钟表示。
- 附加功能功率因子之和 网络接口和内存等附加功能的功率因子之和。该数据以瓦特(W)表示。

标识上显示的能耗数据是根据典型配置测量得出的数据,此类配置包含登记备案的打印机依据复印机、打印机和 传真机能源效率标识实施规则所选的所有配置。因此,该特定产品型号的实际能耗可能与标识上显示的数据有所 不同。

要了解规范的更多详情,请参考最新版的GB21521标准。

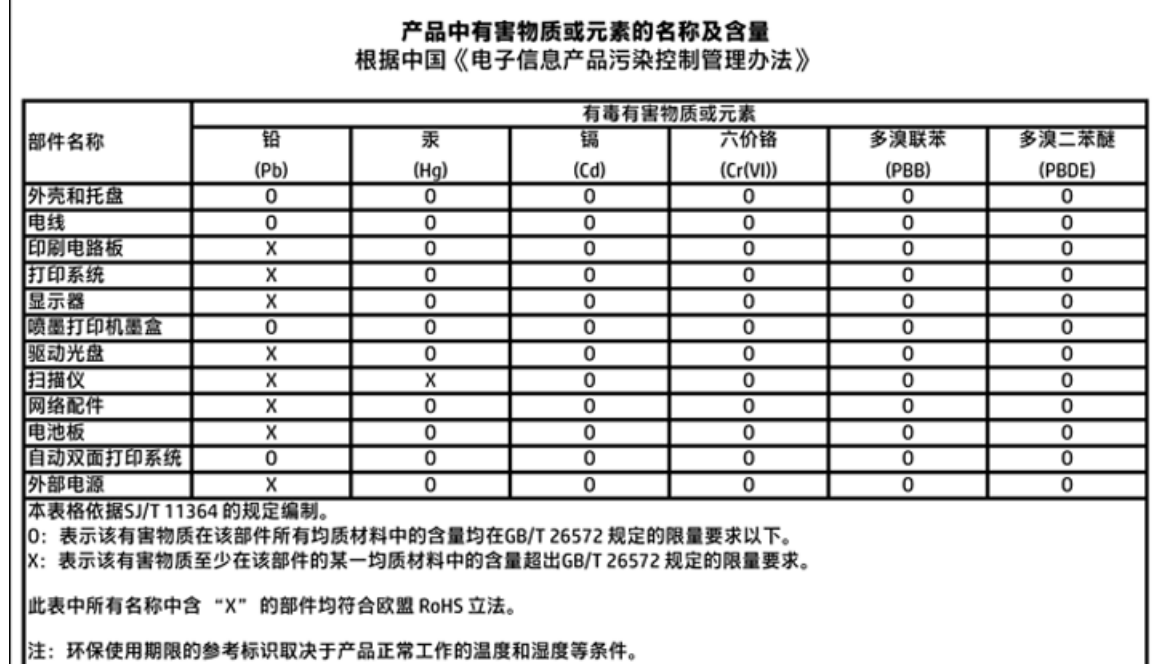

# <span id="page-84-0"></span>Tabel over farlige stoffer/grundstoffer og deres indhold (Kina)

### **EPEAT**

### **EPEAT**

Most HP products are designed to meet EPEAT. EPEAT is a comprehensive environmental rating that helps identify greener electronics equipment. For more information on EPEAT go to www.epeat.net. For information on HP's EPEAT registered products go to www.hp.com/hpinfo/globalcitizenship/environment/pdf/epeat\_printers.pdf.

# **%ortskaffelse af batterier i Taiwan**

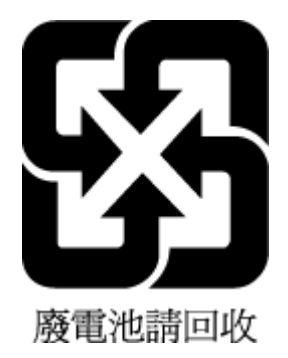

# <span id="page-85-0"></span>**United States Call2Recycle (RBRC)**

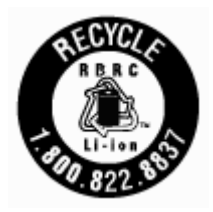

# **Bemærkning vedr. tilbagetagning af genopladeligt batteri for Californien**

HP anbefaler, at kunderne sender brugt elektronisk hardware, originale HP-printerpatroner og genopladelige batterier til genbrug. Du kan finde yderligere oplysninger om genbrugsprogrammer på [www.hp.com/recycle.](http://www.hp.com/recycle)

# <span id="page-86-0"></span>**EU-direktiv vedr. batterier**

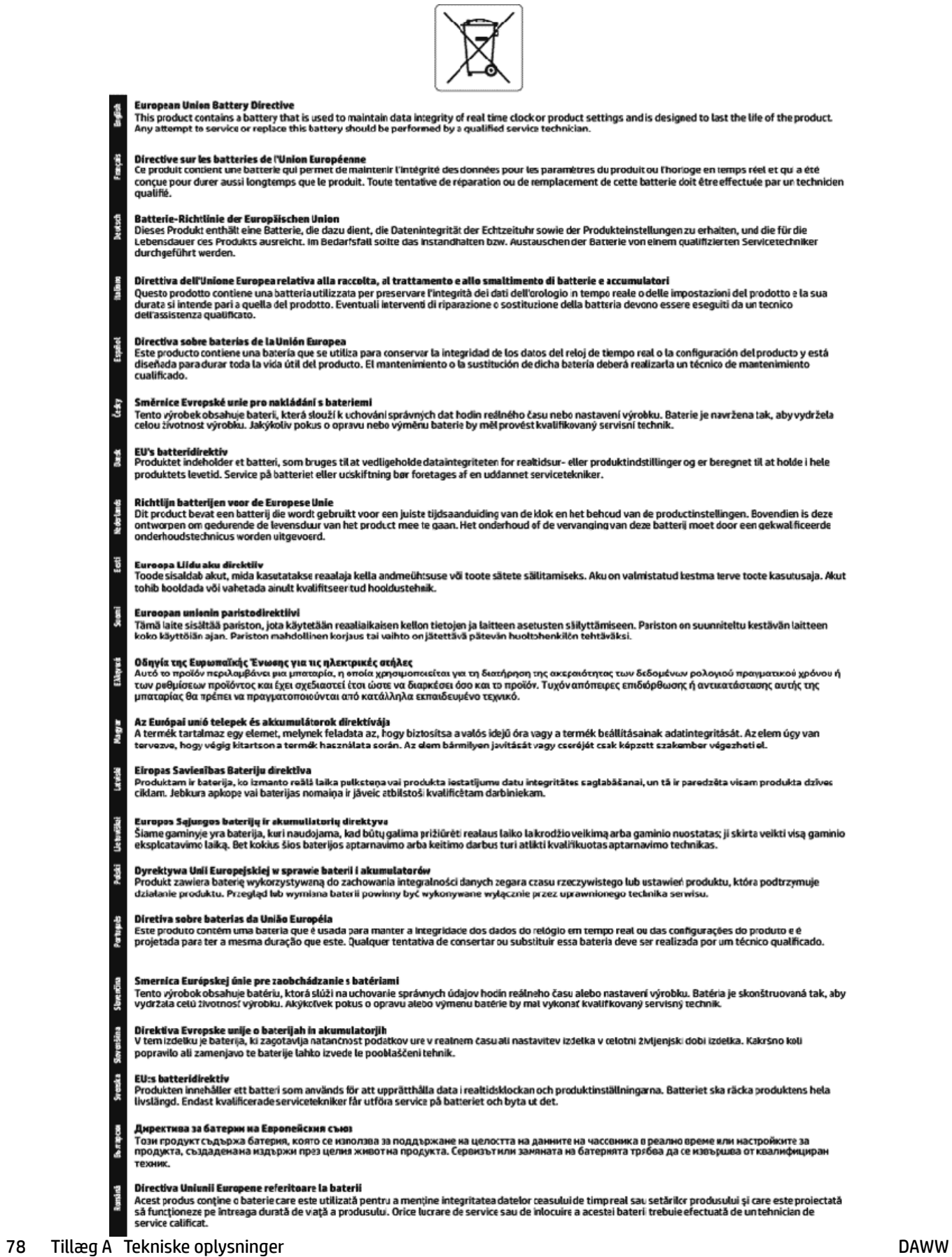

# **Indeks**

#### **B**

bagpanel illustration [7](#page-15-0) bakker fejlfinding ved indføring af papir [46](#page-54-0) finde [5](#page-13-0) fjernelse af papir, der sidder fast [45](#page-53-0) illustration af papirstyr [5](#page-13-0) ilægge papir [12](#page-20-0) blækniveauer, kontrollere [32](#page-40-0)

#### **D**

diagnosticeringsside [57](#page-65-0)

#### **E**

EWS. *Se* integreret webserver

#### **F**

foretag fejlfinding integreret webserver [43](#page-51-0) kontrolpanelets hjælpesystem [56](#page-64-0) netværkskonfigurationsside [57](#page-65-0) papir indføres ikke fra en bakke [46](#page-54-0) papirindføringsproblemer [46](#page-54-0) printerstatusrapport [57](#page-65-0) skæve sider [47](#page-55-0) strøm [56](#page-64-0) udskriv [55](#page-63-0) vælg flere sider [47](#page-55-0)

#### **G**

garanti [61](#page-69-0) genbrug patroner [71](#page-79-0) glasplade, scanner finde [5](#page-13-0)

#### **H**

hjælp til handicappede [2](#page-10-0) HP Utility (OS X) åbne [42](#page-50-0)

#### **I**

indføring af flere ark, udføre fejlfinding [47](#page-55-0) indikatorer, kontrolpanel [8](#page-16-0) indstillinger netværk [38](#page-46-0) integreret webserver fejlfinding, kan ikke åbnes [43](#page-51-0) om [42](#page-50-0) åbne [43](#page-51-0) IP-adresse kontrollere for printer [44](#page-52-0) IP-indstillinger [38](#page-46-0)

**J**

justere skrivehoved [58](#page-66-0)

#### **K**

knapper, kontrolpanel [8](#page-16-0) kontrolpanel indikatorer [8](#page-16-0) knapper [8](#page-16-0) kundesupport garanti [61](#page-69-0)

#### **L**

lovgivningsmæssige oplysninger [63,](#page-71-0) [68](#page-76-0) lovmæssigt modelnummer [64](#page-72-0) luftfugtighedsspecifikationer [62](#page-70-0)

#### **M**

Mac OS. [21](#page-29-0) margener indstilling, specifikationer [63](#page-71-0) miljøprogram [70](#page-78-0) miljøspecifikationer [62](#page-70-0)

#### **N**

netværk illustration af stik [7](#page-15-0) indstillinger, ændring [38](#page-46-0) IP-indstillinger [38](#page-46-0)

trådløse indstillinger [57](#page-65-0) trådløs kommunikation, opsætning [36](#page-44-0)

#### **O**

OS X HP Utility [42](#page-50-0)

#### **P**

papir afhjælpe papirstop [45](#page-53-0) fejlfinding ved indføring af papir [46](#page-54-0) HP, bestille [11](#page-19-0) lægge i bakke [12](#page-20-0) skæve sider [47](#page-55-0) specifikationer [62](#page-70-0) vælg [11](#page-19-0) papirindføringsproblemer, foretage fejlfinding [46](#page-54-0) papirstop afhjælpe [45](#page-53-0) papirtyper, der bør undgås [11](#page-19-0) patrondæksel, placering [6](#page-14-0) patroner [7](#page-15-0), [35](#page-43-0) finder [6](#page-14-0) kontrollere blækniveauer [32](#page-40-0) tip [32](#page-40-0) udskifte [33](#page-41-0) varenumre [35](#page-43-0) printerens kontrolpanel finde [5](#page-13-0) netværksindstillinger [38](#page-46-0) printersoftware (Windows) om [42](#page-50-0) åbne [18](#page-26-0), [42](#page-50-0) printerstatusrapport oplysninger på [57](#page-65-0)

### **R**

radiointerferens lovgivningsmæssige oplysninger [68](#page-76-0)

rapporter diagnosticering [57](#page-65-0) trådløs test [57](#page-65-0) rengøre overflade [58](#page-66-0) skrivehoved [58,](#page-66-0) [59](#page-67-0)

#### **S**

scannerens glasplade finde [5](#page-13-0) skrivehoved [58](#page-66-0) rengøre [59](#page-67-0) skrivehoved, justere [58](#page-66-0) skæve, foretage fejlfinding udskriv [47](#page-55-0) specifikationer fysiske [62](#page-70-0) papir [62](#page-70-0) systemkrav [62](#page-70-0) status netværkskonfigurationsside [57](#page-65-0) stik, finder [7](#page-15-0) strøm foretag fejlfinding [56](#page-64-0) strømindgang, finder [7](#page-15-0) systemkrav [62](#page-70-0)

#### **T**

temperaturspecifikationer [62](#page-70-0) trådløs kommunikation lovgivningsmæssige oplysninger [68](#page-76-0) opsætning [36](#page-44-0) trådløs test, rapport [57](#page-65-0)

#### **U**

udskift patroner [33](#page-41-0) udskriftkvalitetsrapport [57](#page-65-0) udskriftsbakke finde [5](#page-13-0) udskriftskvalitet rens sidepletter [58](#page-66-0) udskriv diagnosticeringsside [57](#page-65-0) foretag fejlfinding [55](#page-63-0) Udskrivning af brochurer udskrive [21](#page-29-0) understøttede operativsystemer [62](#page-70-0) USB-forbindelse port, finde [5](#page-13-0) port, finder [7](#page-15-0)

#### **V**

vedligeholde sidepletter [58](#page-66-0) skrivehoved [58](#page-66-0) vedligeholdelse diagnosticeringsside [57](#page-65-0) justere skrivehoved [58](#page-66-0) kontrollere blækniveauer [32](#page-40-0) rengøre [58](#page-66-0) rense skrivehoved [59](#page-67-0) skrivehoved [58](#page-66-0) udskift patroner [33](#page-41-0)

### **W**

websteder miljøprogrammer [70](#page-78-0) oplysninger om adgang [2](#page-10-0) Windows systemkrav [62](#page-70-0)

© Copyright 2018 HP Development Company, L.P.

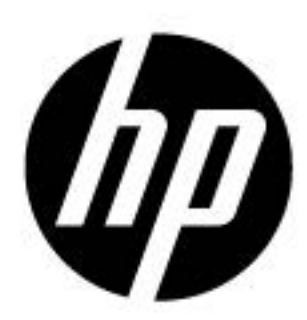